## *Homeowner Claims Submission Tool.*

User Guide.

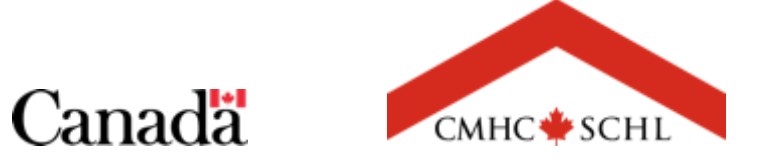

 $161$ 

## **The Homeowner Business Transformation.**

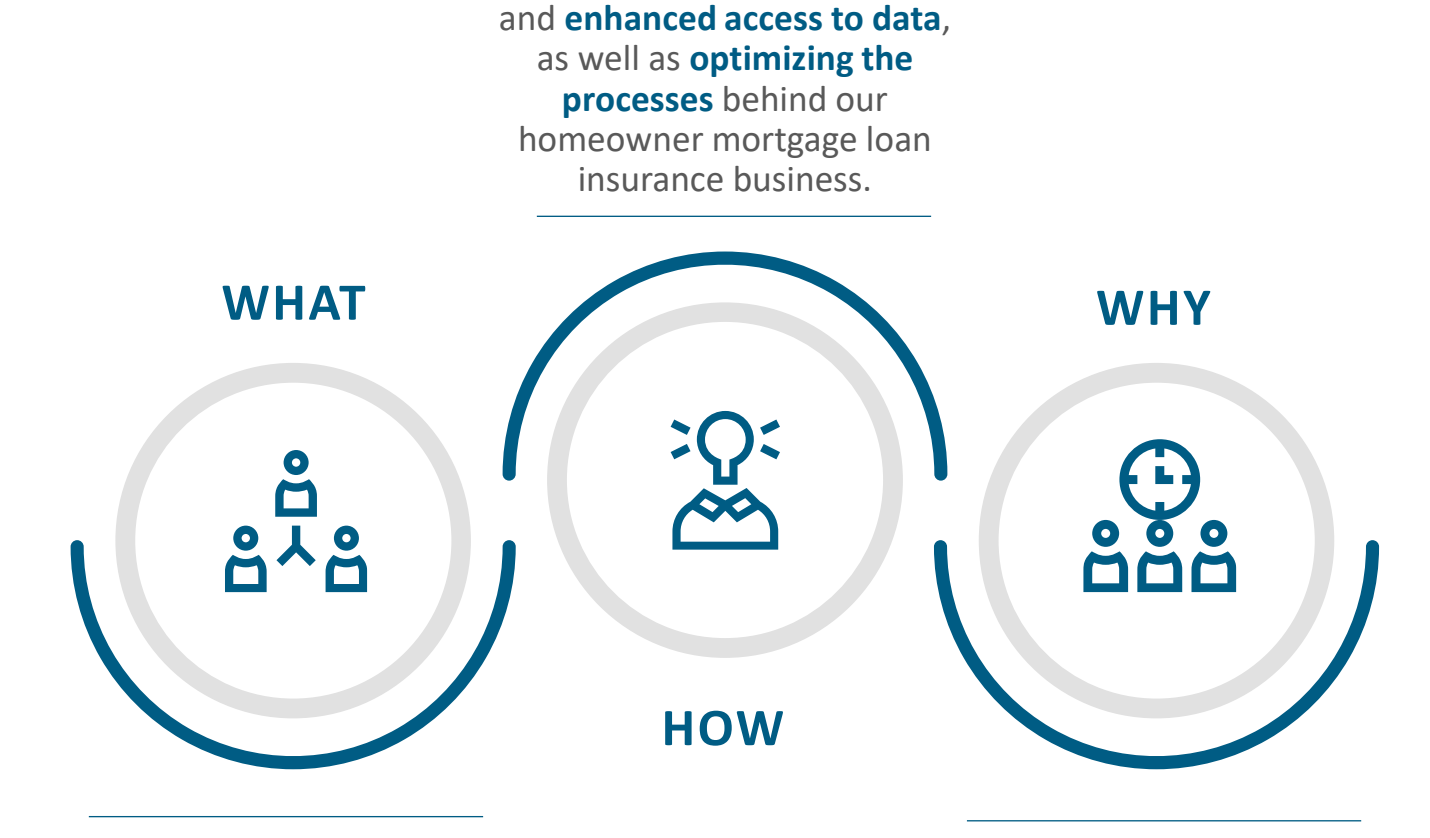

**Introducing new technologies** 

The Homeowner Business Transformation (HBT) is a **multiyear program** that will modernize CMHC's homeowner mortgage loan insurance business while building a **strong foundation** for the future.

The goal of HBT is to **better support housing market stability** and introduce **solutions** that meet the pressing needs of Canadians - all in support of CMHC's 2030 Aspiration.

### **Table of Contents.**

**Chapter 1: Insurance Servicing Tools.**

**Introducing the Insurance Servicing Tools –** [Page 4](#page-3-0)

**Accessing the Insurance Servicing Tools –** [Page 6](#page-5-0)

- How to Accept Your Invitation Page 7
- How to Log in to the Insurance Servicing Tools  $-\frac{\text{Page }14}{\text{Type }14}$

**Navigating the Insurance Servicing Tools –** [Page 20](#page-19-0)

#### **Chapter 2: Homeowner Claims Submission Tool.**

**Introducing the Homeowner Claims Submission Tool –** [Page 27](#page-26-0)

**Homeowner Claims Submission –** [Page 31](#page-30-0)

- How to Navigate to the Homeowner Claims Submission Tool [Page 32](#page-31-0)
- How to Complete and Submit a Homeowner Claim [Page 33](#page-32-0)
- How to Monitor the Homeowner Claims Inventory [Page 62](#page-61-0)
- Understanding Claims Statuses [Page 65](#page-64-0)
- Homeowner Claims Submission Details Page [Page 66](#page-65-0)
- Attachments & Comments Tab [Page 67](#page-66-0)

**Homeowner Claims Submission Processing –** [Page 71](#page-70-0)

#### **Chapter 3: Support.**

**Quick Links –** [Page 74](#page-73-0)

**Contact Us –** [Page 76](#page-75-0)

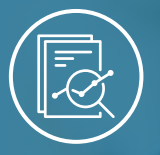

#### <span id="page-3-0"></span>Chapter 1: Insurance Servicing Tools

# **Introducing the Insurance Servicing Tools**

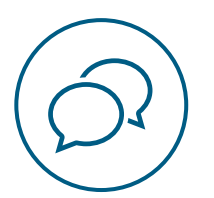

## **Introducing the Insurance Servicing Tools.**

Updated technology and enhanced capabilities including web-based submission tools and streamlined processing will be introduced within the new **Insurance Servicing Tools**.

The Insurance Servicing Tools are available through an online, self-service platform for mortgage insurance servicing.

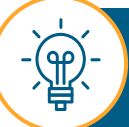

Administrator(s) will not replace the user management functions required for other CMHC products such as emiliCLAIMS or any CMHC systems; credentials for this platform do not replace credentials for existing CMHC systems.

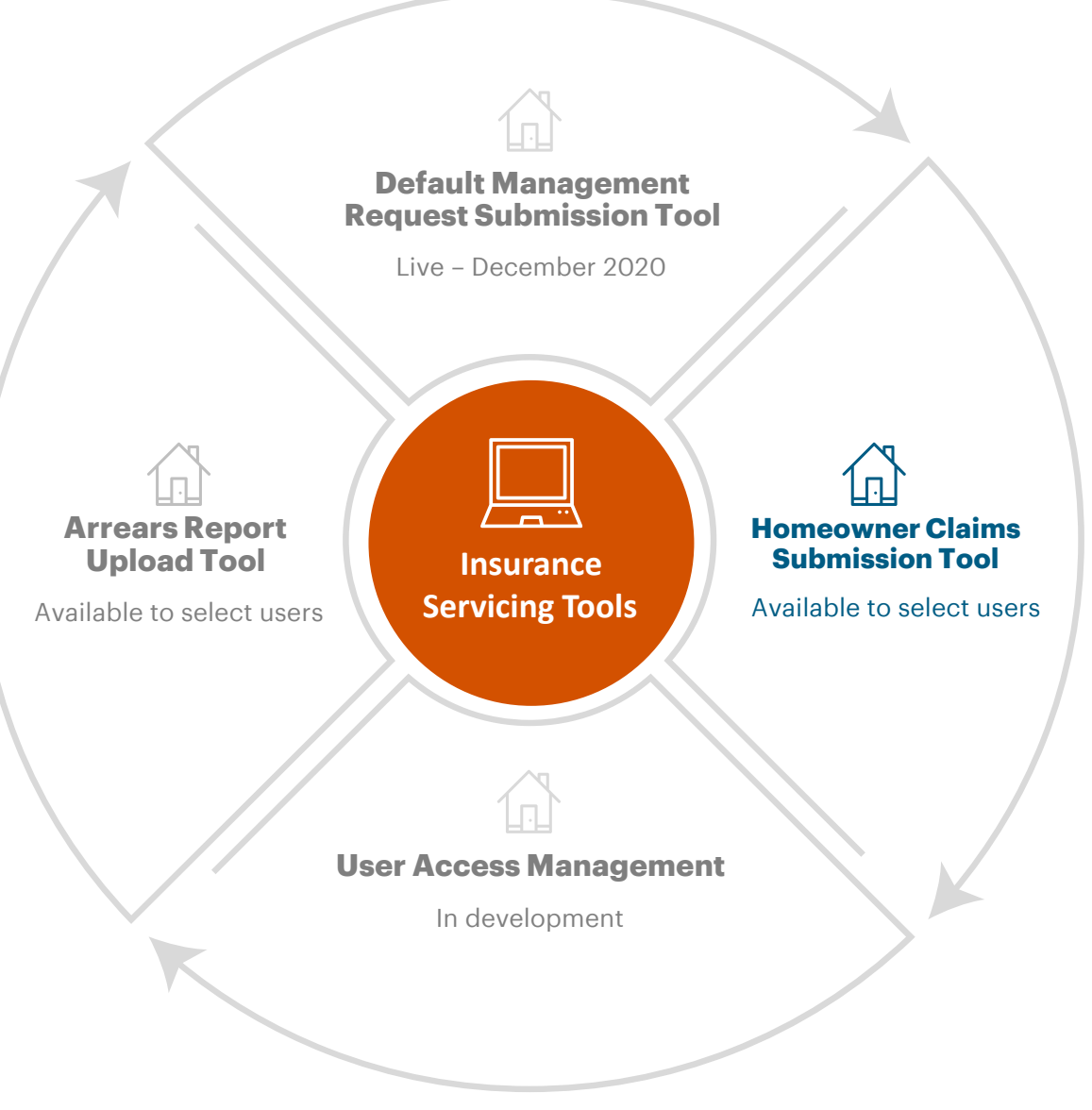

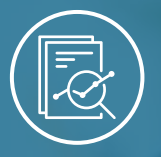

<span id="page-5-0"></span>Chapter 1: Insurance Servicing Tools

# **Accessing the Insurance Servicing Tools**

**How to Accept Your Invitation**

**How to Log In to the [Insurance Servicing Tools](#page-13-0)**

### **How to Accept Your Invitation.**

To access the Insurance Servicing Tools you will need to complete the one-time process of accepting your personalized invitation. Follow these steps to learn how to accept your invitation.

# **01.**

### **Open Your Invitation E-mail.**

You will receive an e-mail from the Insurance Servicing Tools via no-reply@cmhc.ca. As this is a customized invitation, please do not forward it.

#### Select **Accept invitation.**

If you have previously accepted your invitation e-mail for a different insurance servicing tool such as the default management request submission tool, you will not receive this invitation e-mail again. You will automatically be granted access to any additional tool(s) at go-live.

If this is your first time accessing the Insurance Servicing Tools and you did not receive an invitation e-mail, contact the Help Desk. Please, refer to the contact information on [page 76.](#page-75-0)

#### Hello.

You have been invited to access the Insurance Servicing Tools provided by Canada Mortgage and Housing Corporation (CMHC).

Access is intended only for the person or entity to which this email invitation is addressed. Please be advised that this is a protected, proprietary, confidential and/or privileged material. If you are not the intended recipient of this message, please delete immediately.

To get started, please click the "Accept invitation" link below:

This invitation is personalized, please do not forward this email. Please do not reply to this email.

**Accept invitation** 

<u>یراڳ</u>

(ရρ)

Thank you.

If you do not find the invitation e-mail in your inbox, check the spam or junk folder.

າາ

7

#### **How to Accept your Invitation**

## **02.**

## **Confirm Creation of New Account .**

You may be prompted to create a new account if you do not have a Microsoft account with your organization or have not previously created one for a different Insurance Servicing Tool. If you already have an account, you do not need to create a new one. Simply enter the password associated with the recognized account.

Select **Next** to start creating your new account (if required).

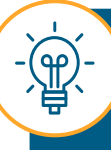

You can use your existing Microsoft credentials to log in to the Insurance Servicing Tools. Please refer to the **How to Log in to the Insurance Servicing Tools** section in **[page 14](#page-13-0)** .

#### Microsoft

### Create account

Looks like you don't have an account with us. We'll create one for you using

firstname.lastname@financial.institution.com.

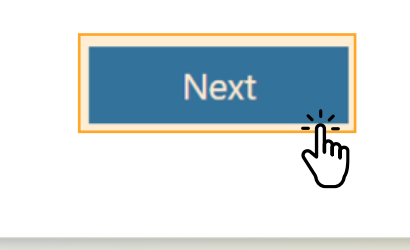

#### **How to Accept Your Invitation**

## **03.**

### **Create Your Password.**

When creating your new password, ensure that it is complex and not the same as the associated e-mail. It must also contain at least:

- 1 upper case letter
- 1 lower case letter
- 1 number.

Additional information may be requested by the CMHC tenant during this process.

Enter your password and select **Next**.

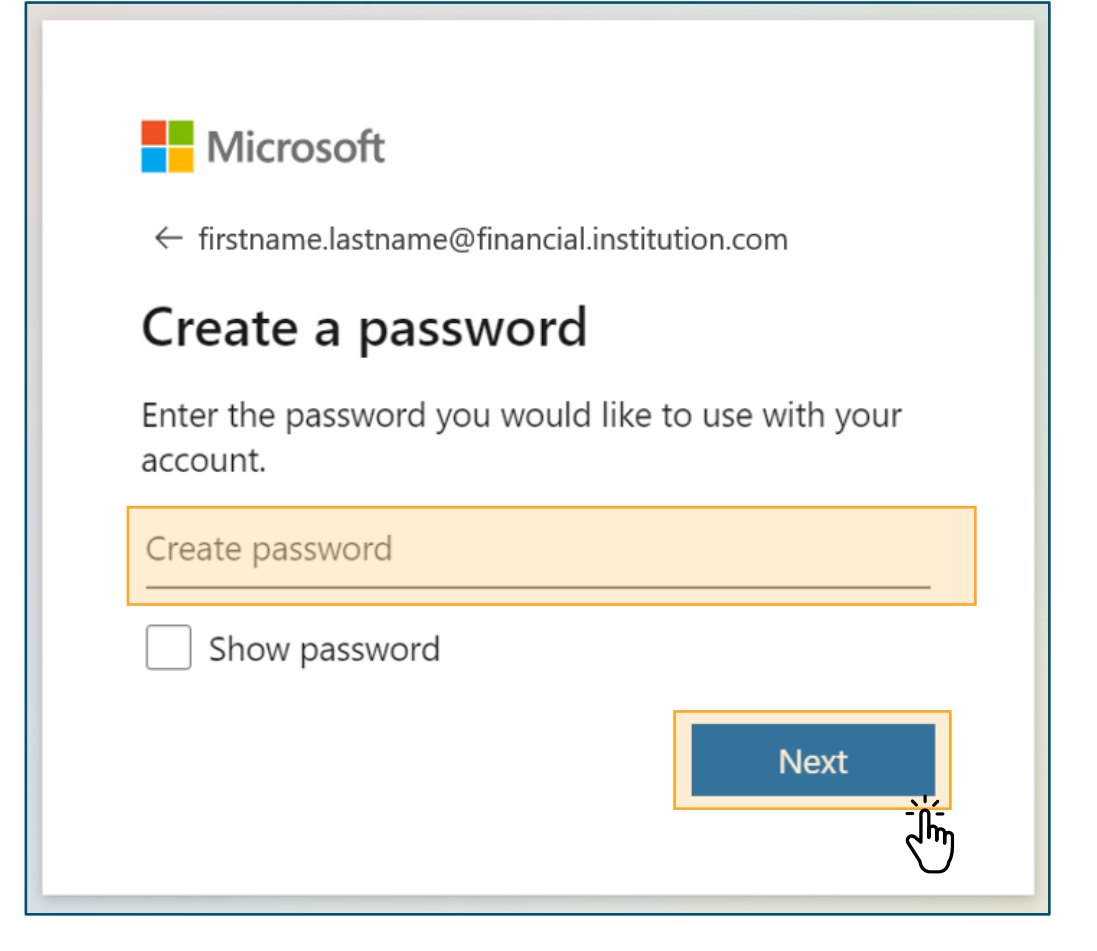

#### **How to Accept Your Invitation**

## **04.**

## **Verify E-mail.**

Enter the code that has been sent to your e-mail to complete verification.

Then, select **Next**.

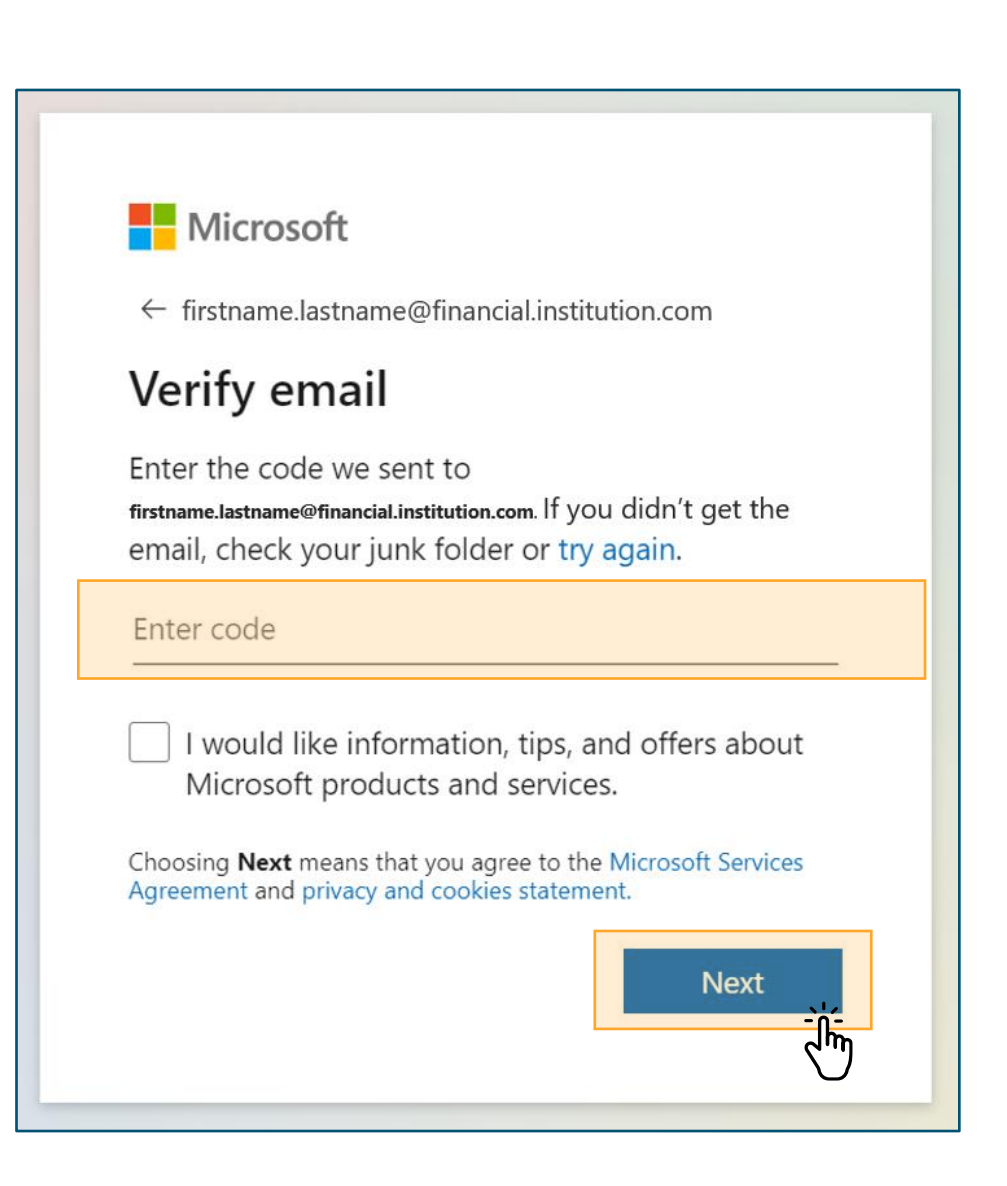

## **05.**

### **Complete Extra Security Steps .**

You may need to complete extra security steps such as solving a puzzle to confirm you are not a robot or confirming your security information.

After you complete these steps, proceed with the creation of your account.

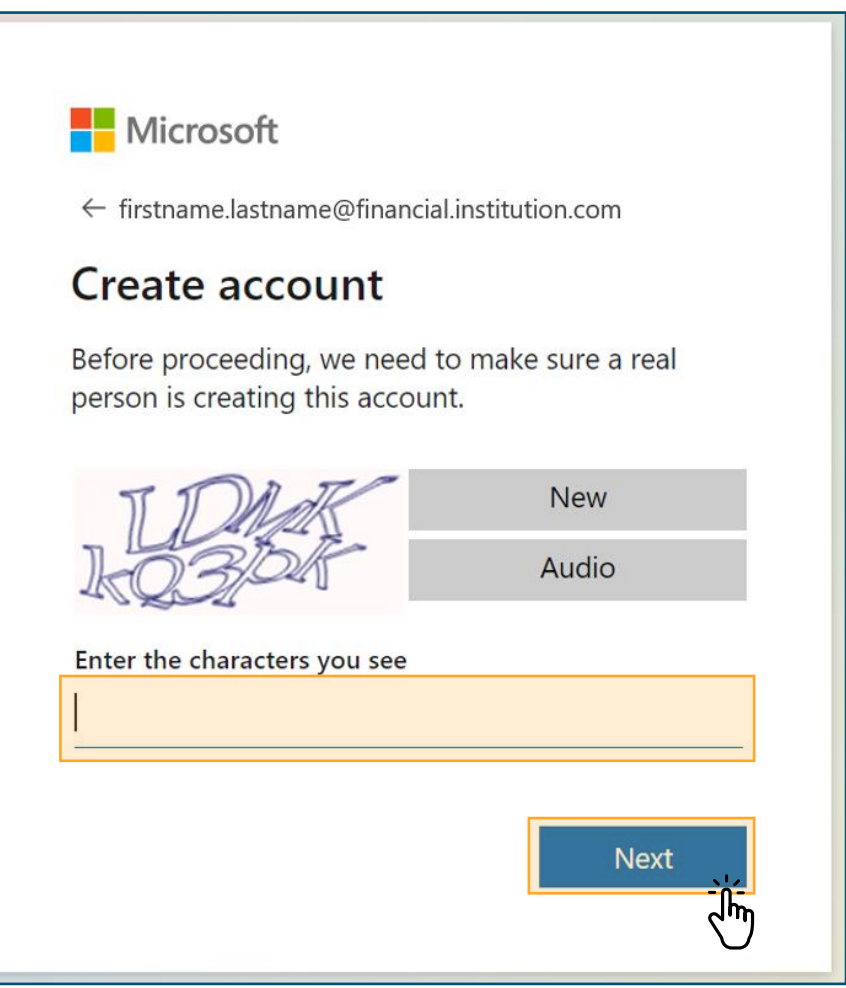

#### **How to Accept Your Invitation**

## **06.**

### **Accept Review Permissions .**

Read the **Review permissions** .

Then, select **Accept**.

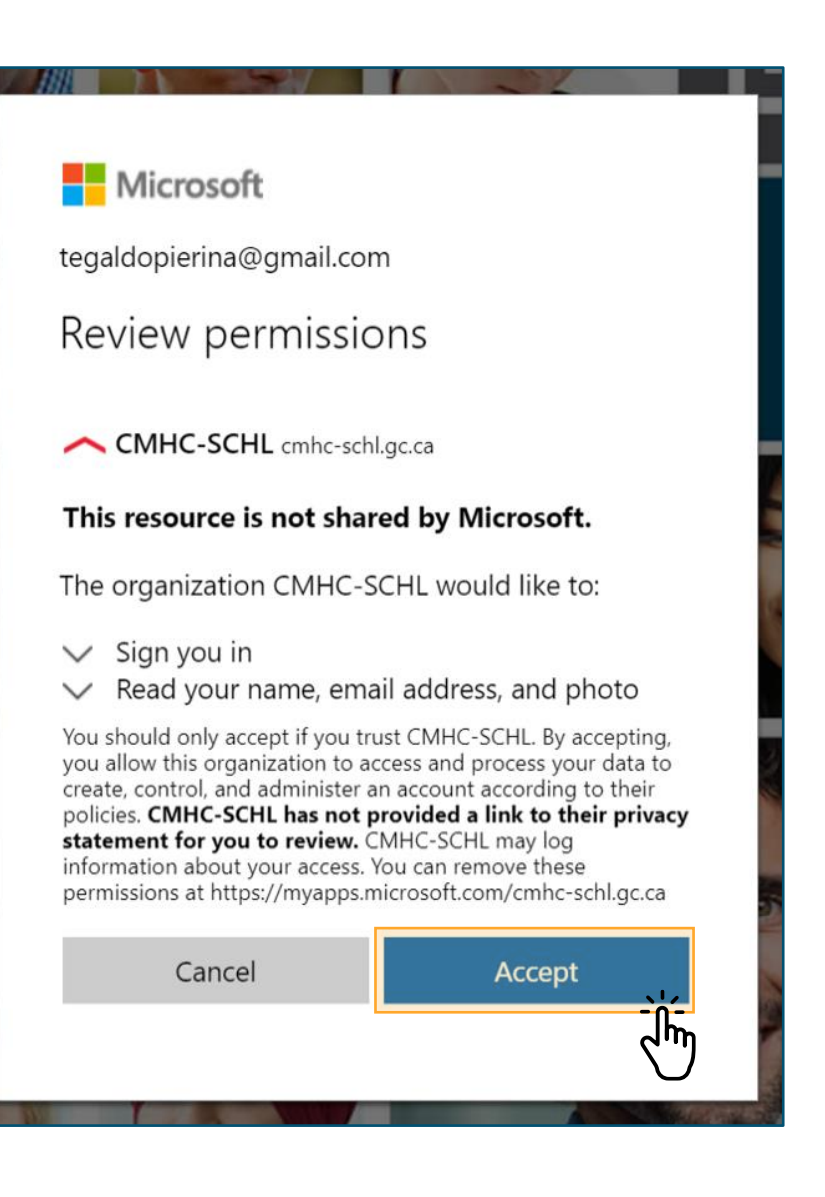

## **07.**

## **Navigate to the Insurance Servicing Tools .**

You have completed the process of accepting your e-mail invitation.

After the completion of these steps, you may be redirected to the CMHC Corporate website. **However, do not attempt to log in here.** 

**Please navigate to the Insurance Servicing Tools using the URL in the language of your choice: [English](https://gateway-passerelle.cmhc-schl.gc.ca/en) or [French](https://gateway-passerelle.cmhc-schl.gc.ca/fr/) .**

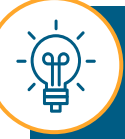

You may need to wait up to 24 hours after creating your account for the system to update before you are able to log in to the Insurance Servicing Tools.

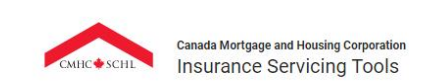

#### Welcome!

Please click below to log-in. If you have any trouble logging in you can reach out to the CMHC Help Desk at 1-866-748-2600, open 6:30am - 11:00pm ET on weekdays and 8:00am - 8:00pm ET on weekends.

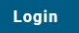

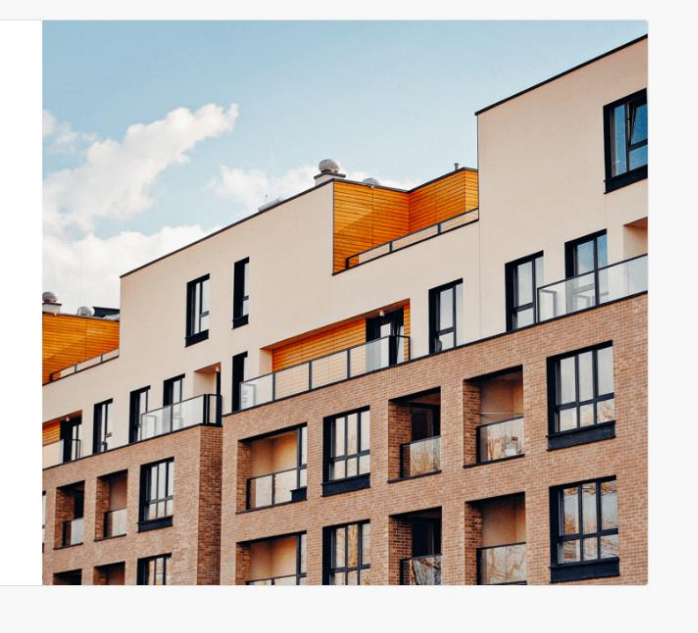

Canada Mortgage and Housing Corporation (CMHC) @2020E

Canadä

**Français** 

### <span id="page-13-0"></span>**How to Log In to the Insurance Servicing Tools.**

Follow these instructions to learn how to log in to the Insurance Servicing Tools.

## **01.**

## **Navigate to the Login Page.**

Navigate to the Insurance Servicing Tools login page using the [English](https://gateway-passerelle.cmhc-schl.gc.ca/en/) or [French](http://passerelle.schl.ca/) URL, depending on your language preferences.

The Insurance Servicing Tools is optimized and tested on the latest versions of Microsoft Edge and Google Chrome.

**If you experience issues accessing the URL, your internal IT team will need to allow list the URL in your organization's VPN/firewall setup. Please contact your internal IT team for assistance.**

**If the site URL is blocked or identified as potentially dangerous, follow these steps to configure the site as a trusted site:**

- Select the **Tools** icon and choose **Internet options** from the drop-down menu.
- 

Navigate to the **Security** tab and select **Trusted sites**. Then, select **Sites**.

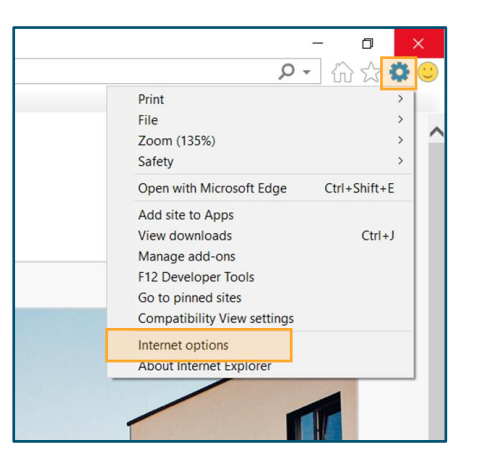

The Insurance Servicing Tools URL will be added automatically to the **Add this website to the zone:** field. Select **Add**. Finally, select **Close**.

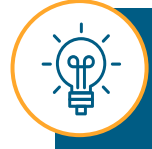

If you do not have the ability to add a Trusted site, please contact the security or technical support team at your organization.

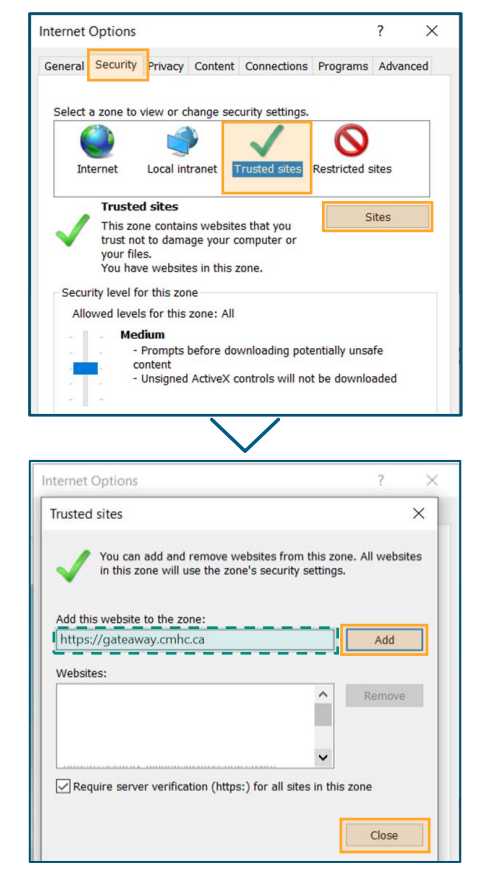

## **02.**

### **Access the Login Page .**

Select **Login**.

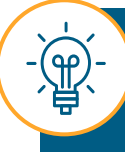

After selecting **Login**, you may be redirected to your organization login page. Confirm your credentials to continue with the login process.

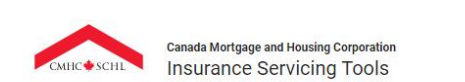

#### Welcome!

Please click below to log-in. If you have any trouble logging in you can reach out to the CMHC Help Desk at 1-866-748-2600, open 6:30am - 11:00pm ET on weekdays and 8:00am - 8:00pm ET on weekends.

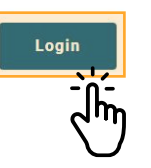

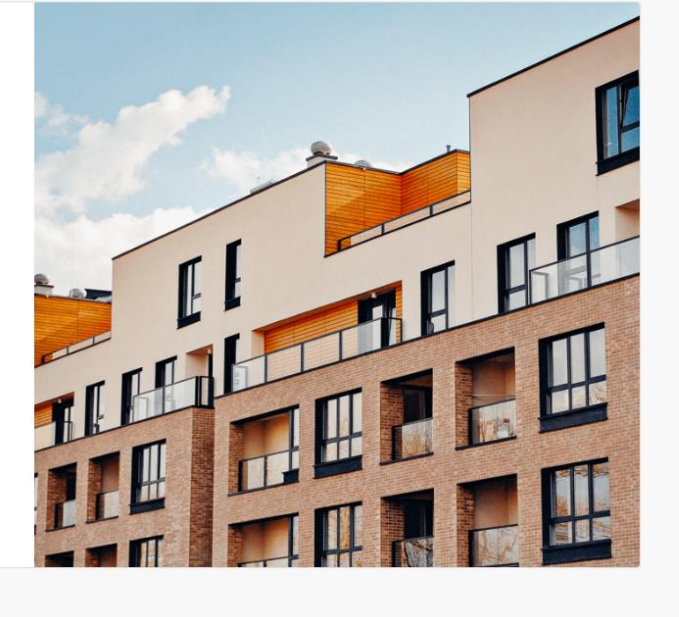

Canada Mortgage and Housing Corporation (CMHC) @20201

Canada

**Français** 

How to Log In to the Insurance Servicing Tools

# **03.**

## **Enter Your E -mail and Password .**

First, enter your e -mail and select **Next.**

Then, enter the password that you have previously created and select **Sign in** .

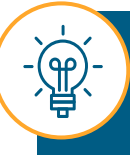

If you have forgotten your password, you can contact the Help Desk for assistance. Please refer to the contact information on **[page 76](#page-75-0)**.

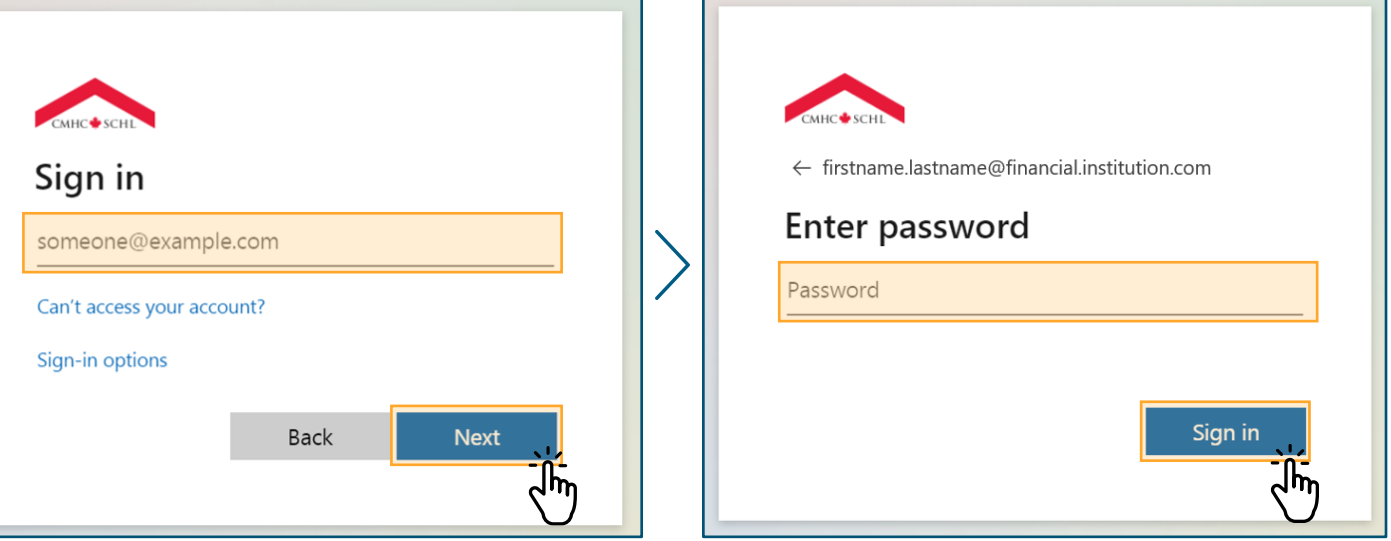

#### How to Log In to the Insurance Servicing Tools

## **04.**

## **Enter Additional Security Verification Information**

First, enter the code sent to your mobile phone, landline, office phone or Microsoft Authenticator app.

Then, select **Verify** .

You will be prompted to enter additional security verification information every time you log in.

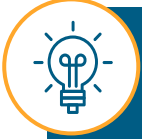

If this is the first time you log in to the Insurance Servicing Tools, you will be directed to the **Additional security verification** page to select your preferred channel to receive the code.

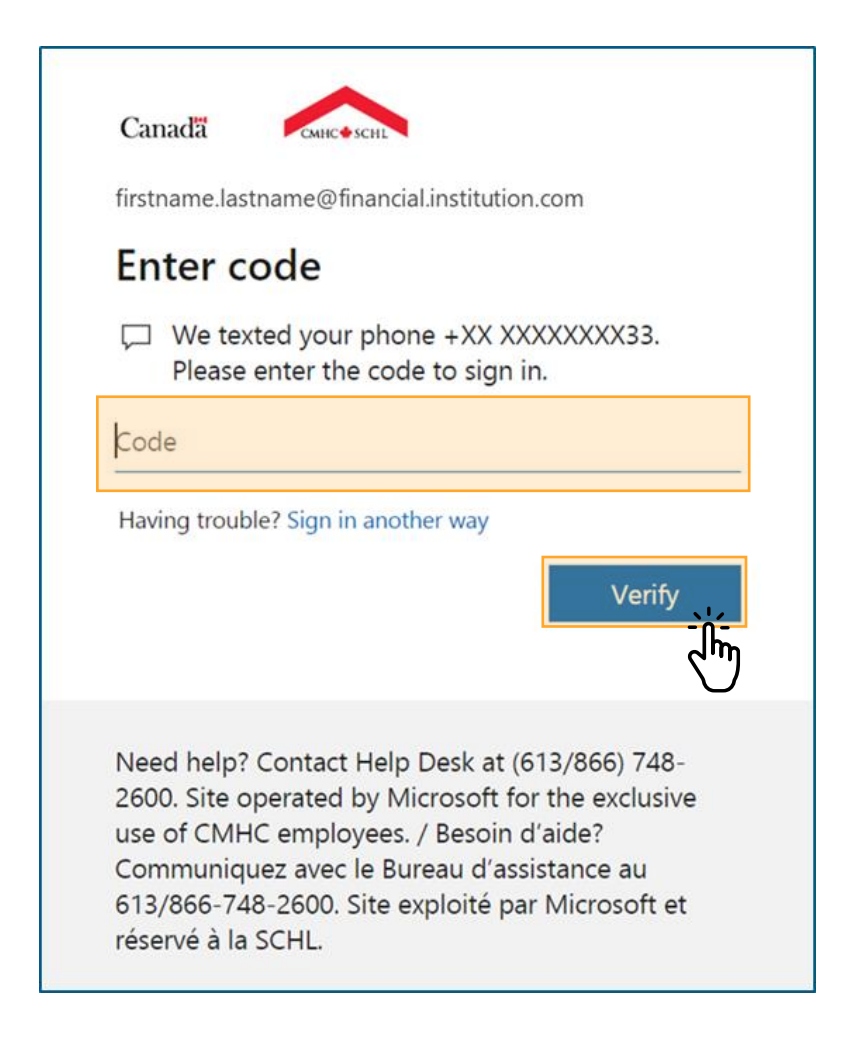

#### How to Log In to the Insurance Servicing Tools

# **05.**

### **Accept Access Terms of Use.**

First, read the Insurance Servicing Tools terms of use carefully and select the check box next to **I have read, understood and accept the above Insurance Servicing Tools Terms of Use**.

Then, select **Accept**.

You only need to perform this step once every 24 hours.

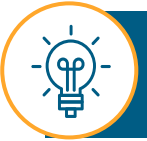

If you select **Decline**, you will be logged out and redirected to the login page.

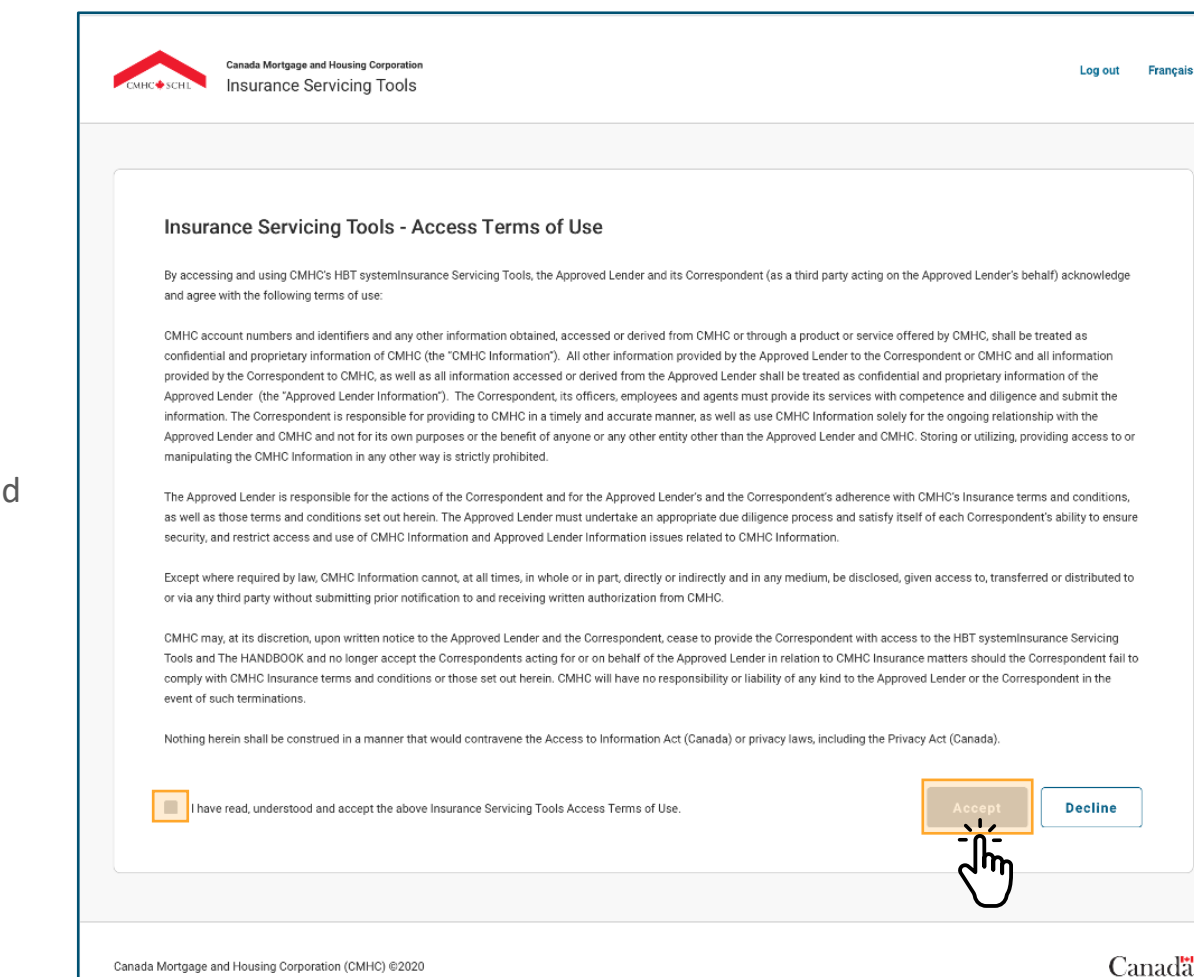

## **06.**

## **Navigate the Insurance Servicing Tools .**

You are now logged in to the Insurance Servicing Tools and will be redirected to your Dashboard.

You can start navigating the Insurance Servicing Tools.

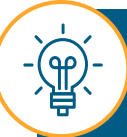

The Insurance Servicing Tools will timeout after 40 minutes of being idle and you will be redirected to the login page (your work will not be saved). A warning note will be displayed 5 minutes before the system disconnects.

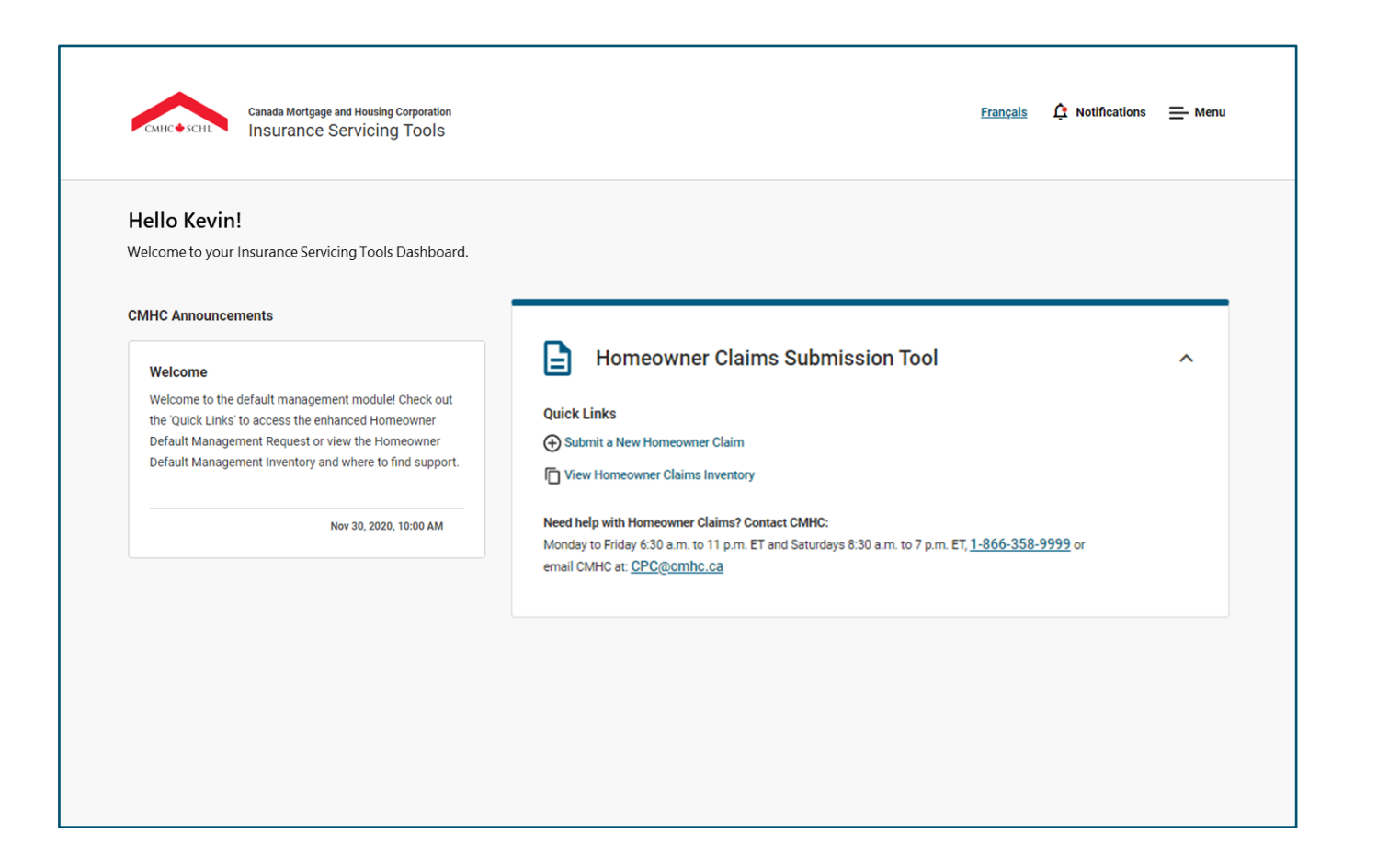

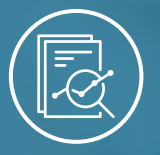

<span id="page-19-0"></span>Chapter 1: Insurance Servicing Tools

## **Navigating the Insurance Servicing Tools**

### **The Dashboard and Key Features.**

The Dashboard is the homepage of the Insurance Servicing Tools. Let's review the key features:

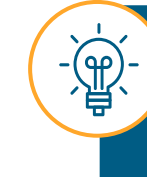

Screens in the Insurance Servicing Tools are optimized for desktop and Surface Pro usage. You may notice minor formatting differences when using approved devices with smaller screens such as the Surface Pro.

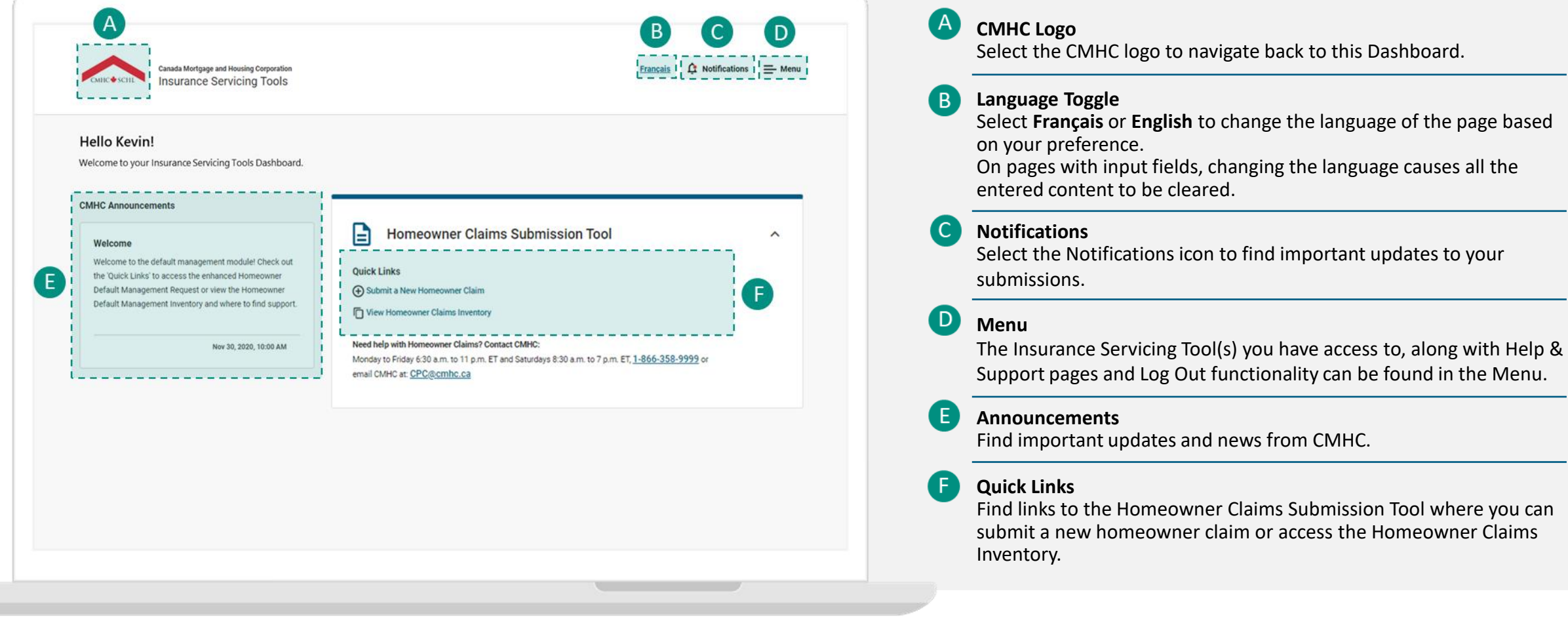

### **Navigating the Dashboard: Notifications**

The notifications feature is a core functionality of the Insurance Servicing Tools.

#### **Notifications**

A red indicator is present on the **Notifications** icon when you have unread notifications to be reviewed.

Selecting the **Notifications**  icon will open the **Notifications** panel. Here, you will find all of your notifications sorted by newest to oldest.

Users can navigate between tabs to filter by **Unread**, **Read** and **All** notifications.

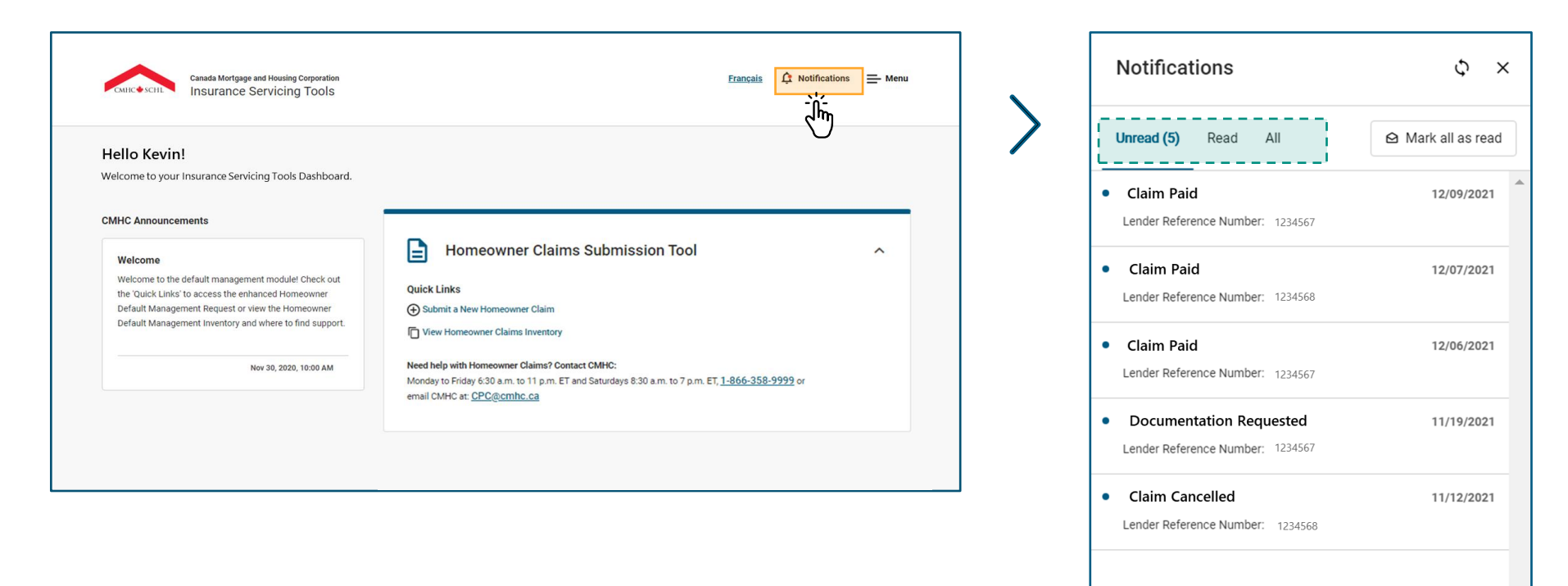

### **Navigating the Dashboard: Notifications**

The notifications feature is a core functionality of the Insurance Servicing Tools.

#### **Notifications**

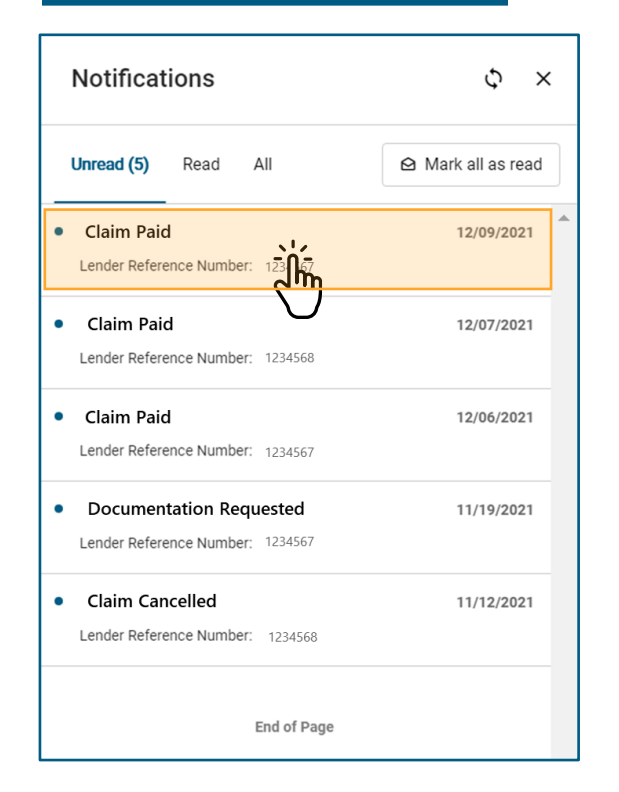

Selecting a specific notification from the list will allow you to check associated messaging and any required actions.

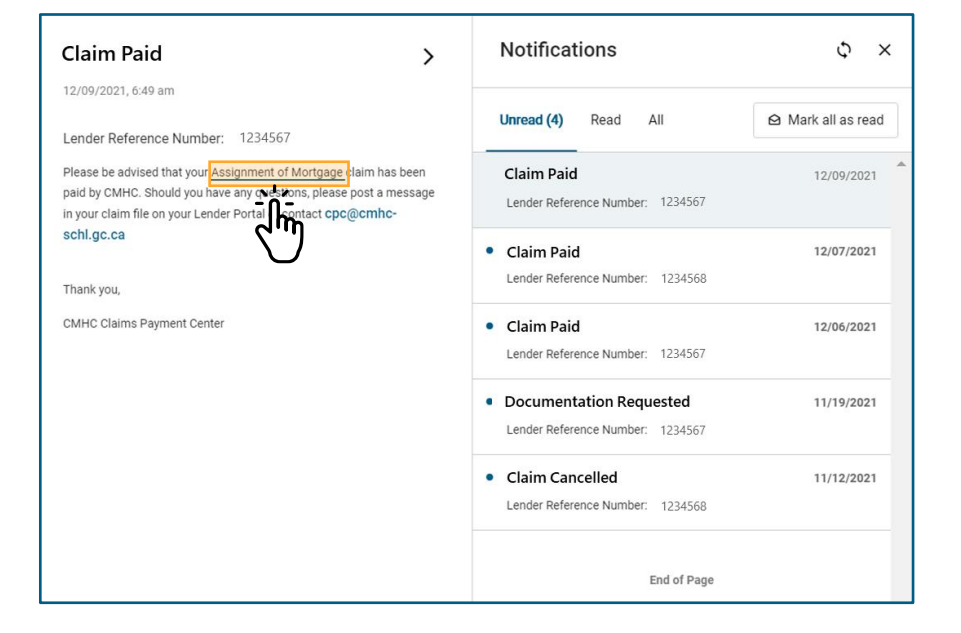

Selecting the hyperlink in the notification message will redirect you to the detailed view of that file.

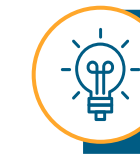

Notifications expire after 90 days and only the 50 most recent notifications will be available at any given time.

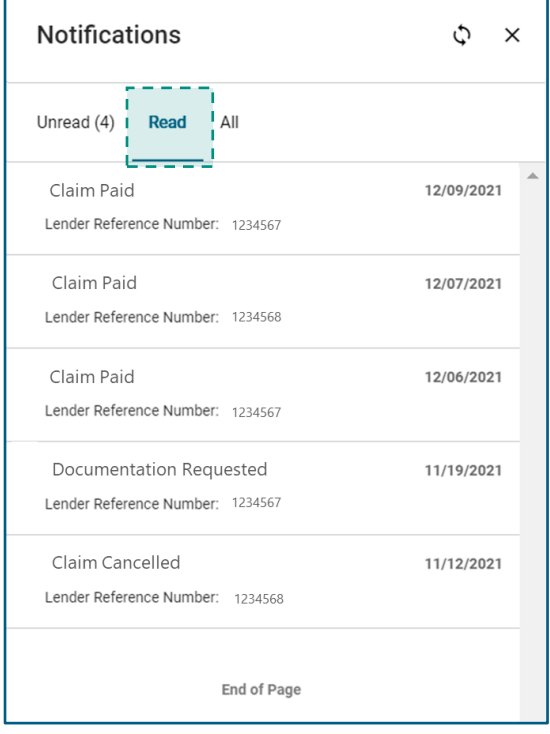

Once you have selected a notification, it will be moved to the **Read** tab the next time you open the **Notifications** panel.

### **Navigating the Dashboard: Notifications**

The notifications feature is a core functionality of the Insurance Servicing Tools.

#### **Notifications**

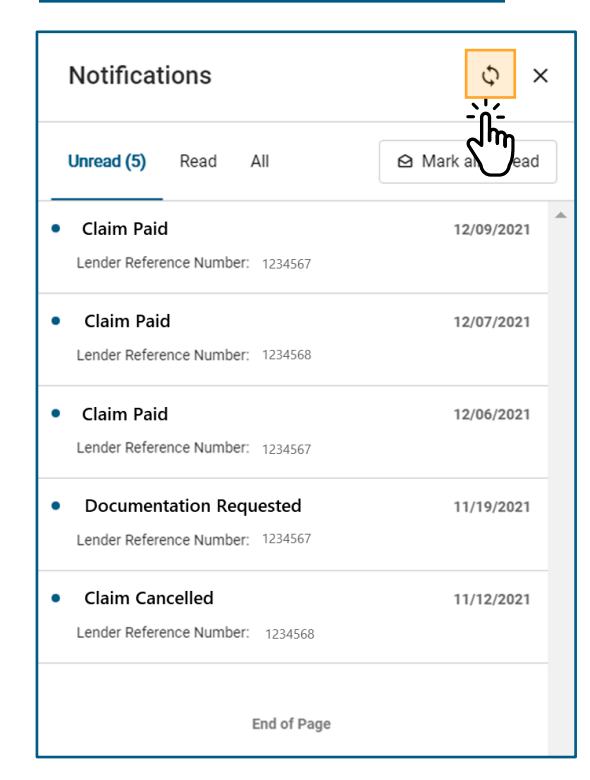

Selecting the **Refresh** icon will refresh and update the list of notifications.

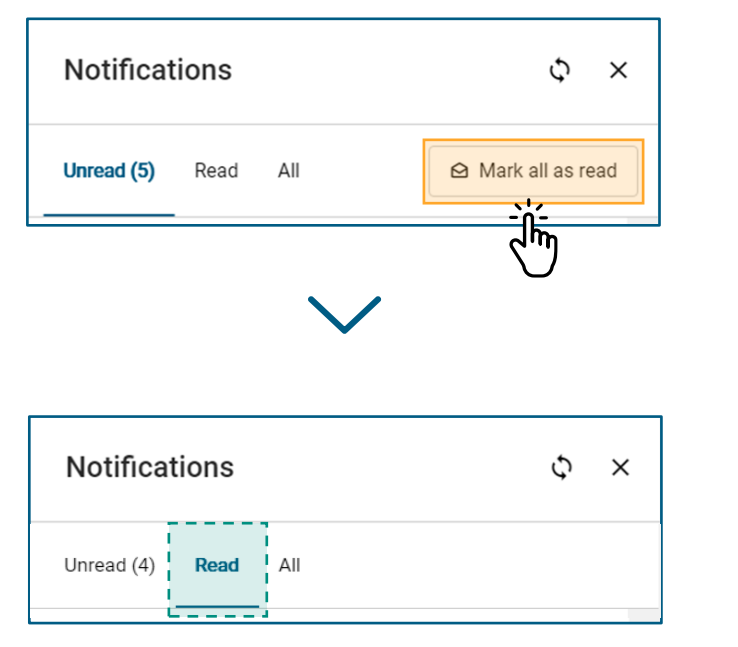

Selecting the **Mark All Read** icon will move all notifications to the **Read** tab.

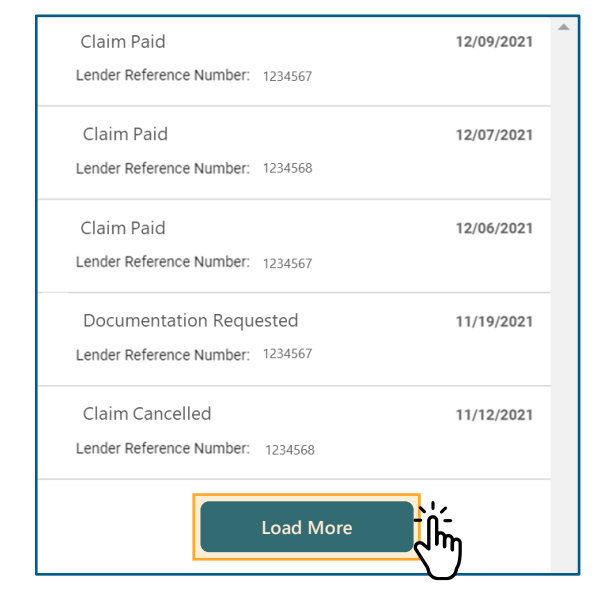

Using the scroll bar on the right and the **Load More** button will allow you to review any additional notifications.

### **Navigating the Dashboard: Menu.**

The Menu features various Menu items depending on which Insurance Servicing Tools you have access to. All users will have the **Dashboard**, **Help & Support** and **Log Out** Menu items.

#### **Menu**

Select a Menu item to be brought to that page. Some Menu items expand when you select them, providing additional page options.

If a Menu item expands when selected, you may only navigate to the sub-level items.

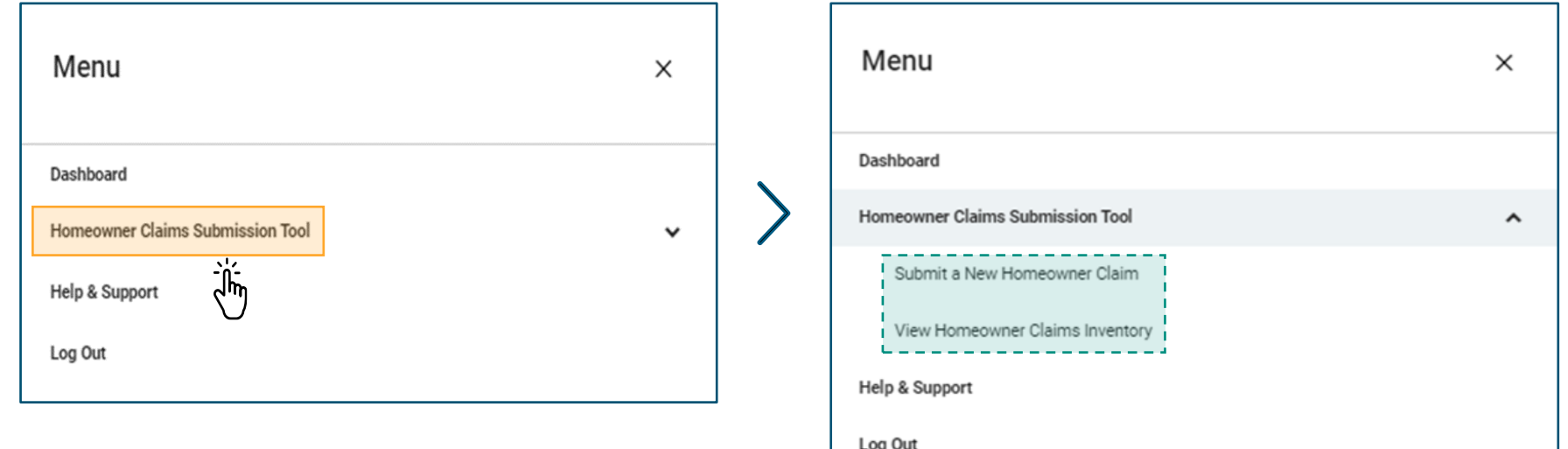

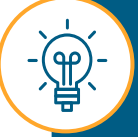

If you select **Log Out** from the Menu panel you will be logged out and redirected to the login page.

### **Navigating the Dashboard: Help & Support.**

If you have questions or would like to learn more about the processes and tools available in the Insurance Servicing Tools, the **Help & Support** pages are a great place to start.

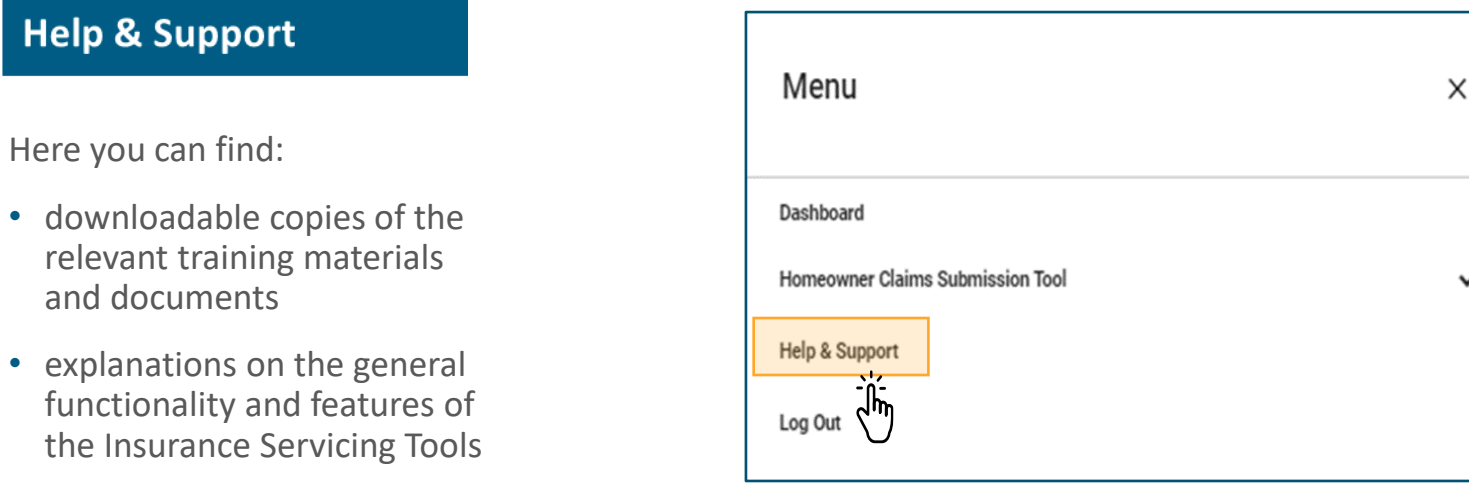

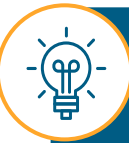

You can access the **Help & Support**  pages through the **Menu** in the top right-hand corner of the screen.

• step-by-step instructions for processes applicable to the default management request submission tool, homeowner claim submission tool and arrears report upload tool.

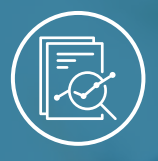

Chapter 2: Homeowner Claims Submission Tool

## <span id="page-26-0"></span>**Introducing the Homeowner Claims Submission Tool**

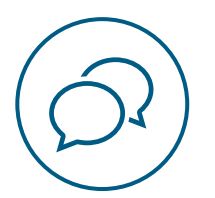

## **Introducing the Homeowner Claims Submission Tool.**

This release of the Insurance Servicing Tools includes the **homeowner claims submission tool.**

The homeowner claims submission tool will modernize and streamline the way you submit claims to CMHC and in the future, replace legacy methods of claims submission such as emiliCLAIMS, e-mail or fax.

These new tools will compliment the previously released **default management request submission tool** to offer you a centralized one-stop-shop for your insurance servicing needs.

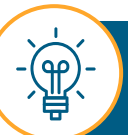

This new tool does not impact or change existing claims policies.

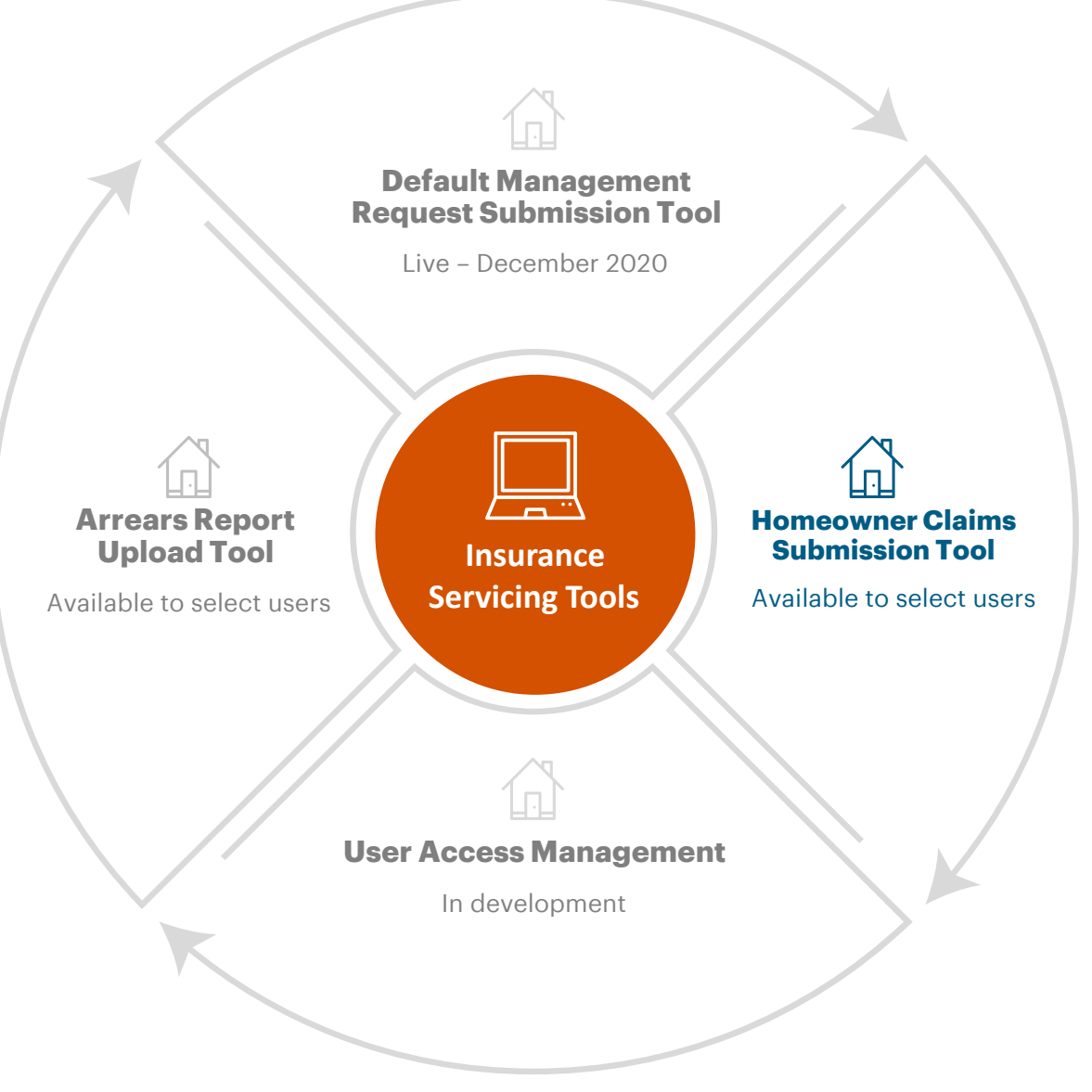

### **Homeowner Claims Submissions: Then versus Now.**

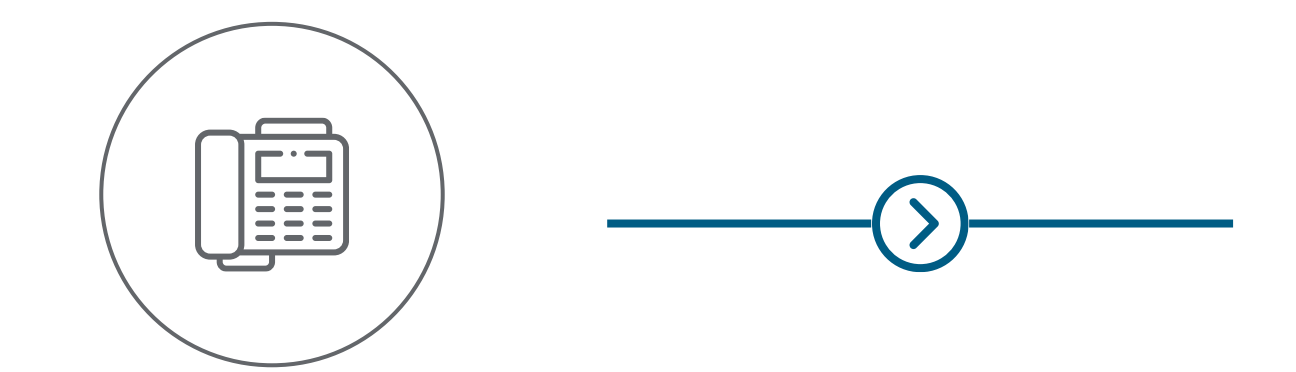

#### **Legacy Homeowner Claims Submissions.**

Historically, main and supplementary claims were submitted in one of two ways: keyed in manually to emiliCLAIMS or by completing Form 05 – Request for Claim Payment and submitting this via e-mail or fax.

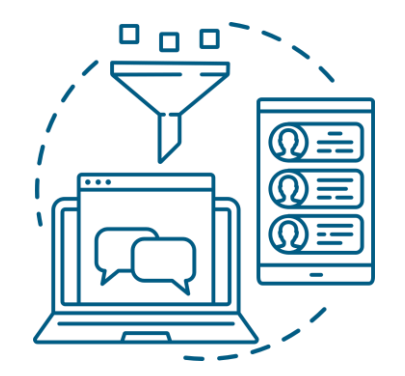

#### **Homeowner Claims Submission Tool.**

Today, homeowner claims submissions can also be completed through the online homeowner claims submission tool.

During the claim submission process, select fields in the submission will be prepopulated. You will also notice instant form-level validation and will be able to save a draft submission, all resulting in faster processing times. Users will also have access to the Homeowner Claims Inventory which features a real-time central view of all claims submitted through the platform and their associated status, the ability to view the final outcome of your claim calculation, sorting and filtering capabilities and access to a repository of all attachments and comments for each claim. Automated notifications are enabled to alert you of updates to your claims.

### **Claims Submissions During the Transition Period.**

This diagram illustrates which systems should be used to submit the various claim types during the transition period from emiliCLAIMS to the homeowner claims submission tool.

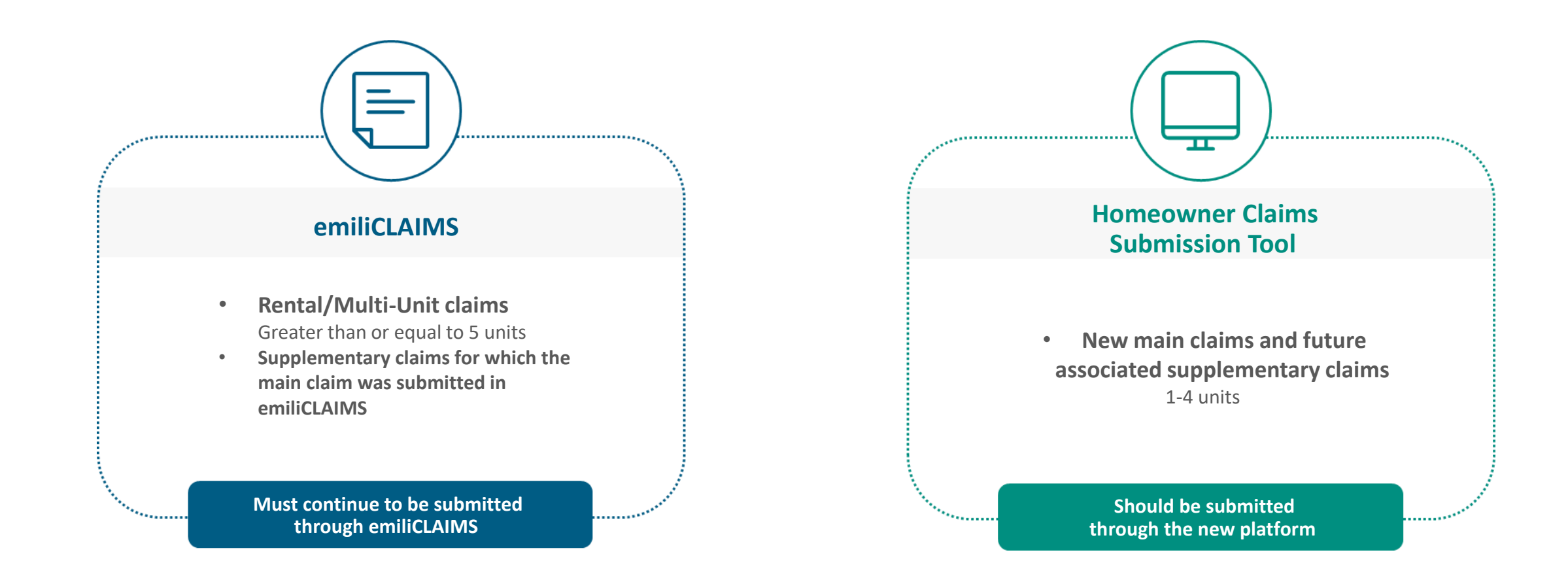

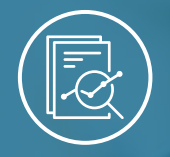

#### <span id="page-30-0"></span>Chapter 2: Homeowner Claims Submission Tool

## **Homeowner Claims Submission**

**How to Navigate to the [Homeowner Claims](#page-31-0) [Submission Tool](#page-31-0)**

**[How to Complete and](#page-32-0) [Submit a Homeowner Claim](#page-32-0)**

 $J_{\nu}$ 

**[How to Monitor the](#page-61-0) [Homeowner Claims](#page-61-0)  [Inventory](#page-61-0)** 

### <span id="page-31-0"></span>**How to Navigate to the Homeowner Claims Submission Tool.**

Follow one of these options to navigate to the Homeowner Claims Submission page.

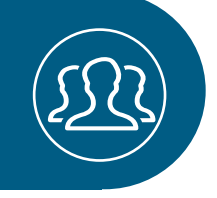

### **Option 1.**

Select **Submit a New Homeowner Claim** in the Quick Links section on the Dashboard.

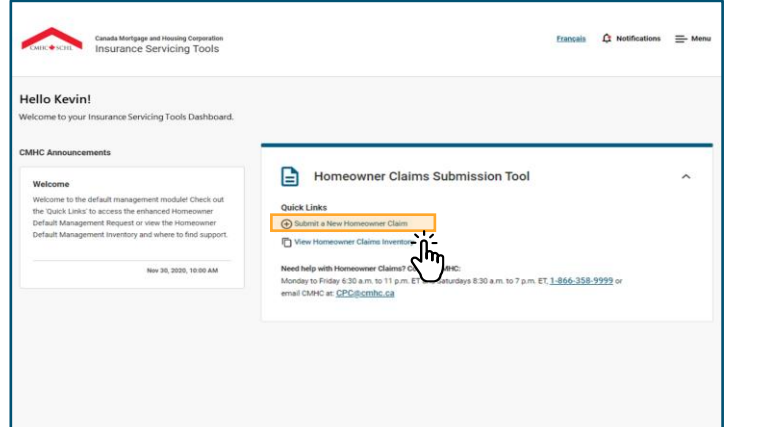

## **Option 2.**

Open the Menu in the right-hand corner of the screen and select **Homeowner Claims Submission Tool**, then select **Submit a New Homeowner Claim**.

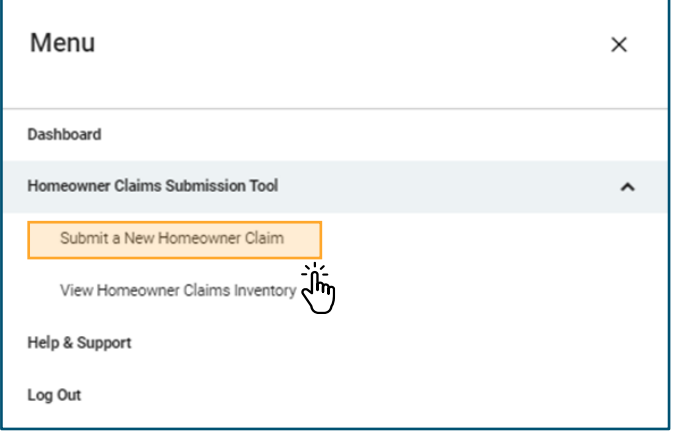

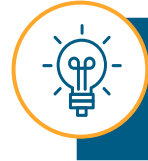

Upon successfully navigating to the Homeowner Claims Submission page, you can begin submitting your claim.

## **Option 3.**

Select **Create New Claim** from the Homeowner Claims Inventory.

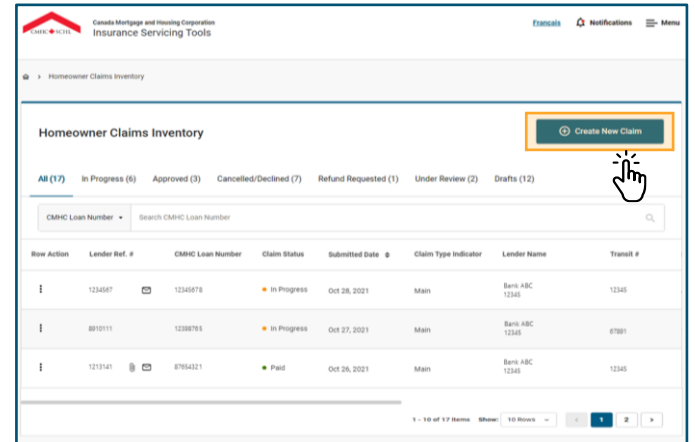

<span id="page-32-0"></span>Follow these instructions to learn how to complete and submit a homeowner claim.

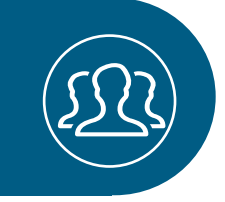

## 01.

## **Validate Loan Information & Claim Type.**

Complete all the fields in the **Validate Loan Information & Claim Type** section in order to validate the information.

> On the following pages we will explore some useful tips to appropriately populate all the fields needed for validation.

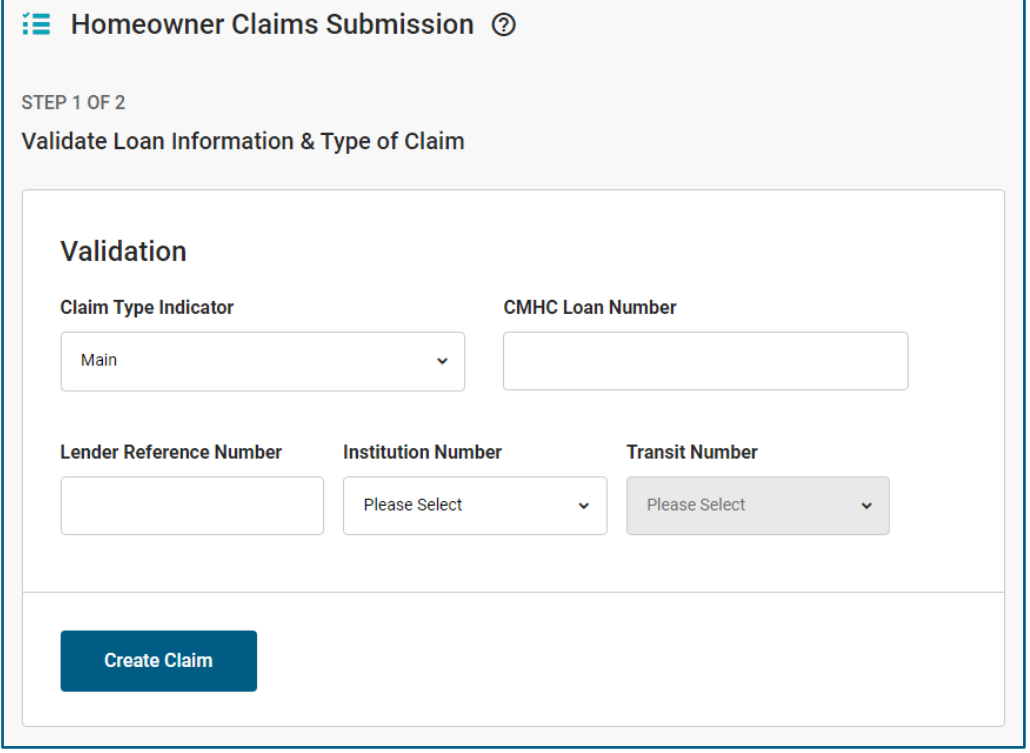

#### **Validation.**

*In this section, you are required to populate all fields to validate the claim.*

- Select the **Claim Type Indicator** using the drop-down list. The **Claim Type Indicator** may be either Main or Supplementary.
- Enter the eight-digit number for **CMHC Loan Number.** Entering an invalid **CMHC Loan Number** will result in an error. Only a valid loan number that is both existing and has an approved, finalized or issued status will allow you to navigate to the following section of the submission.
- Enter the **Lender Reference Number**.
- The **Institution Number and Transit Number** are drop-down fields. These fields will be populated based on the user´s permission. If you are carrying out work on behalf of another financial institution, additional drop-down options will be available to you.

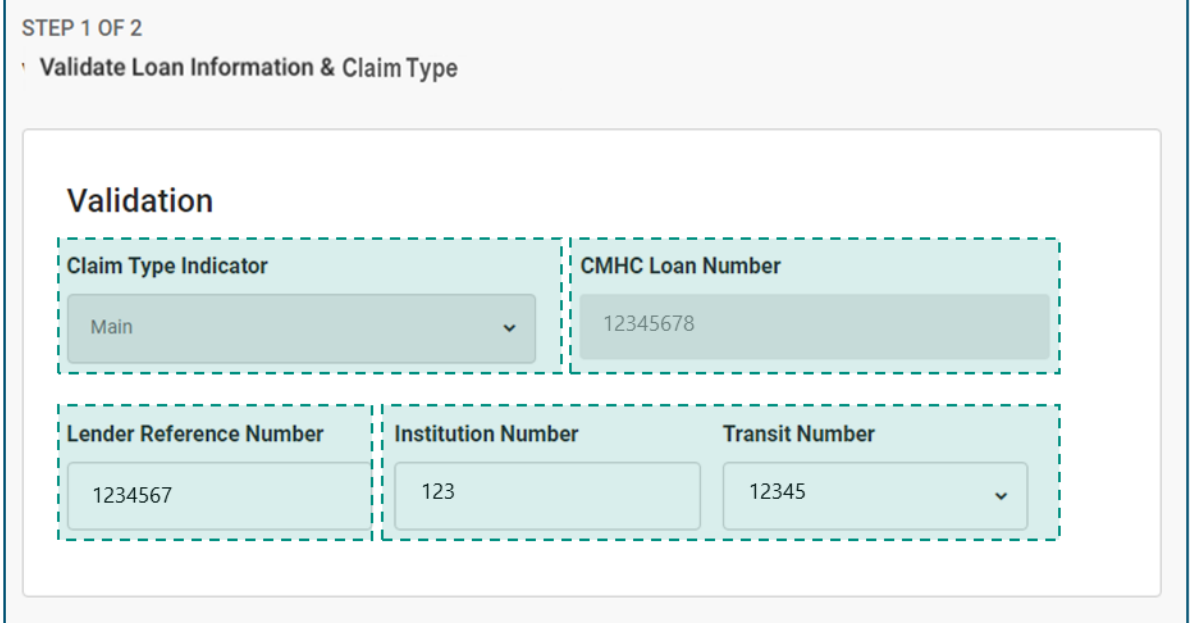

## 02. **Confirm Validation.**

After completing the required fields, select **Validate**.

Selecting **Validate** will confirm validation of loan information and claim type, or prompt validation errors if any.

If you change the language by selecting the Language toggle located in the top left-hand corner of the screen before selecting **Validate**, all data entered will be cleared.

> You may experience validation errors after selecting **Validate**. On the following page we will learn how to handle these errors.

 $\mathbf{\varphi}$ 

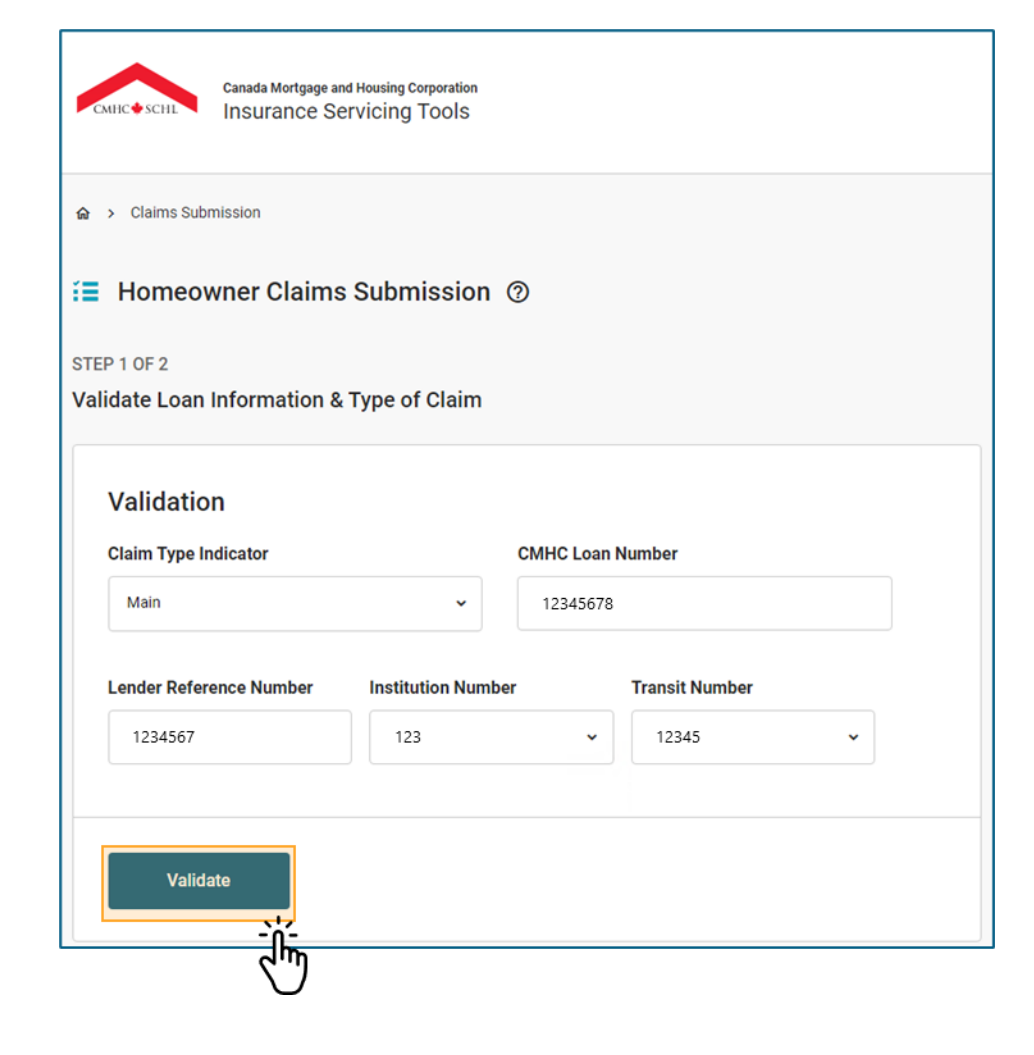

CANADA MORTGAGE AND HOUSING CORPORATION

The validation errors that may appear at this stage belong to different scenarios. Step 1 Validation Errors may be:

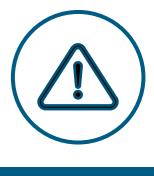

#### **Validation Errors.**

- You cannot submit a claim for a property greater than four units.
- You cannot submit a claim for loans that fall under a Ministerial Loan Guarantee.
- You cannot submit a claim if there are outstanding premiums and/or fees that have not been paid for the associated CMHC Loan Number.
- You must enter the CMHC Loan Number associated with the latest insurance policy for the given property address.
- You cannot start a Supplementary Claim unless there is an existing paid Main Claim for that account.
- You cannot start a Main Claim if there is already an active Main Claim for that account.
- You cannot start a new claim if there is another claim in progress for that account.
- You cannot create multiple drafts for the same account.

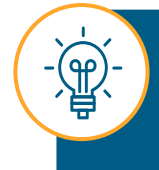

You cannot create the claim until the errors have been resolved. If you require assistance, contact the Claims Payment Centre. Please refer to the contact information on **[page 76](#page-75-0)**.
# 03. **Populate the Claim Information.**

Once you have addressed any errors you may have experienced in the **Validate Loan Information & Claim Type**  section, the **Enter Claim Information** section will be activated and sections A to J will be displayed.

Complete the required fields in the **Enter Claim Information** section with the appropriate information.

> On the following pages we will explore some useful tips to complete sections A to J.

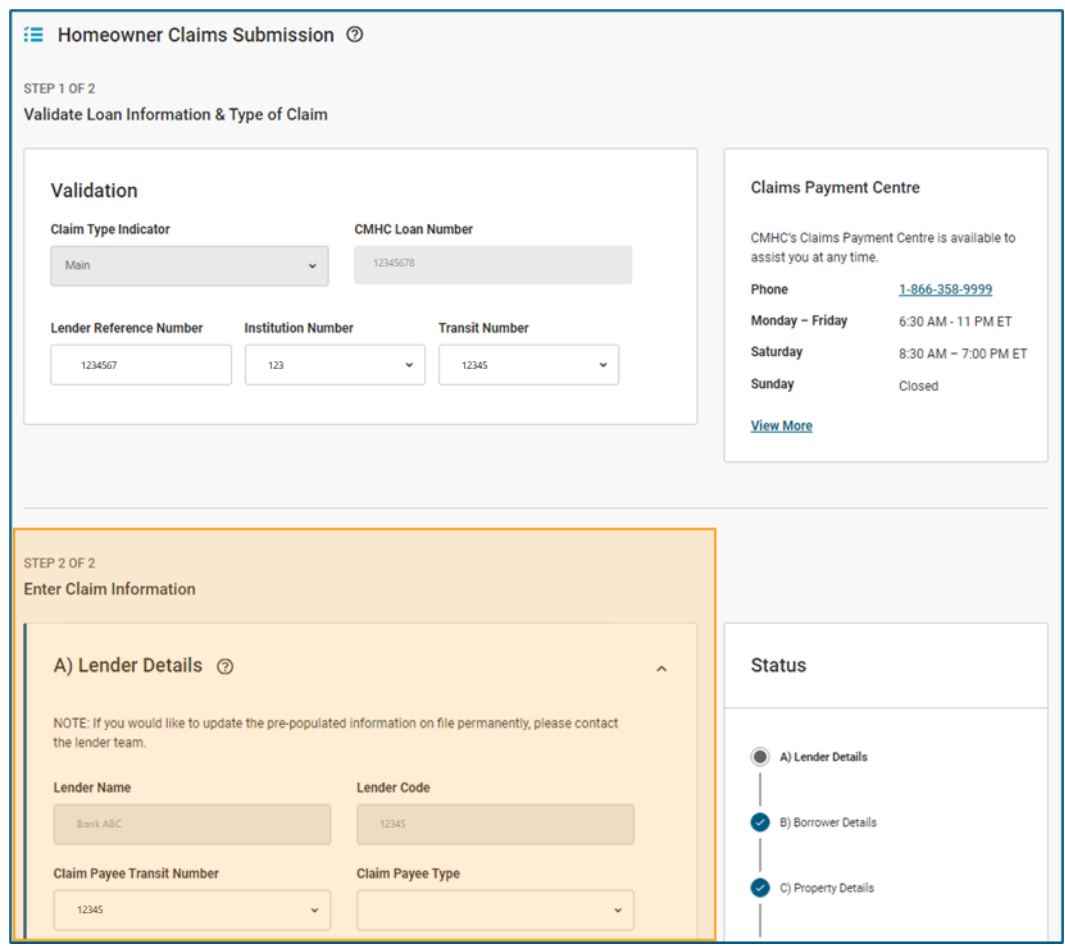

## **How to Complete and Submit a Homeowner Claim: Useful Tips**

While completing the homeowner claims submission, keep the following tips in mind.

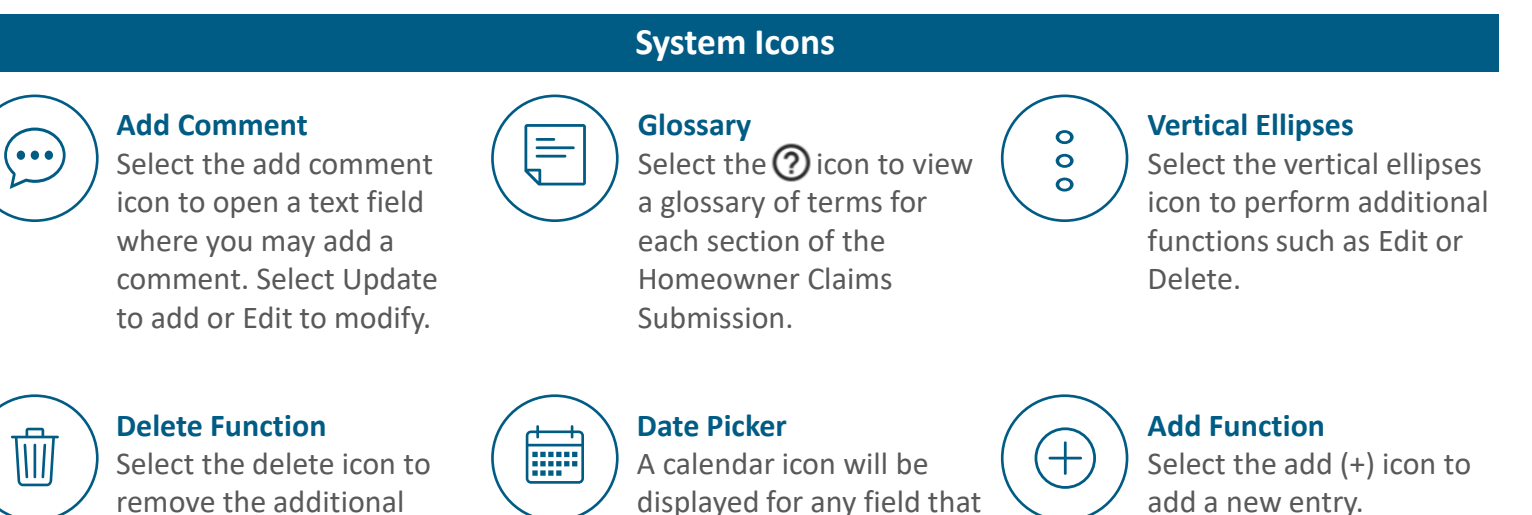

**Additional Features**

requires a date.

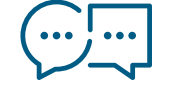

fields.

#### **Bilingual Support and Language Functionality.**

If you are bilingual, you can enter text into form fields in a language that is different from the one currently set in the user interface.

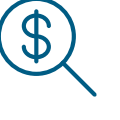

#### **Dollar Values.**

Where dollar values are expected, the field will display a \$ symbol. You can enter decimal points up to two places.

## **Using the Status Tracker.**

You can use the status tracker to easily navigate the sections when completing the submission. Selecting the name of the section on the **Status** Tracker, will allow you to jump between sections of the claim submission.

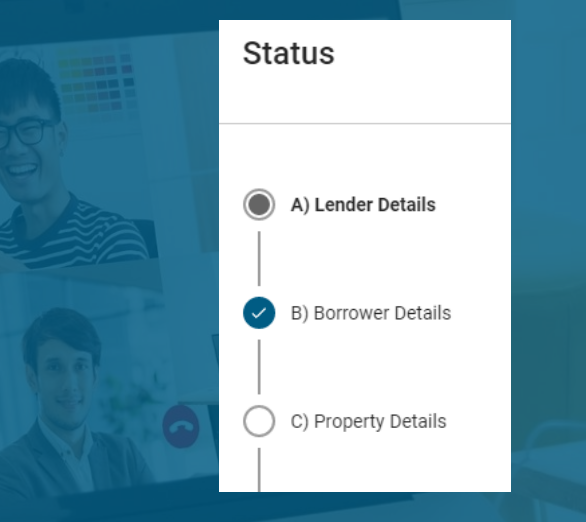

Check the references of the Status Tracker:

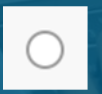

Incomplete Section: Used to indicate sections that are incomplete or have errors.

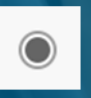

**Current Section: Used to indicate the section** you are currently in.

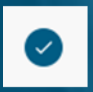

**Completed Section: Used to indicate sections** that are complete and free of errors.

## **How to Complete and Submit a Homeowner Claim: Useful Tips**

You can save a draft of your homeowner claims submission after validating loan information and type of claim.

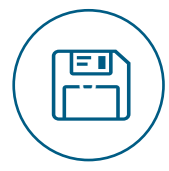

**Homeowner Claims Submission Draft.**

To save a draft of your homeowner claims submission, complete the Validate Loan Information & Claim Type section and select **Validate**. This action will create the first draft (once you have addressed any validation errors). You may save further updates made to this draft by selecting **Save Draft** on the Status Tracker.

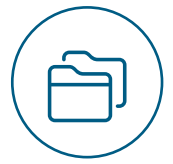

Your draft can be accessed at any time in the Homeowner Claims Inventory under the Drafts tab.

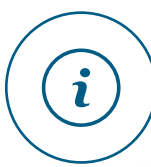

You can save a draft of your homeowner claims submission with errors (anytime after successfully creating the claim), but you cannot formally submit your claims submission until all errors have been resolved.

Now that you know these tips, let´s learn about sections A to J.

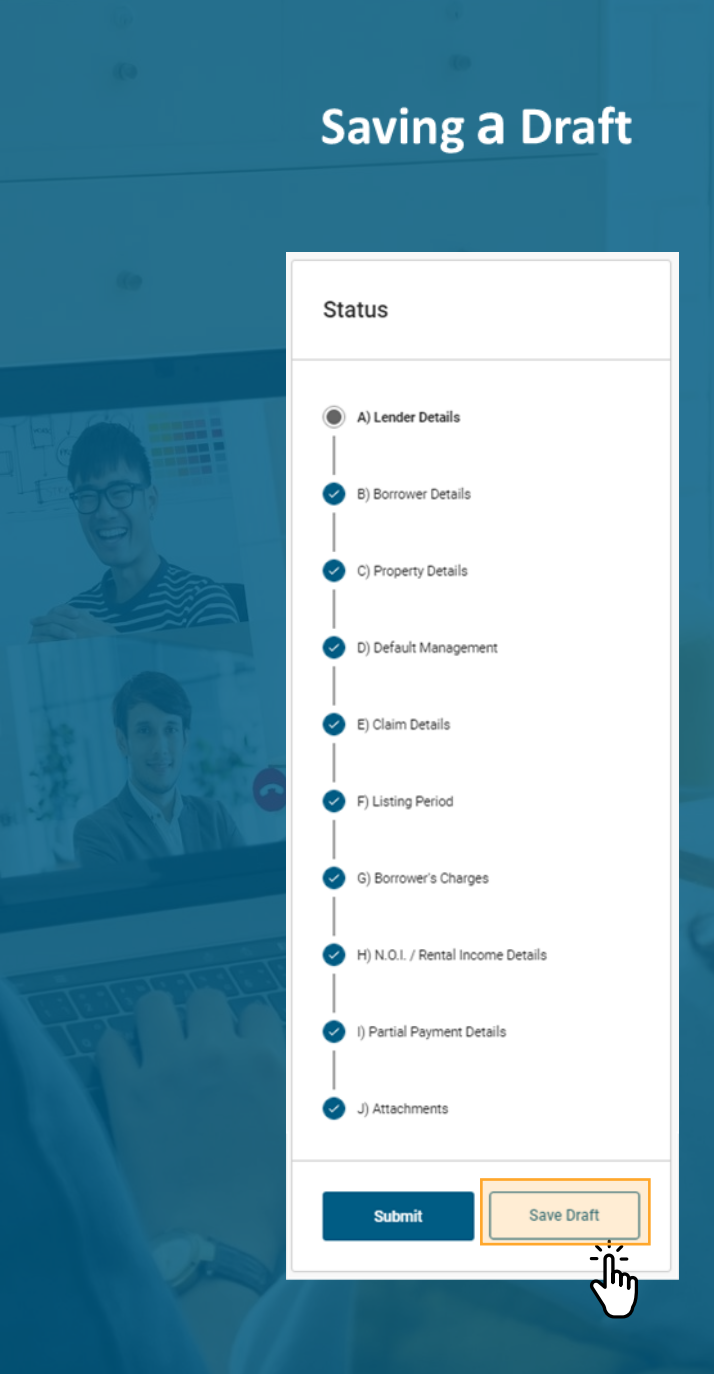

#### **A. Lender Details**

*In this section, information about your financial institution or the financial institution you are carrying out work on behalf of is required.*

- The **Lender Name** and **Lender Code** fields are prepopulated based on the Transit Number and Institution Number entered in the Validate Loan Information & Claim Type Indicator section.
- The **Claim Payee Transit Number** and **Claim Payee Type** fields indicate who the claim payee is. These fields are mandatory and can be selected from the drop-down list.
- The **Claim Payee Name**  field is prepopulated based on the **Claim Payee Transit Number** chosen.
- The **Language of Correspondence** field will prepopulate based on your preferred language.
- The **Lender Address** field will prepopulate based on the Transit Number and Institution Number entered in the previous step but will remain editable. Ensure you enter the **Postal Code** in the following format: A1A1A1.

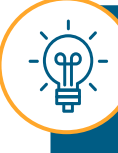

The **Language of Correspondence** is the language that will be used for claim communications (e.g., claim cover letter, claim calculation summary). Please select the appropriate language for your communications.

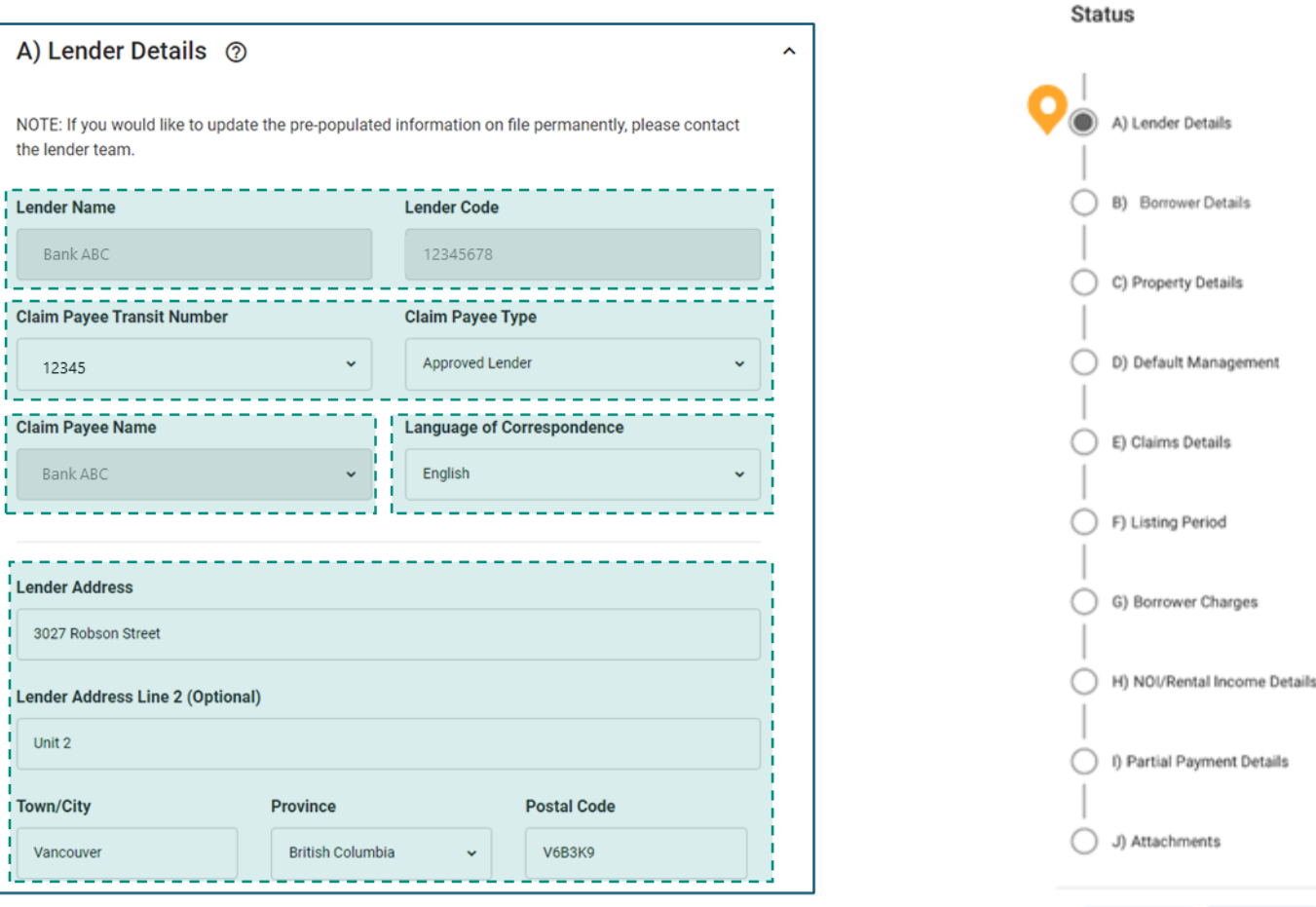

#### **A. Lender Details**

*In this section, information about your financial institution or the financial institution you are carrying out work on behalf of is required.*

• **Contact Information for Lender's Authorized Officer** will prepopulate based on your account information but remains editable. To update any contact information, please contact your Administrator.

- A Secondary Authorized Officer may act as a delegate or oversee a claim, with similar access as the Primary Authorized Officer. Select the **Add (+)** icon to **Add Secondary Authorized Officer**.
	- o A Secondary Authorized Officer must be authorized by the Administrator.

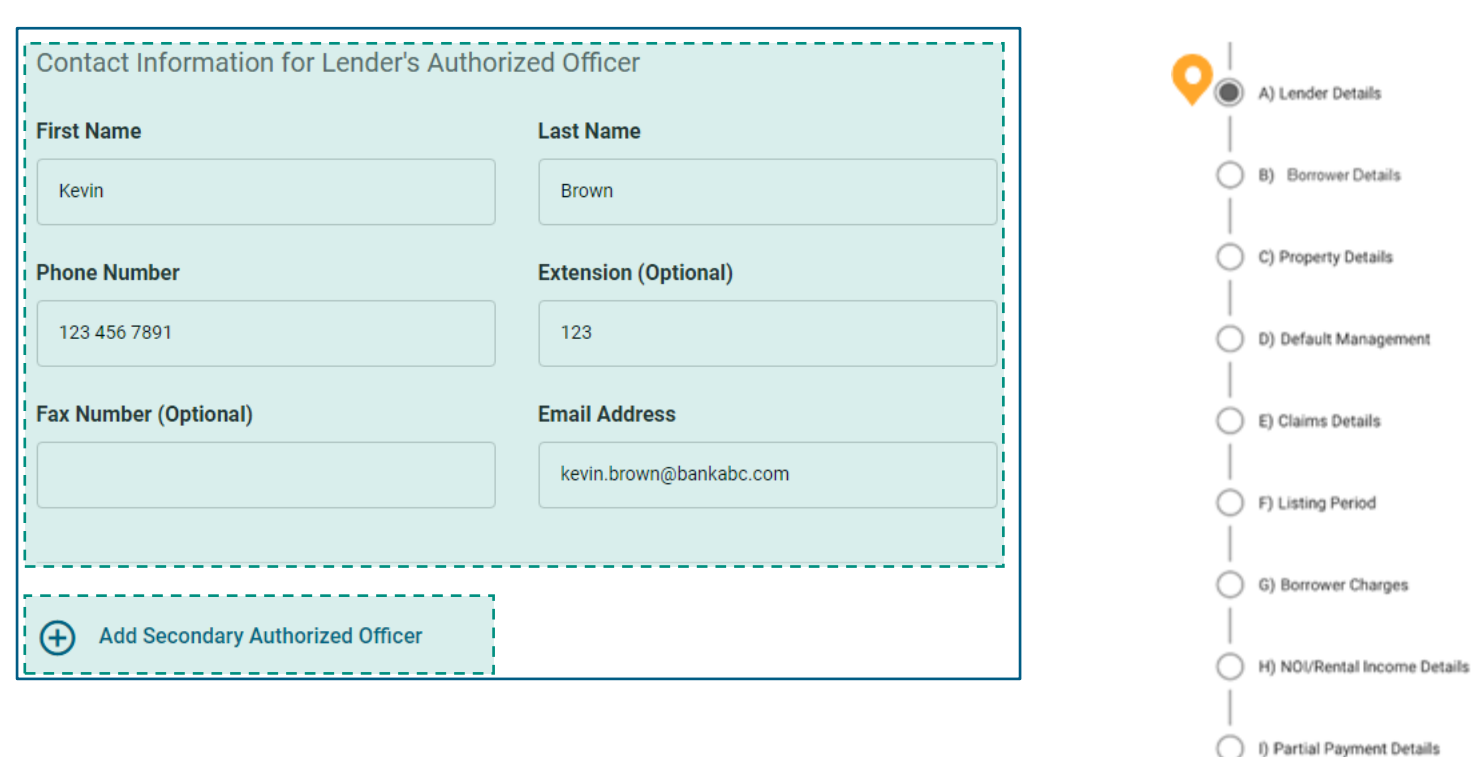

J) Attachments

Save Draft

Status

## **B. Borrower Details**

*In this section, enter all mandatory details pertaining to the Borrower or Co-Borrower and whether the judgment was pursued or not pursued.* 

• **Reason for Borrower Default** is a mandatory field. If you select **Other** from the drop-down list, **Please Specify (Other)**  mandatory text field will appear.

- **Judgment Action** is a mandatory field. If you select **Not Pursued** from the drop-down list, an additional mandatory field, the **Reason Covenantor/Guarantor for Not Pursued** field will appear.
	- o If you select **Other** from the **Reason Covenantor/Guarantor Not Pursued** drop-down list, the **Reason for Not Pursued, Please Specify (Other)** mandatory text field will appear.

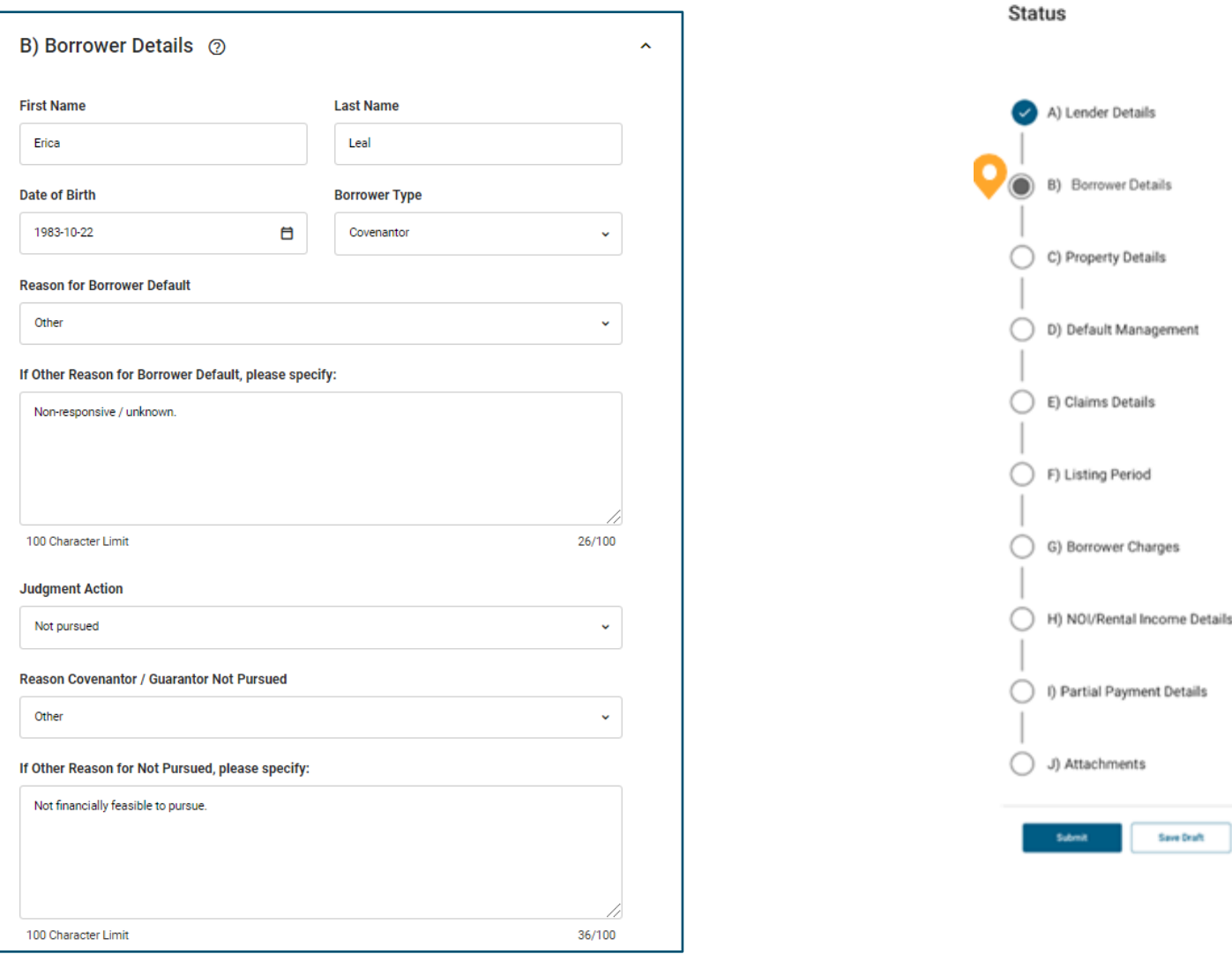

42

#### **B. Borrower Details**

In this section, enter all mandatory details pertaining to the Borrower or Co-Borrower and whether the judgment was pursued or not pursued.

• The **Financial Assessment Completed** field will default to **No**  but remains editable.

• To **Add Co-borrower/Guarantor**, select the **Add** (**+**) icon.

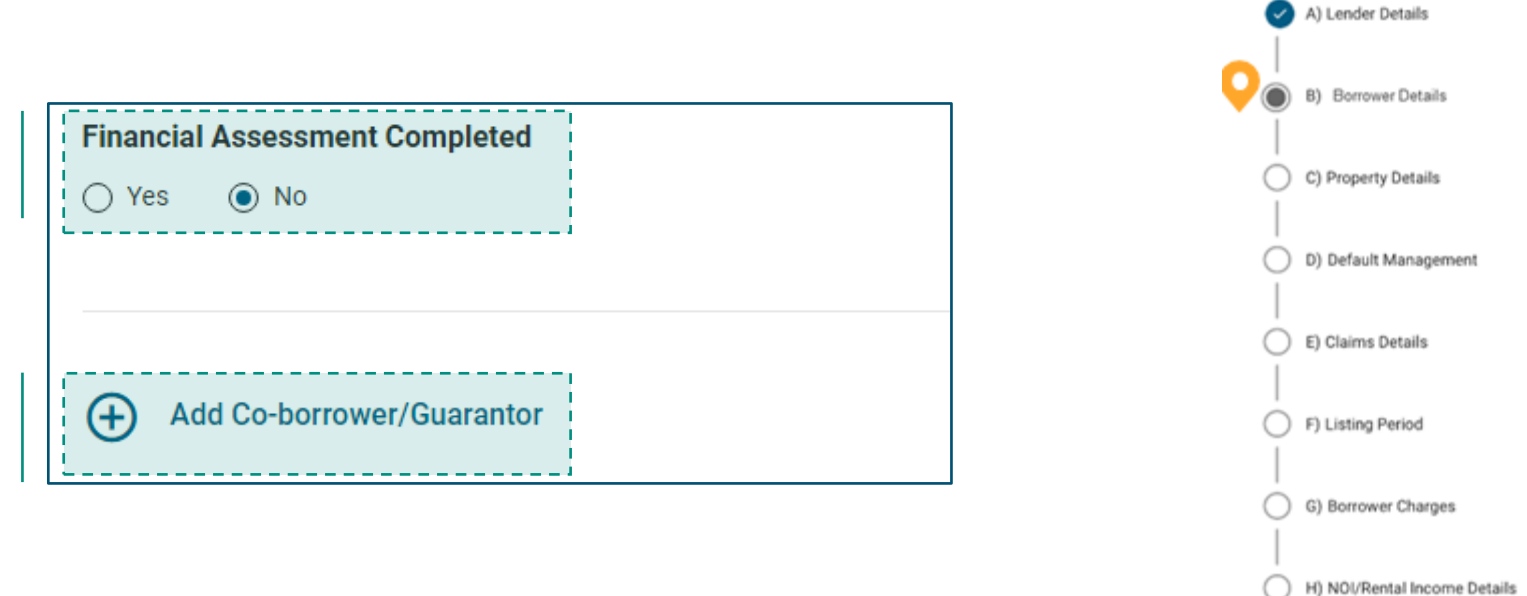

I) Partial Payment Details

Save Draft

J) Attachments

Submit

Status

#### **C. Property Details.**

*All fields in this section will be prepopulated based on existing loan details, except for the Complete Legal Description (Optional) sub-section.* 

- Enter a value for either **Number of Beds** or **Number of Units**. **Number of Units** is only used for nursing homes, rooming houses, etc.
- **Building Type** is not editable and will be pre-populated based on the **Number of Beds** or **Number of Units** you enter.
- For **Complete Legal Description (Optional)** provide the complete legal description of the property and put any additional information in the **Additional Description (Optional)** field.
	- o If the property is in Quebec, please enter the cadastral information in the **Lot** field.
	- o If available, include the Property/Parcel Identifier Number (PIN, PID, and so on) along with the other legal description details.
	- o If applicable, include the serial number of the mobile home.

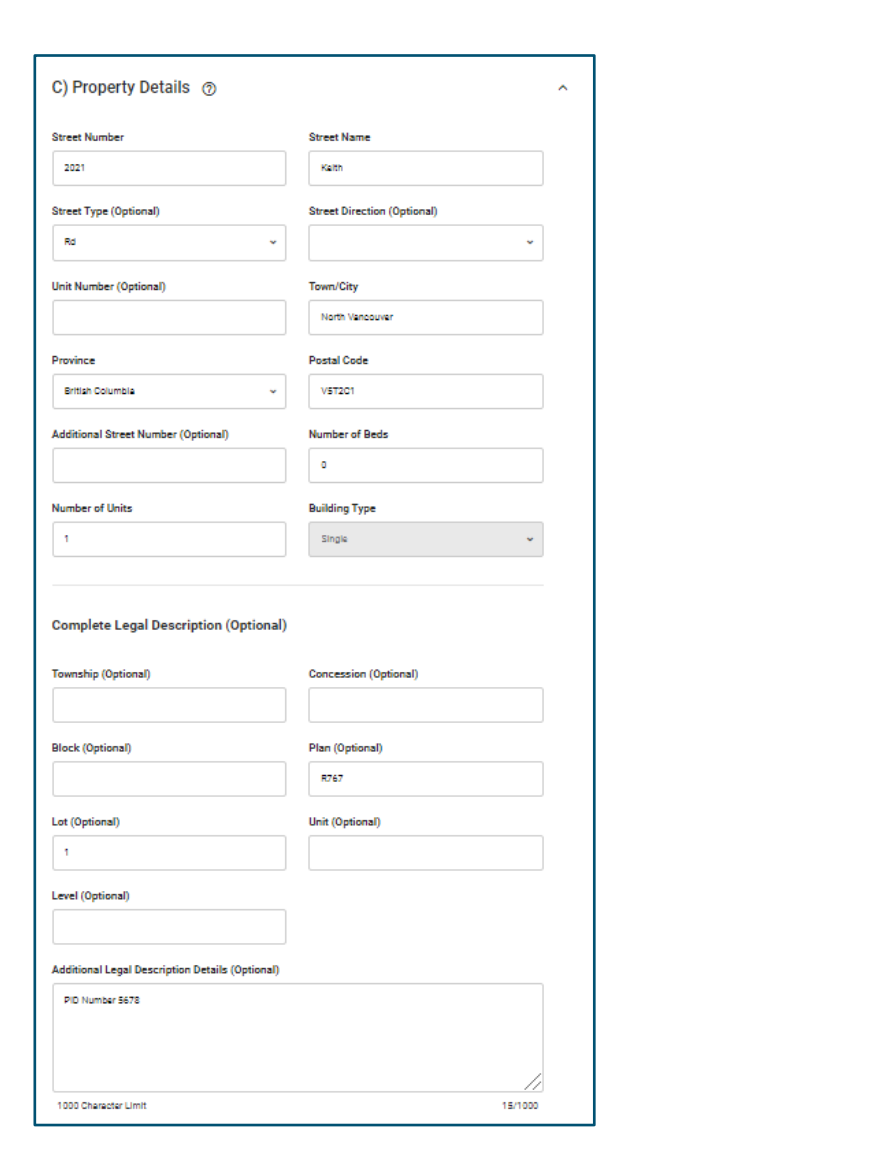

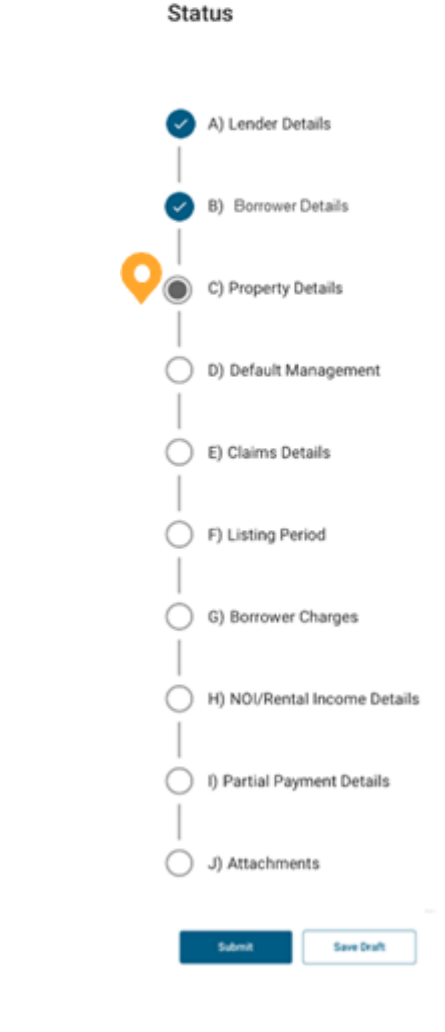

#### **D. Default Management.**

*If there are existing approved default management tools for the loan submitted through the default management request submission tool, information in this section will prepopulate.* 

- In the **Were Default Management Tools Used?** field, please note if default management tools have ever been applied to the loan. If there are existing approved default management tools for the loan submitted through the default management request submission tool, the field will be set to **Yes**.
- The **Default Management Approved Date** field will prepopulate to the date the default management request was approved but remains editable.
- The reason for default management request will prepopulate in the **Please review and amend the default management tools where applicable** field but remains editable.

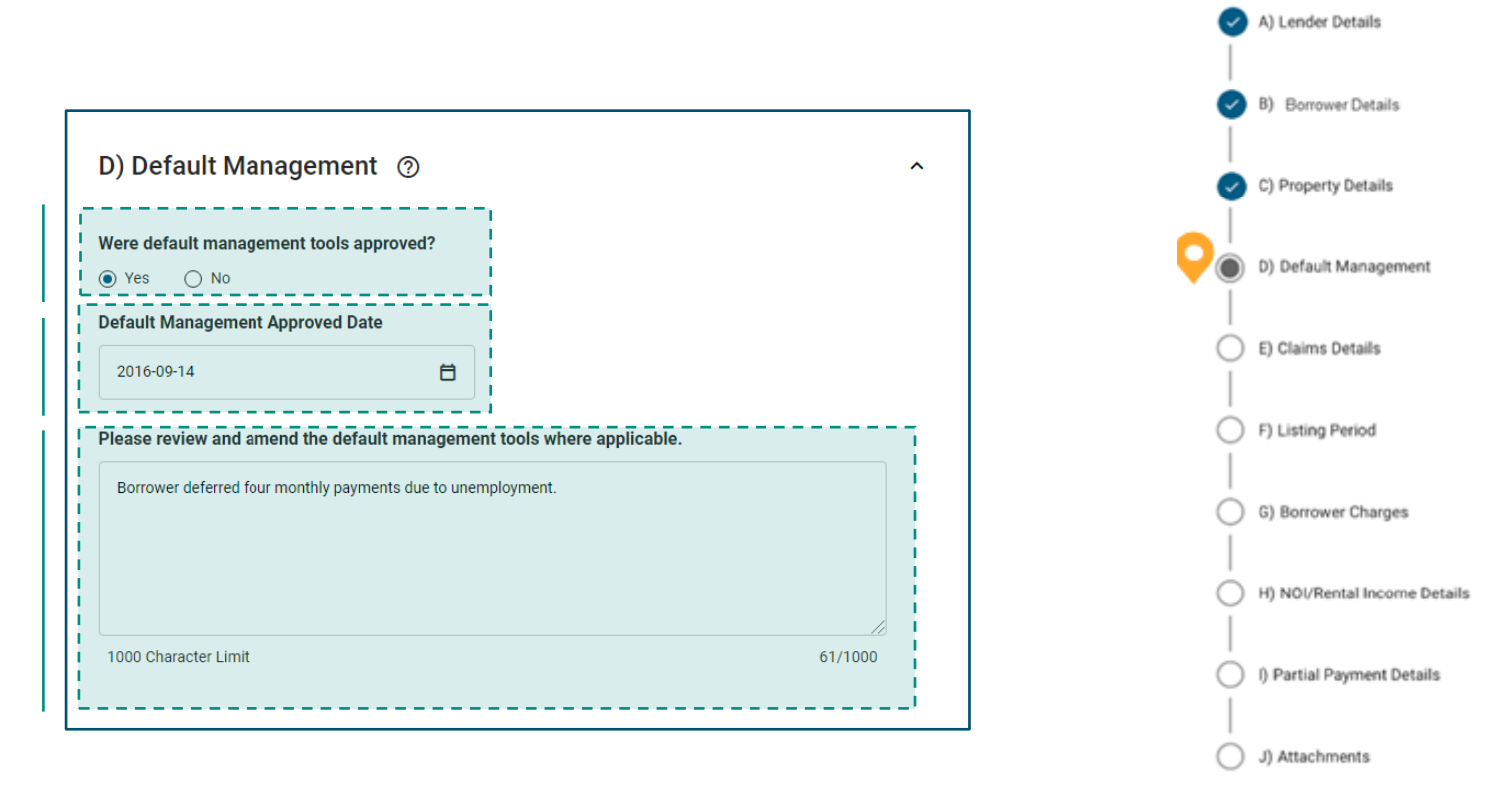

Save Draft

## **E. Claims Details**

*In this section, complete all fields corresponding to your claim type.* 

> Keep reading to learn more about the key fields in this section.

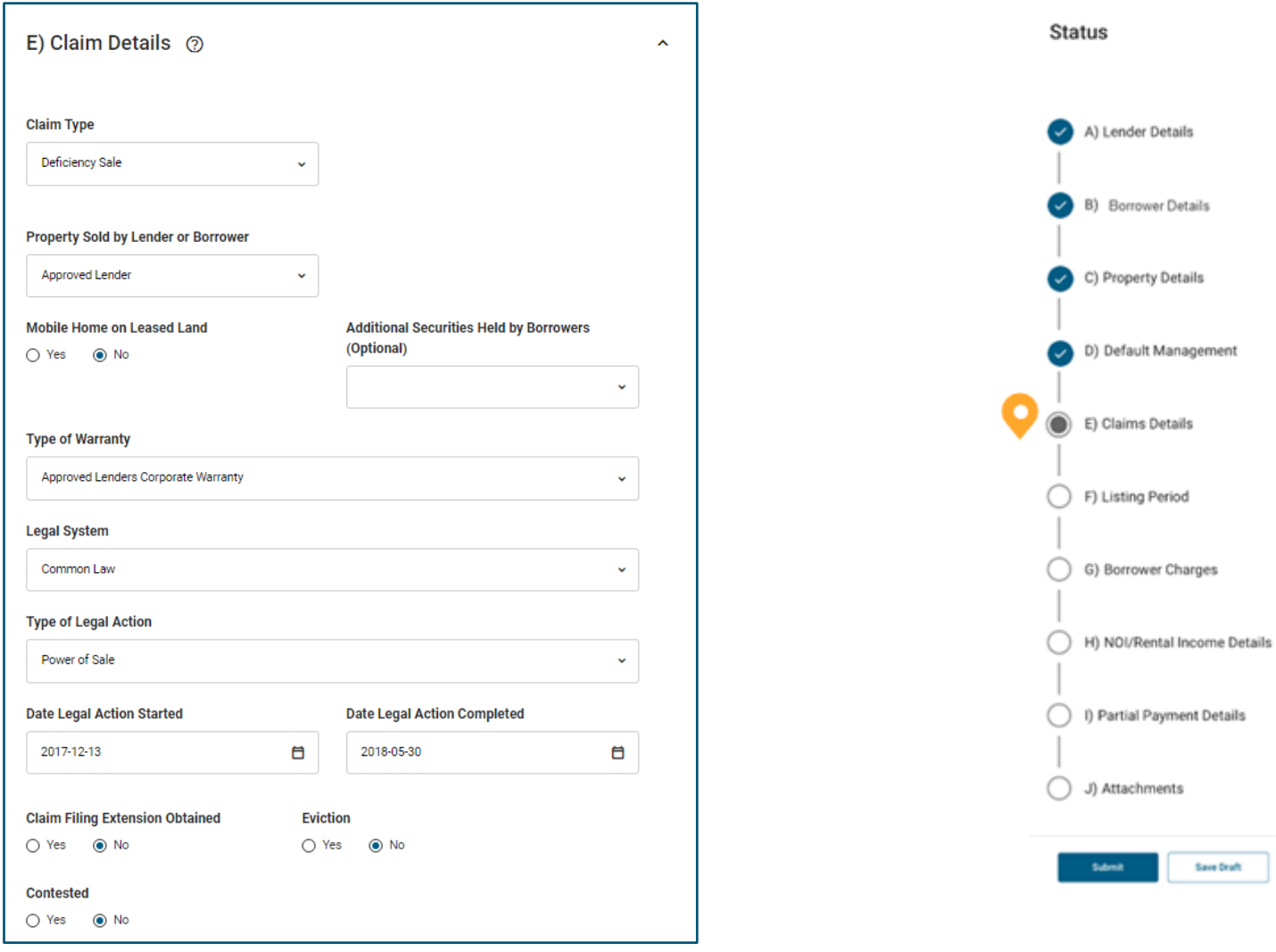

#### **E. Claims Details**

**Tips for Key Fields.**

Once you select your **Claim Type**, the fields in this section will vary according to the type of claim you selected. Let's review how the **Claim Type** selected will affect the structure of the section.

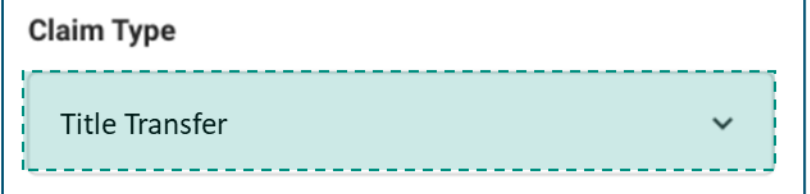

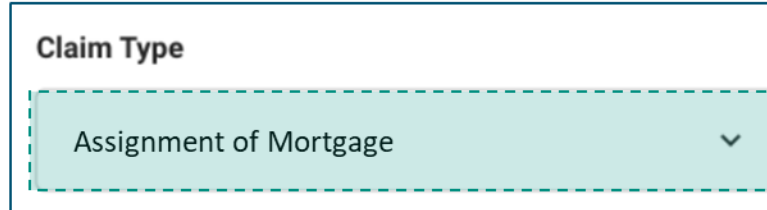

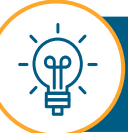

Status is vacant. These fields are only applicable for **Title Transfer** or **Assignment of Mortgage**.

Selecting **Title Transfer** or **Assignment of Mortgage** will open the following unique fields:

- Property Being Transferred by Lender or Borrower.
- Assignment of Mortgage: This field is not available as the Type of Legal Action in the province of Quebec.
- British Columbia (B.C)/Yukon Sale Closing Date: This field will be displayed for properties listed in BC or YT and will be prepopulated for supplementary claims. This field will only be displayed for Title Transfer Claim Type where the judgement status is Obtained or Ongoing.
- Representative Whom CMHC Should Contact to Obtain Keys Information subsection:
	- Name should be entered in the following format: FirstName LastName.
	- Property Vacated By is a mandatory field if Property Occupancy

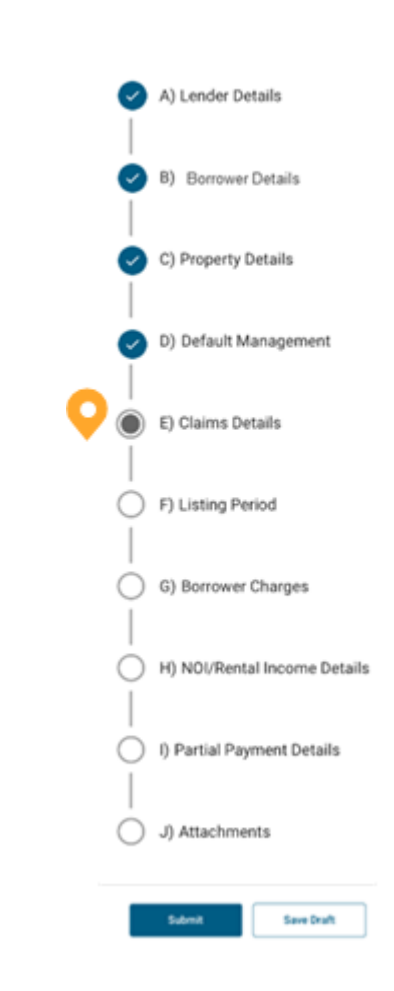

Status

Let's review how the Claim Type selected will affect the structure of the section.

#### **E. Claims Details**

**Tips for Key Fields** 

Status

A) Lender Details B) Borrower Details C) Property Details D) Default Management E) Claims Details F) Listing Period G) Borrower Charges H) NOI/Rental Income Details I) Partial Payment Details ∩ J) Attachments Save Draft

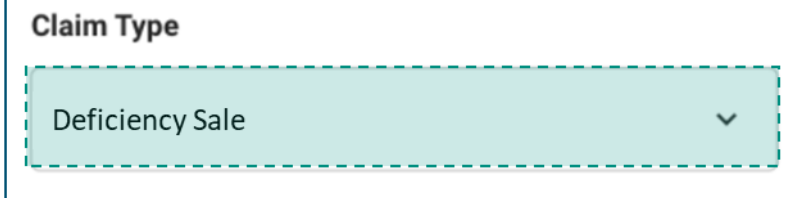

Selecting **Deficiency Sale** will open the following unique, mandatory fields:

- Property Sold by Lender or Borrower.
- Deficiency Sale Closing Date.
- Deficiency Sale Price.

Once you select your Claim Type, the fields in this section will vary according to the type of claim you selected.

- Date Offer Accepted.
- Real Estate Commission Paid.

These fields are only applicable for **Deficiency Sale**.

(ரி<br>ந

#### **E. Claims Details**

**Tips for Key Fields** 

Once you select your **Claim Type**, the fields in this section will vary according to the type of claim you selected. Let's review how the Claim Type selected will affect the structure of the section.

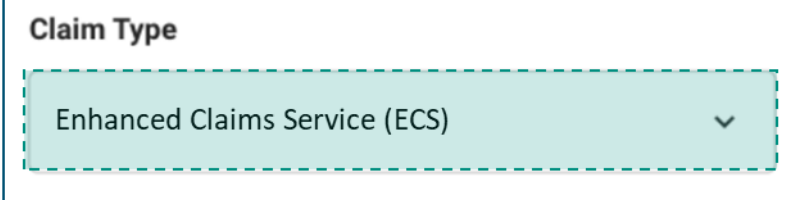

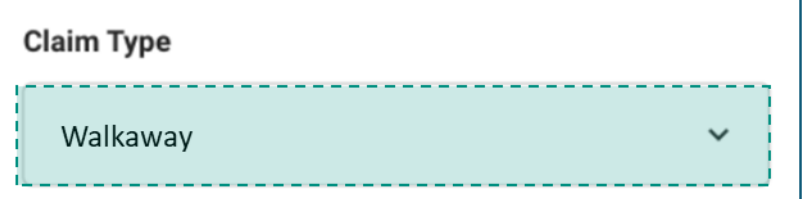

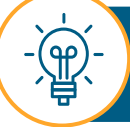

These fields are only applicable for **Enhanced Claims Service** or **Walkaway**. Selecting **Enhanced Claims Service (ECS)** or **Walkaway** will open the following unique fields:

- Date Approved Lender was Notified to Submit Claim.
- Date Legal Action Started is a mandatory field for Walkaway, whereas Date Legal Action Completed is optional.

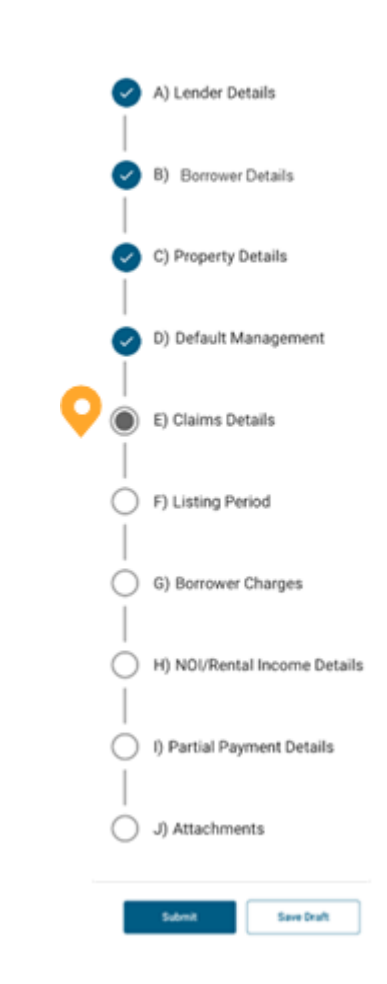

Status

#### **E. Claims Details**

**Tips for Key Fields** 

**Mobile Home on Leased Land** is a mandatory field.

Select any **Additional Securities Held by Borrowers (Optional)** from the drop-down list:

- **Chattel Mortgage**: It is mainly used in instances of movable property such as mobile homes.
- **Other**: May include Personal Property Security Registration (PPSR).
- **Promissory Note**: it is a financial instrument that contains a written promise by one party to pay another party a definite sum of money.

Select the **Legal System** from the drop-down list. For all provinces, except for Quebec, **Common Law** will be chosen. For the province of Quebec, **Civil Law**  will be chosen. If you select **Other**, a mandatory text field will appear.

**Date Legal Action Started** must be a calendar date prior to **Date Legal Action Completed**.

**Claim Filling Extension Obtained**, **Eviction** and **Contested** are all mandatory fields.

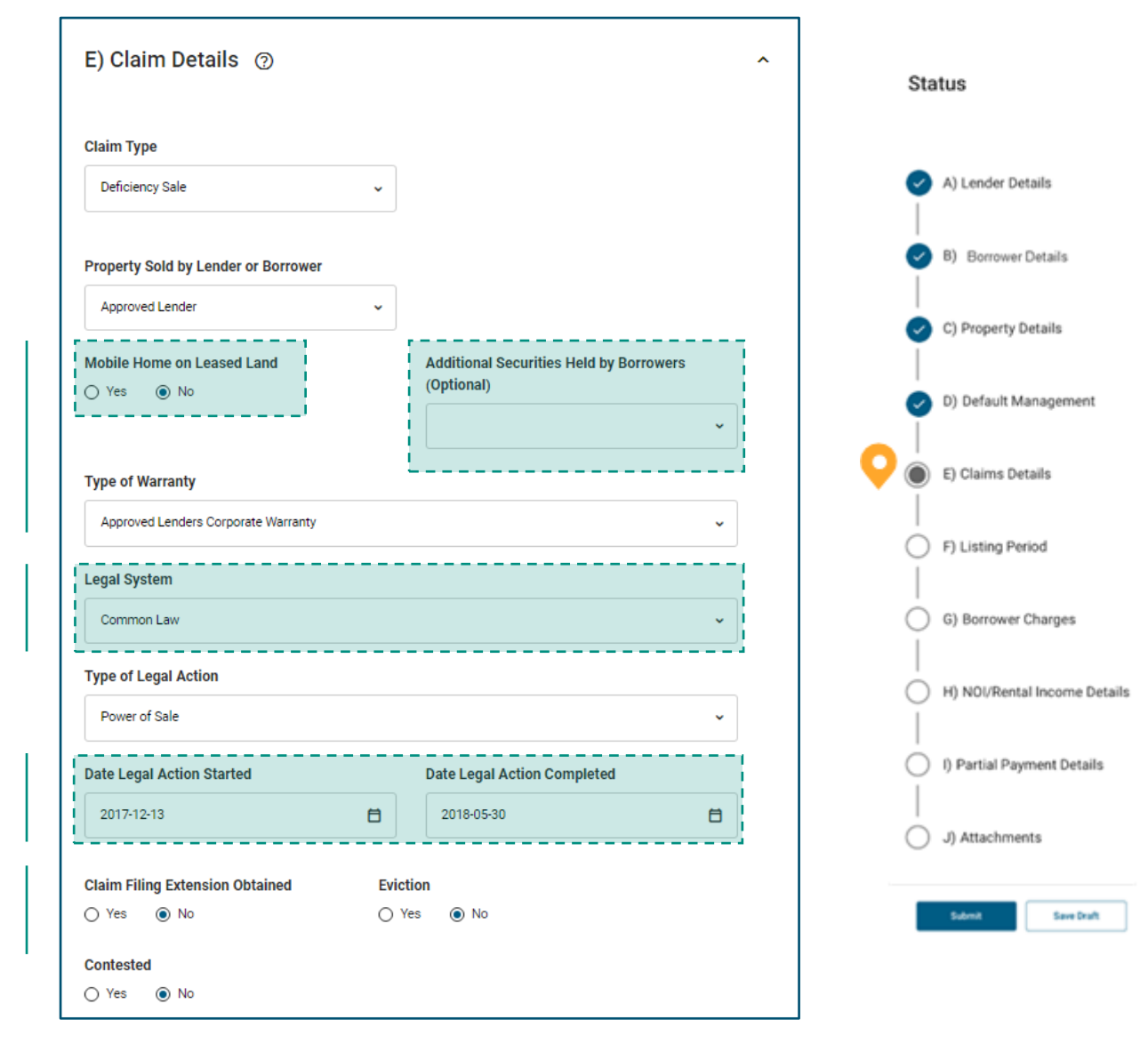

## **E. Claims Details**

**Tips for Key Fields .**

Enter the **Amount** (deficit or surplus) currently held in the tax account as of the default date (if applicable).

Enter the number of calendar days where the mortgage payment was deferred but not reimbursed prior to default. The number of days cannot exceed four months.

Using the drop -down list, indicate whether the **Mortgage Type** is **Standard** or **Collateral** .

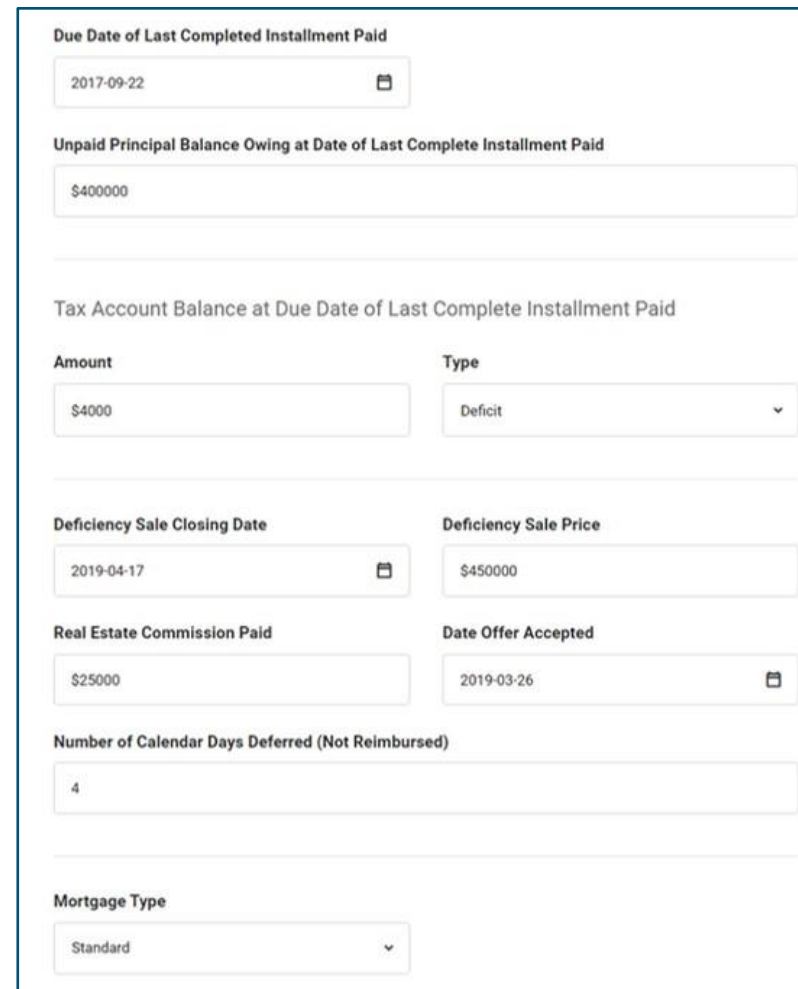

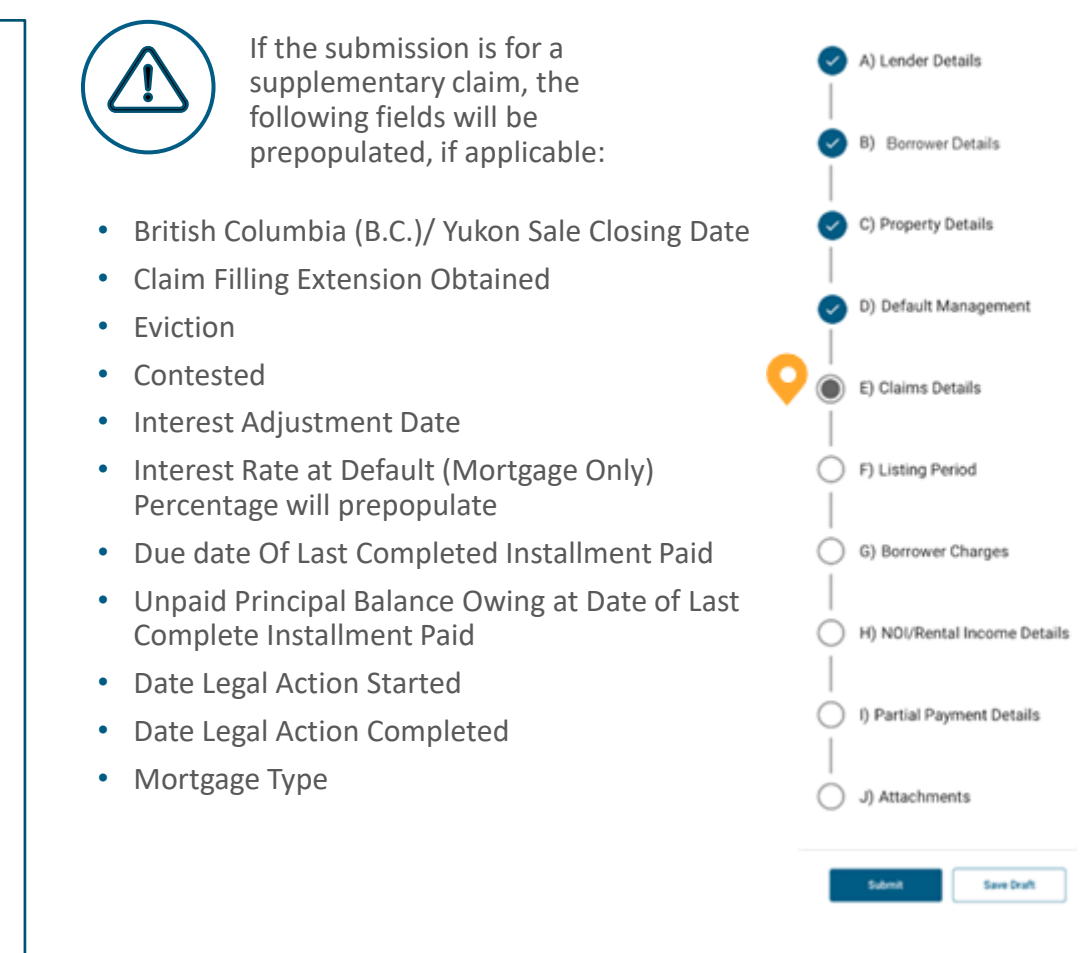

Status

#### **F. Listing Period**

#### *In this section, please complete all fields corresponding to the listing details for the property.*

**Listing period** is not required for **ECS** and **Walkaway** claim types. In either scenario, enter the **Appraisal Date** and **Appraisal Value**.

If the claim type is Deficiency Sale, Title Transfer/Assignment of Mortgage, or the property was sold by the lender and there is no exception to the listing, the following fields are mandatory:

- Approved Lender's Listing Date .
- Approved Lender's Listing Expiry Date.
- Approved Lender's List Price.
- Revised List Price.
- Comparative Market Analysis (CMA) Date.
- Comparative Market Analysis (CMA) Value.
- Minimum Acceptable Sale Price.

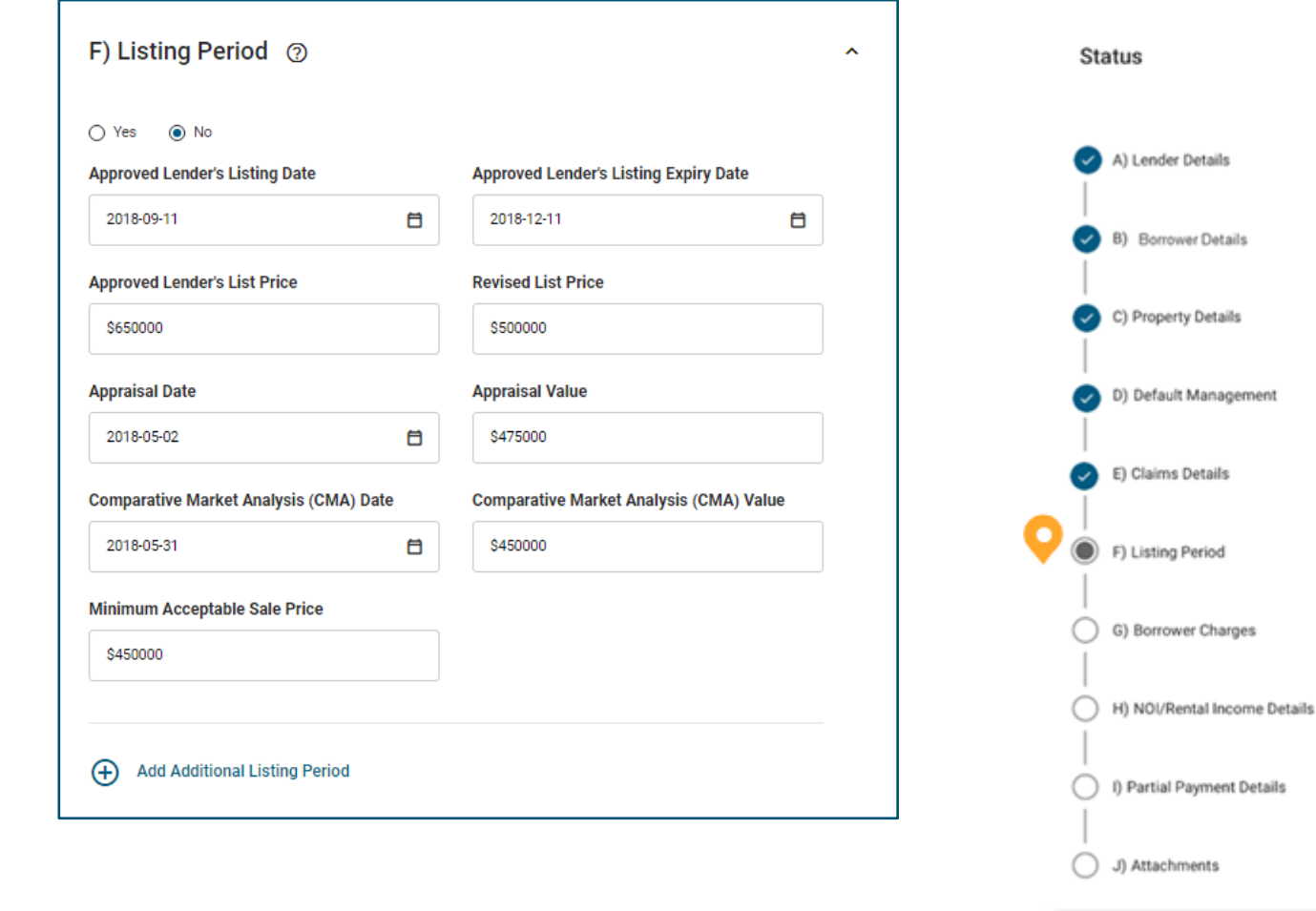

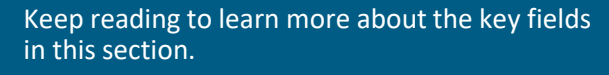

Save Draf

#### **F. Listing Period**

#### **Tips for Key Fields .**

- **Exception to Listing** will be set to **No** and additional fields will be shown to add a listing period. Selecting Yes will collapse the fields below to show only **Appraisal Date** and **Appraisal Value** .
- Enter the first date the property was listed for sale in **Approved Lender's Listing Date** .
- **Approved Lender's Listing Expiry Date** must not be less than the Approved Lender's Listing Date or greater than the current calendar date unless the Claim Type is Deficiency Sale.
- Enter the list price of the initial 90 -day listing period in **Approved Lender's List Price**.
- Enter the last list price during the initial 90 -day listing period in **Revised List Price**. This field is displayed and optional for Deficiency Sale, Title Transfer and Assignment of Mortgage claim types. The amount cannot be equal to the **Approved Lender's List Price**.

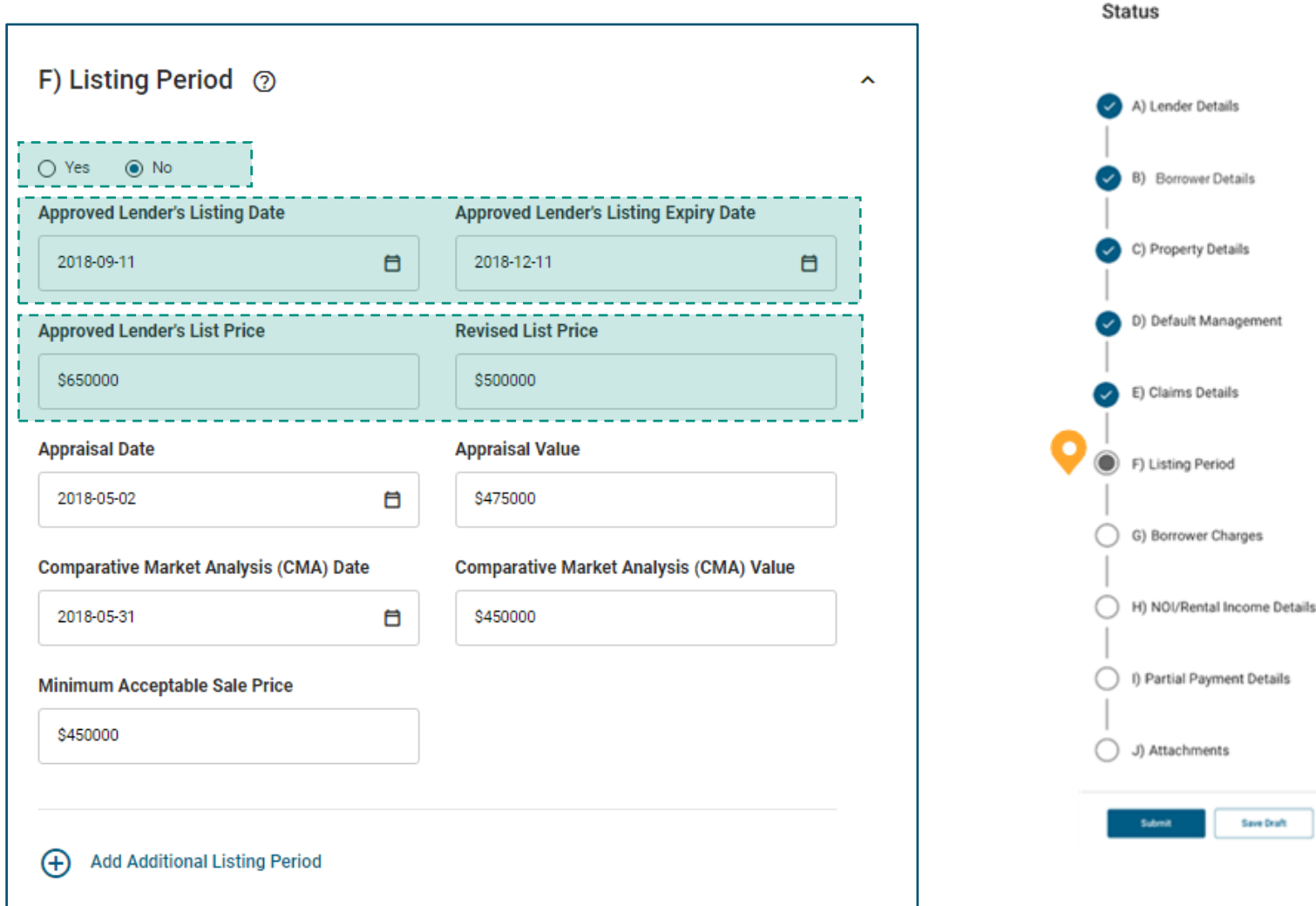

#### **F. Listing Period**

#### **Tips for Key Fields .**

- If **Exception to Listing** is **Yes**, then only the **Appraisal Date** and **Appraisal Value** will be displayed.
	- o Enter the date the appraisal report was obtained for the initial 90 -day listing in the **Appraisal Date**. This is a mandatory field.
	- o Enter the market value as indicated on the appraisal report for the initial 90 -day listing period in the **Appraisal Value**. This is a mandatory field.
- Enter the date the initial Comparative Market Analysis (CMA) report was obtained for **Comparative Market Analysis (CMA) Date**.
- Enter the market value as indicated on the initial Comparative Market Analysis (CMA) report for **Comparative Market Analysis (CMA) Value**.
- Enter the determined **Minimum Acceptable Sale Price**.
- Select the **Add (+)** icon to **Add Additional Listing Period**. Only one additional listing period can be added.

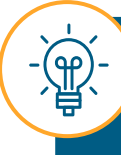

When you add an additional listing period, the system will perform additional date validations based on the data entered for the first listing period.

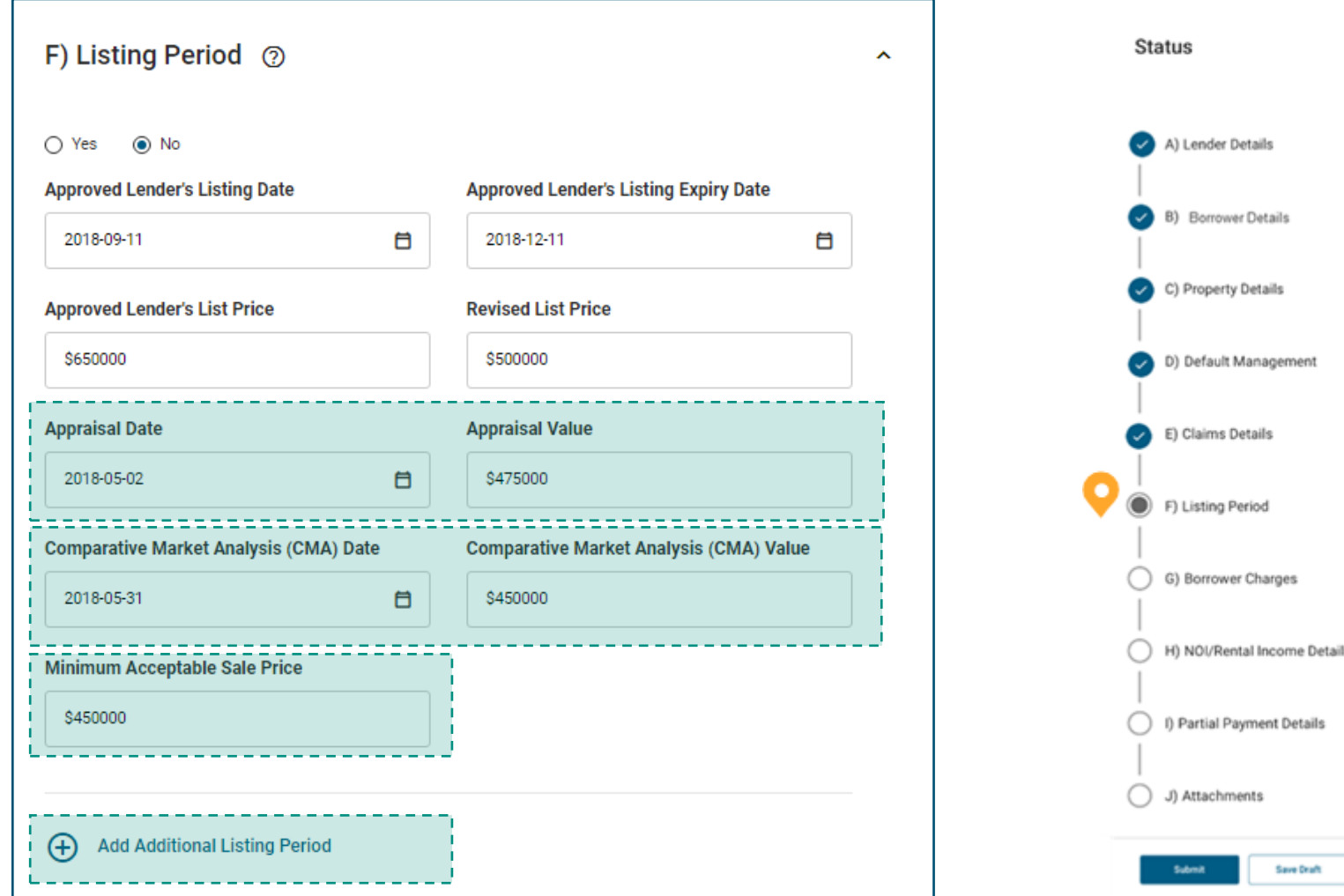

## **G. Borrower's Charges.**

#### *In this section, record any costs incurred by the borrower that are related to the property.*

- Select **Code and Nature of Charge**. The drop-down list contains a list of codes and accompanying descriptions. If you select **999 Other**, the **Comments** text field will appear. This field is mandatory.
- **Date Paid** and **Amount (\$)** are mandatory fields for all charge codes.

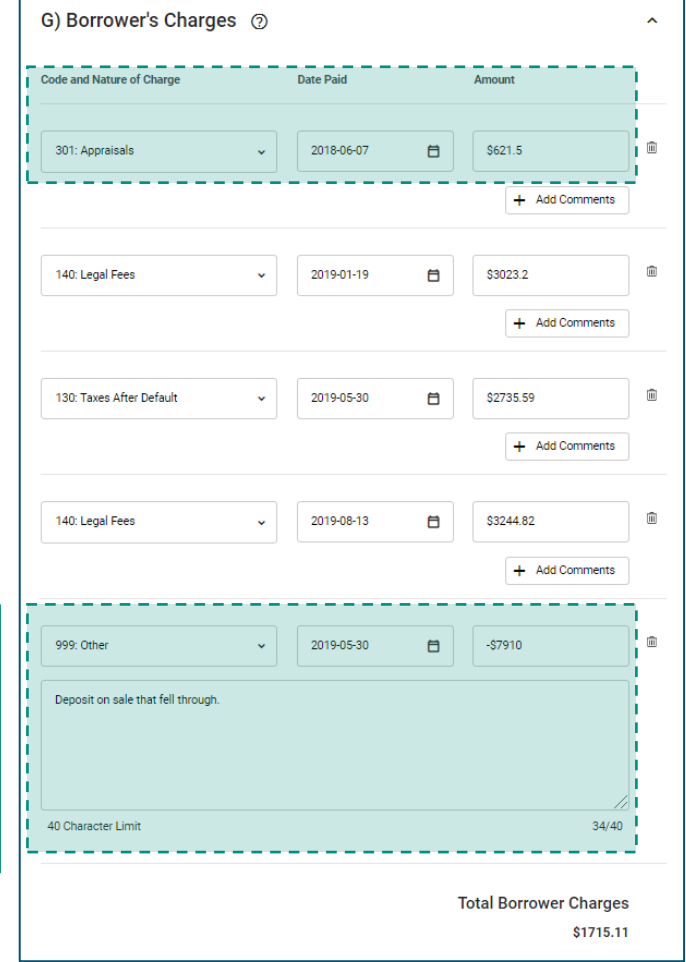

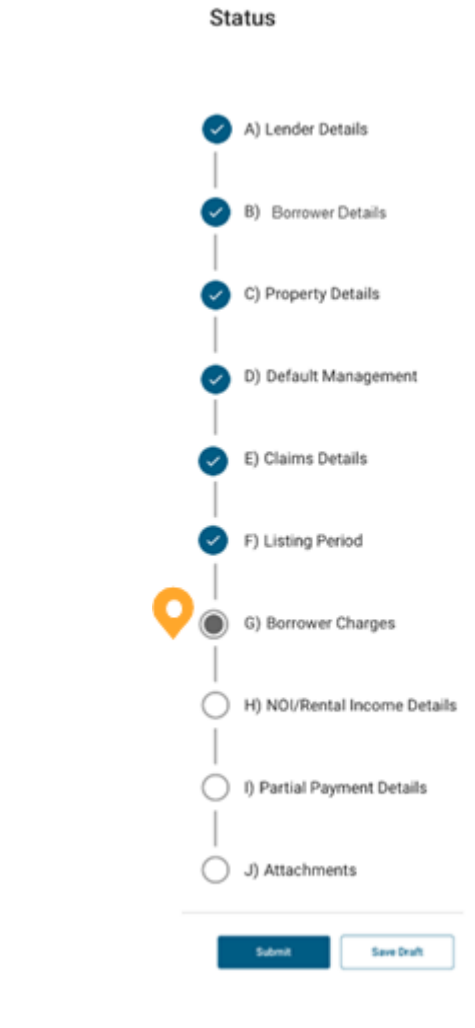

#### **H. NOI/Rental Income Details.**

*In this section, include any property-related income received (rental or otherwise).* 

> There is no limitation to the number of rows you may add.

(ரி<br>த

- The **Has Rental Income Been Received** is a mandatory field that will be set to **No** but remains editable. Selecting **Yes** will open the following fields:
	- o **Date Paid** is a mandatory field and the date entered must be after the Due Date of Last Complete Installment Paid.
	- o **Amount (\$)** is a mandatory field and can only be entered using a positive number.
	- o You may **Add Comment** for each line item (this is optional).
- For supplementary claims, the cash receipts from the previous claim will be pre-populated and editable.

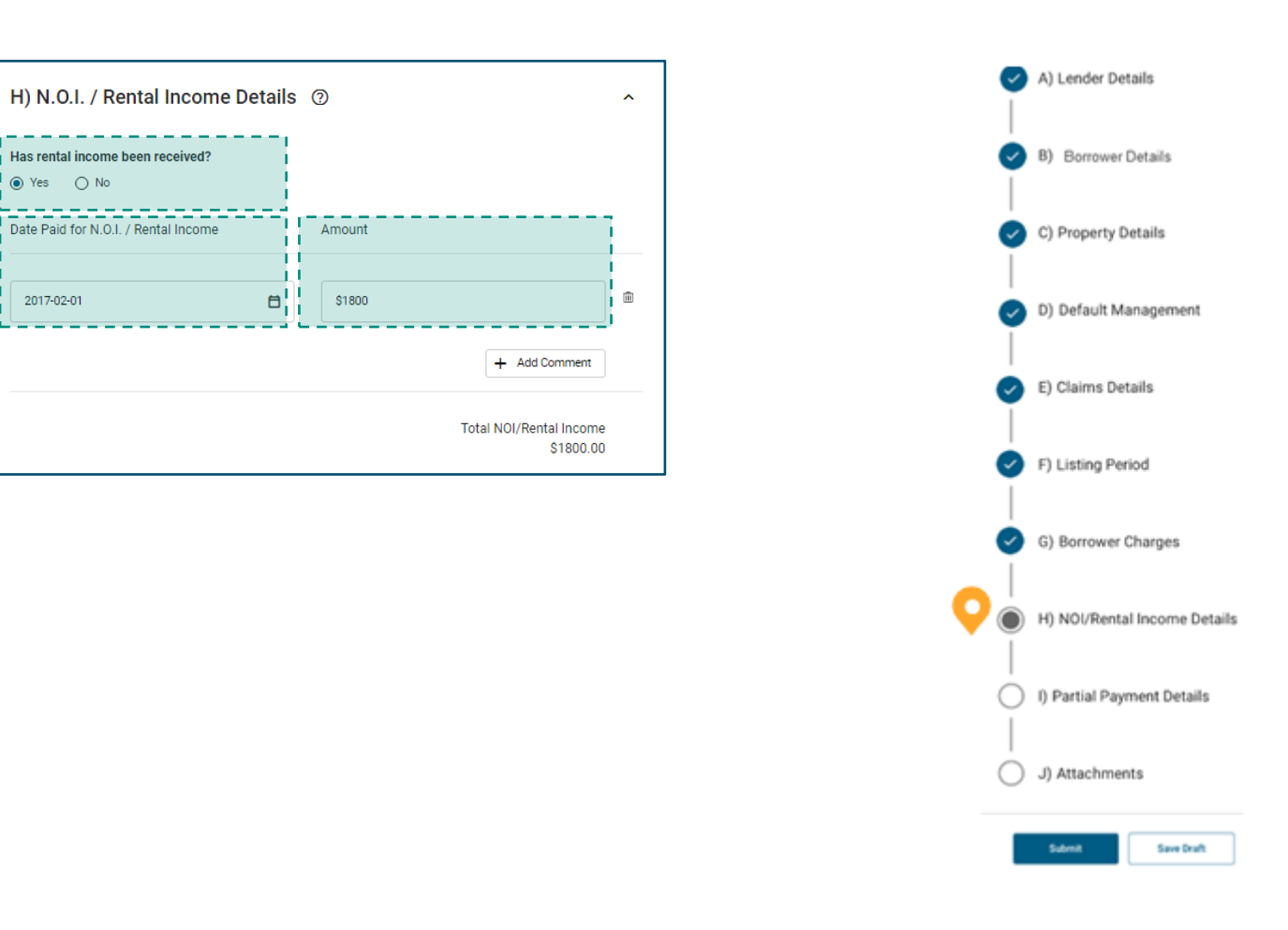

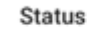

#### **I. Partial Payment Details .**

*In this section, include any partial payments received on the mortgage.* 

- **Have Partial Payments Been Received** is a mandatory field. Selecting Yes will open the following fields:
	- o **Date Paid for Partial Payments on Mortgage** is a mandatory field. The date entered must be after the Due Date of Last Complete Installment Paid.
	- o **Amount (\$)** is a mandatory field and can only be entered using a positive value.
	- o You may enter a **Comment** for each line item (this is optional).
- For supplementary claims, the cash receipts from the previous claim will be pre -populated and editable.

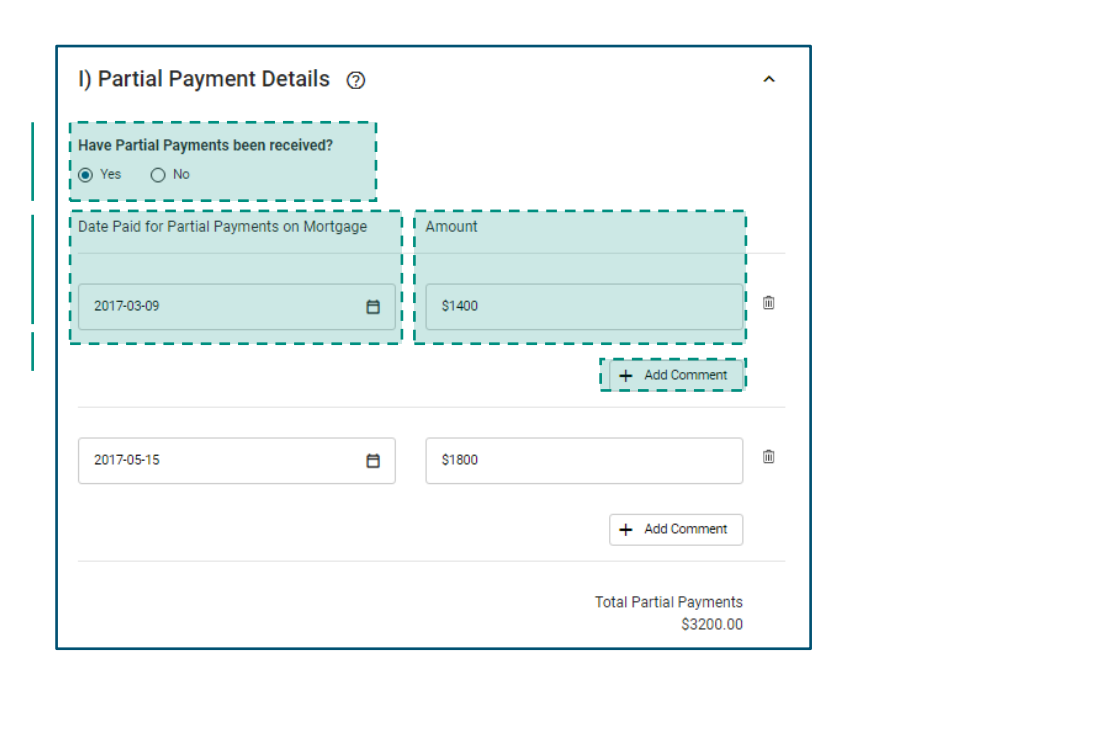

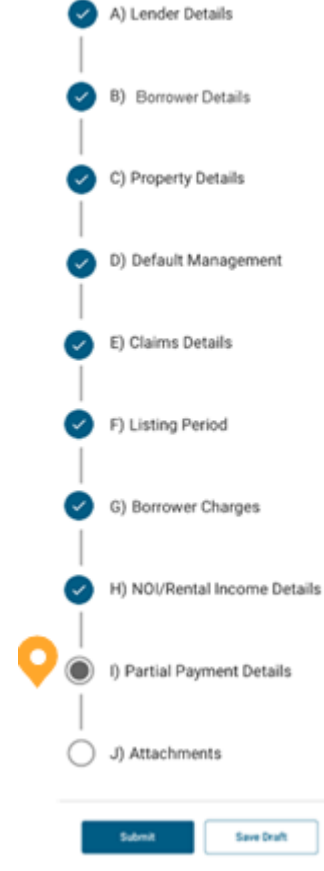

#### **J. Attachments.**

**For a successful upload, follow these steps:** 

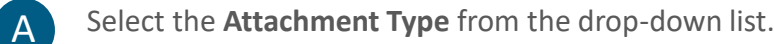

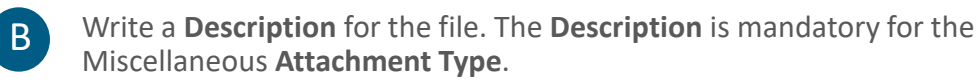

C

Drag and a drop the file into the **upload** field or select the field to open a file dialog and select the desired file under the selected **Attachment Type**. When attaching a file, take the following requirements into account:

- The acceptable file types are PDF, XLSX, XLSM, XLS, JPEG, PNG, DOC, DOCX, BITMAP, TXT, JPG, CSV.
- The maximum upload file size is 25MB.
- There is a maximum of 25 attachments per claims submission.
- The name of the file you wish to upload must not be longer than 100 characters.

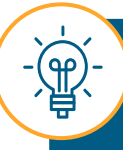

If you want to upload files with a different Attachment Type, select the appropriate Attachment Type and follow the same steps for a successful upload.

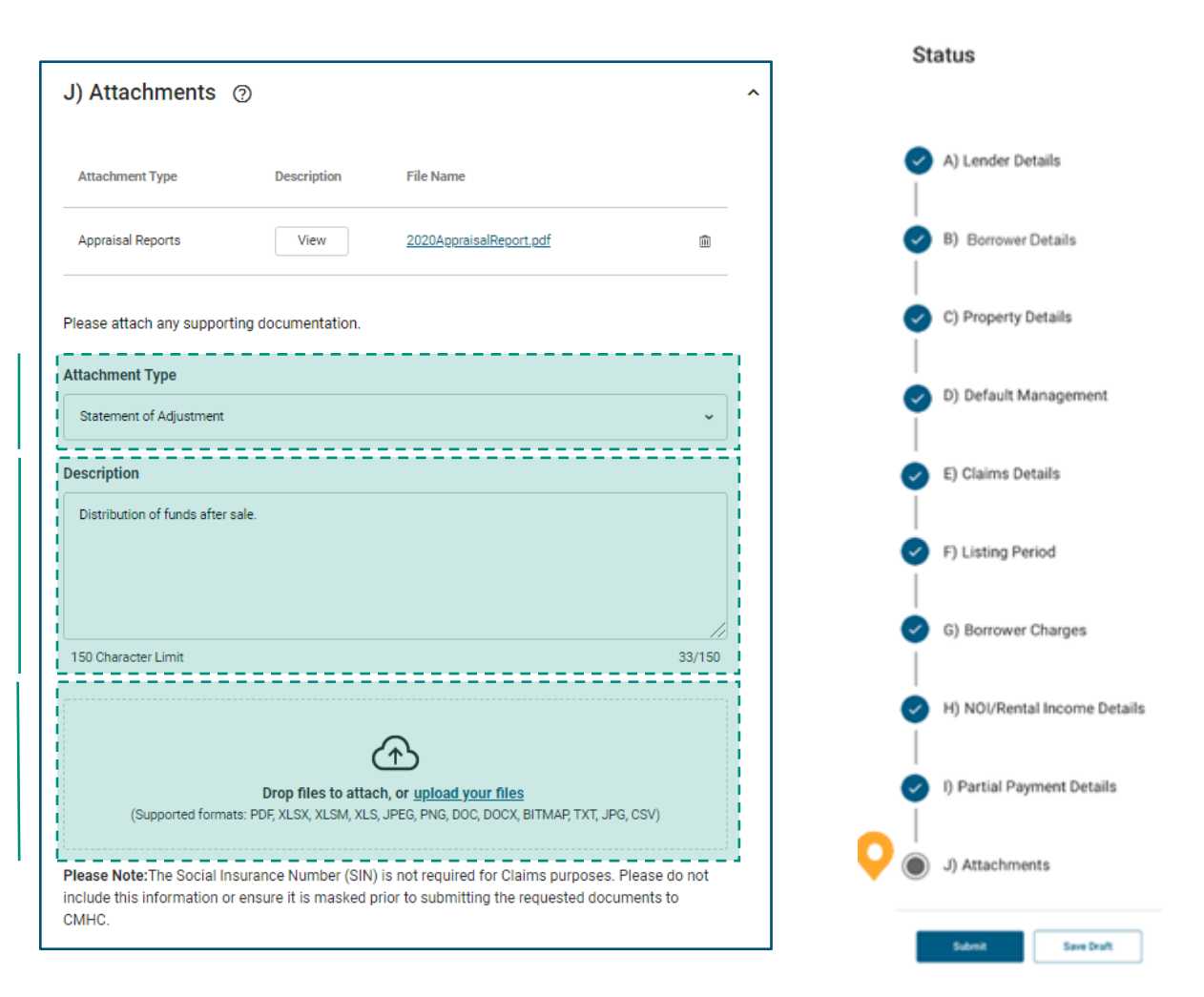

# 04. **Submit the Homeowner Claim.**

When you finish completing all the sections, select **Submit** on the status tracker.

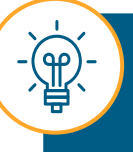

You may experience some error messages after you select Submit. On the following page we will learn how to handle these errors.

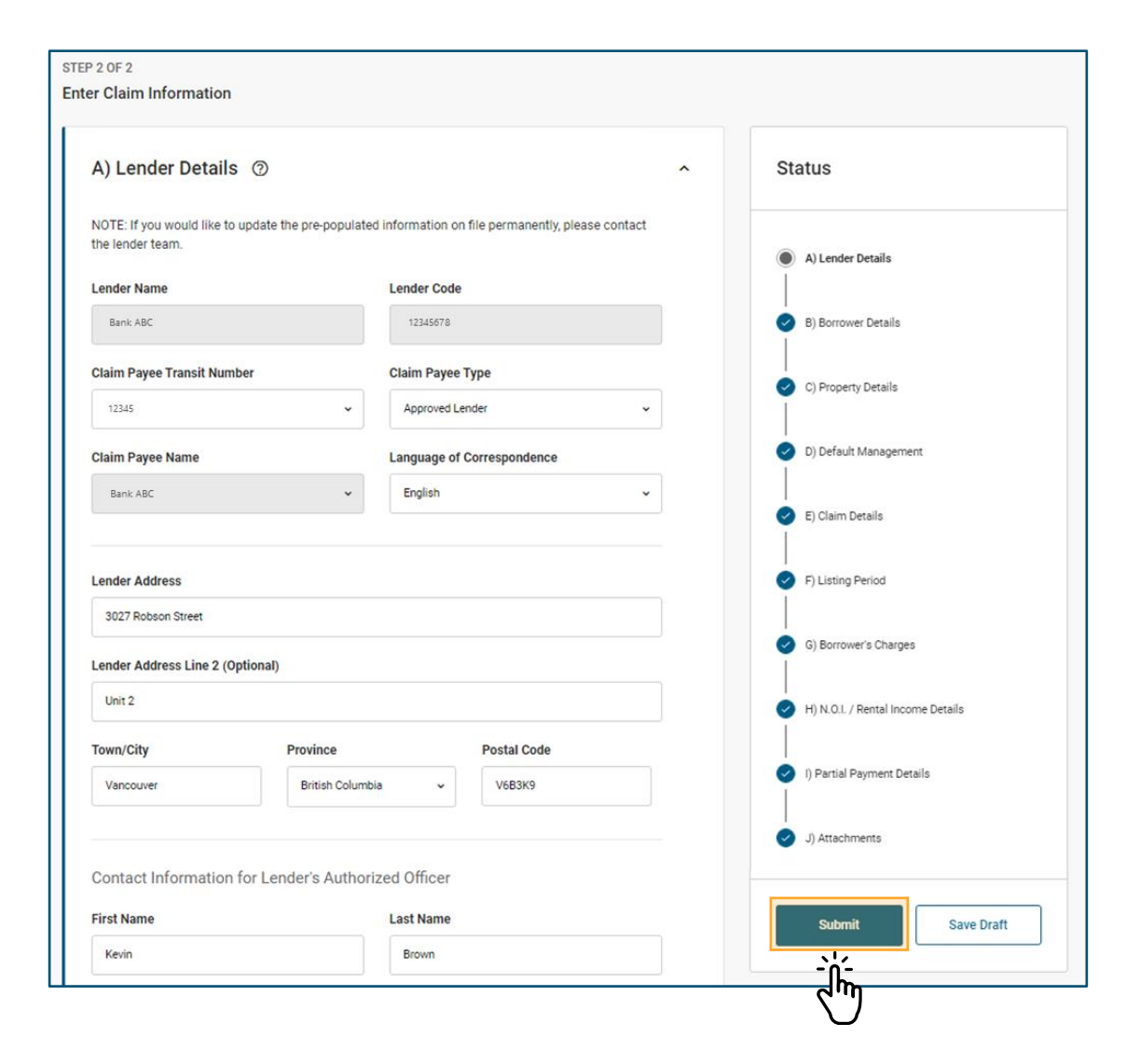

When an error has occurred within the homeowner claims submission, an error notice will be displayed next to the field in question.

#### **Form Level Errors**

If you try to submit with form level errors, the page will reload with the errors indicated at the top of the page, directing you to the location of the error(s).

You can save a draft of your homeowner claims submission with errors (anytime after successfully creating the claim). However, you cannot formally submit a claim until all form level errors have been resolved. If you are unable to resolve the errors, contact the Claims Payment Centre.

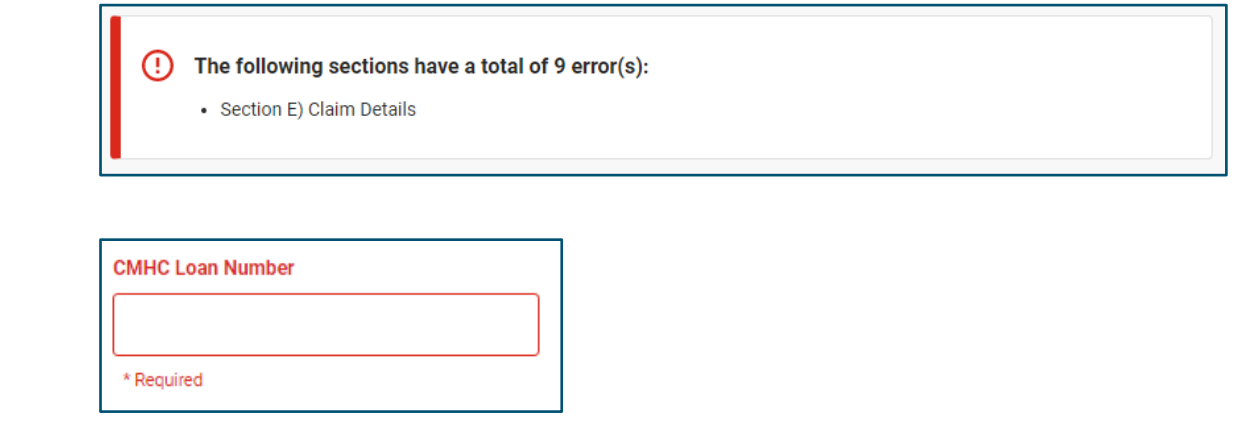

Please refer to the Support chapter on **[page 75](#page-75-0)**  for contact information.

# 05. **Review Your New Claim.**

You have successfully submitted the homeowner claim.

Now you will be redirected to the Homeowner Claims Inventory.

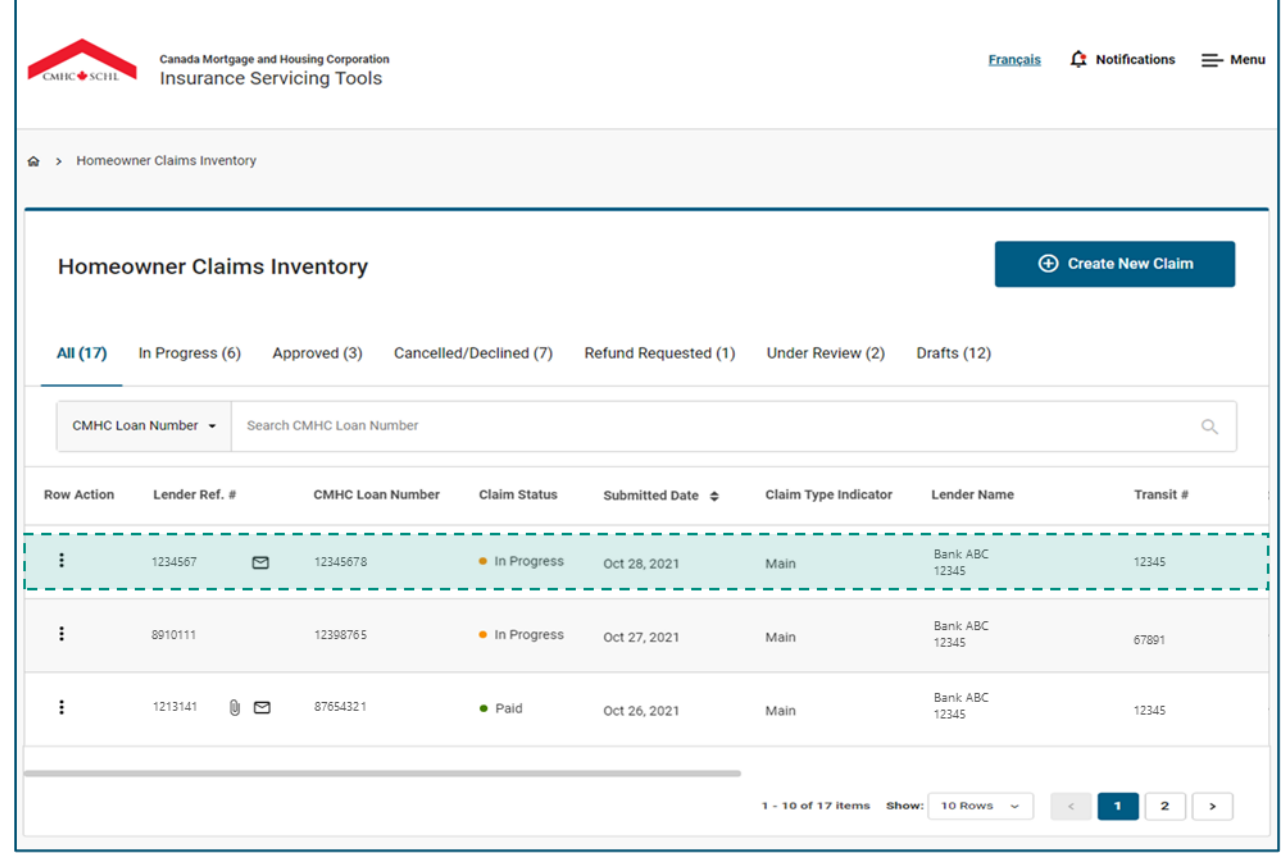

## **How to Monitor the Homeowner Claims Inventory**

You will be redirected to the inventory following claims submission. You can also access the inventory through the Quick Links section on the Dashboard or the Menu. Let's review the key features of the Homeowner Claims Inventory.

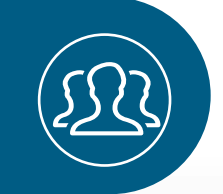

Keep reading to learn more about the key features.

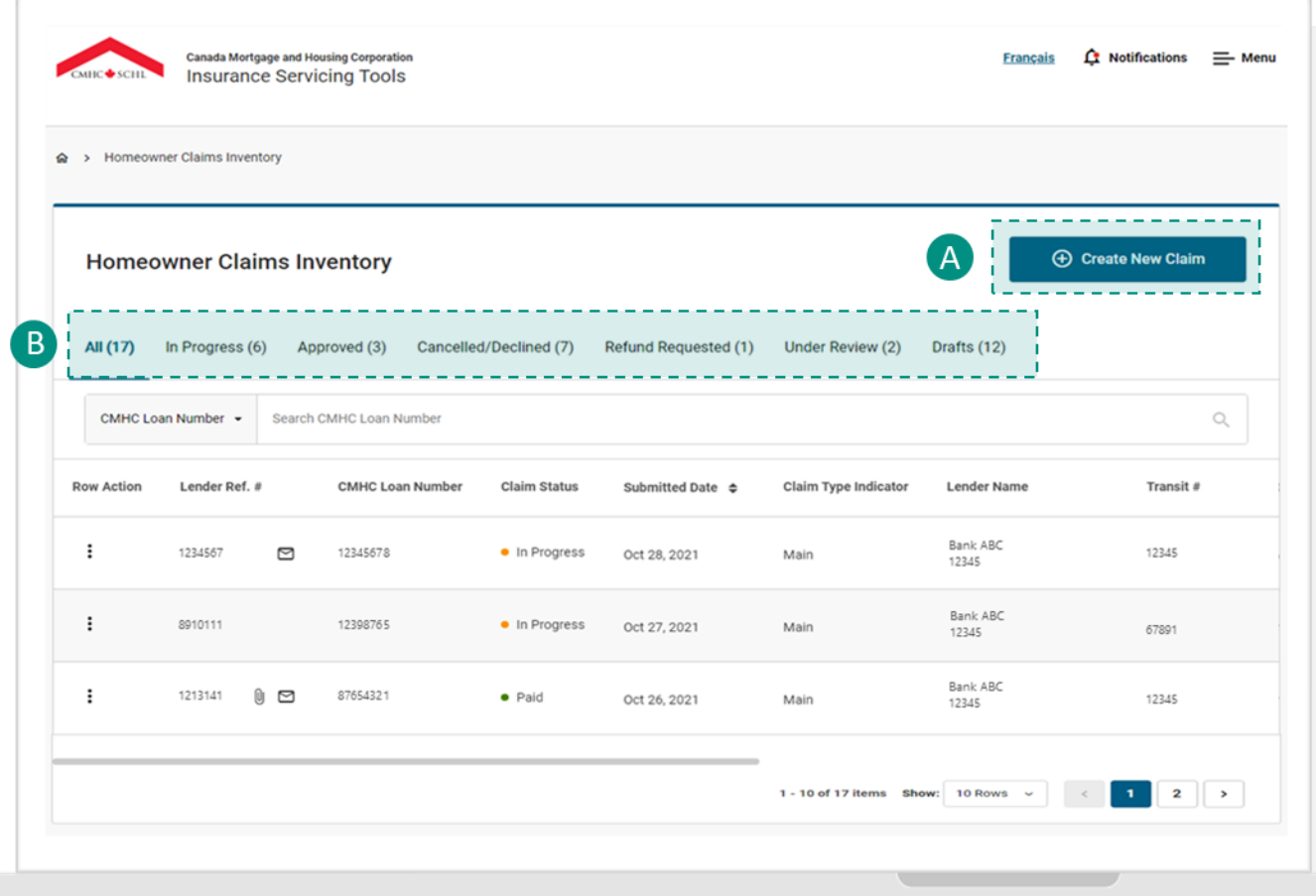

#### **Create New Claim**

Select **Create New Claim** if you need to submit a new claim to CMHC. You will be taken to the Homeowner Claims Submission page.

#### **Category Bar**

You can filter claims by accessing the following category tabs:

- **All**: Includes claims with the statuses New, In Progress, Cancelled, Declined, Paid, No Claim Payable, Refund Requested and CMHC Reimbursed.
- **In Progress**: Includes claims with the statuses New and In Progress.
- **Approved**: Includes claims with the statuses Paid and No Claim Payable.
- **Cancelled/Declined**: Includes claims with the statuses Cancelled and Declined.
- **Refund Requested**: Includes claims with the statuses CMHC Reimbursed and Refund Requested.
- **Under Review**: Claims in this tab require further assessment and additional information. You will be contacted by someone in the Claims Payment Centre.
- **Draft**: Includes all claims saved as drafts during submission. Claims saved as drafts do not appear in the All tab.

# **How to Monitor the Homeowner Claims Inventory**

Let's continue reviewing the key features of the Homeowner Claims Inventory.

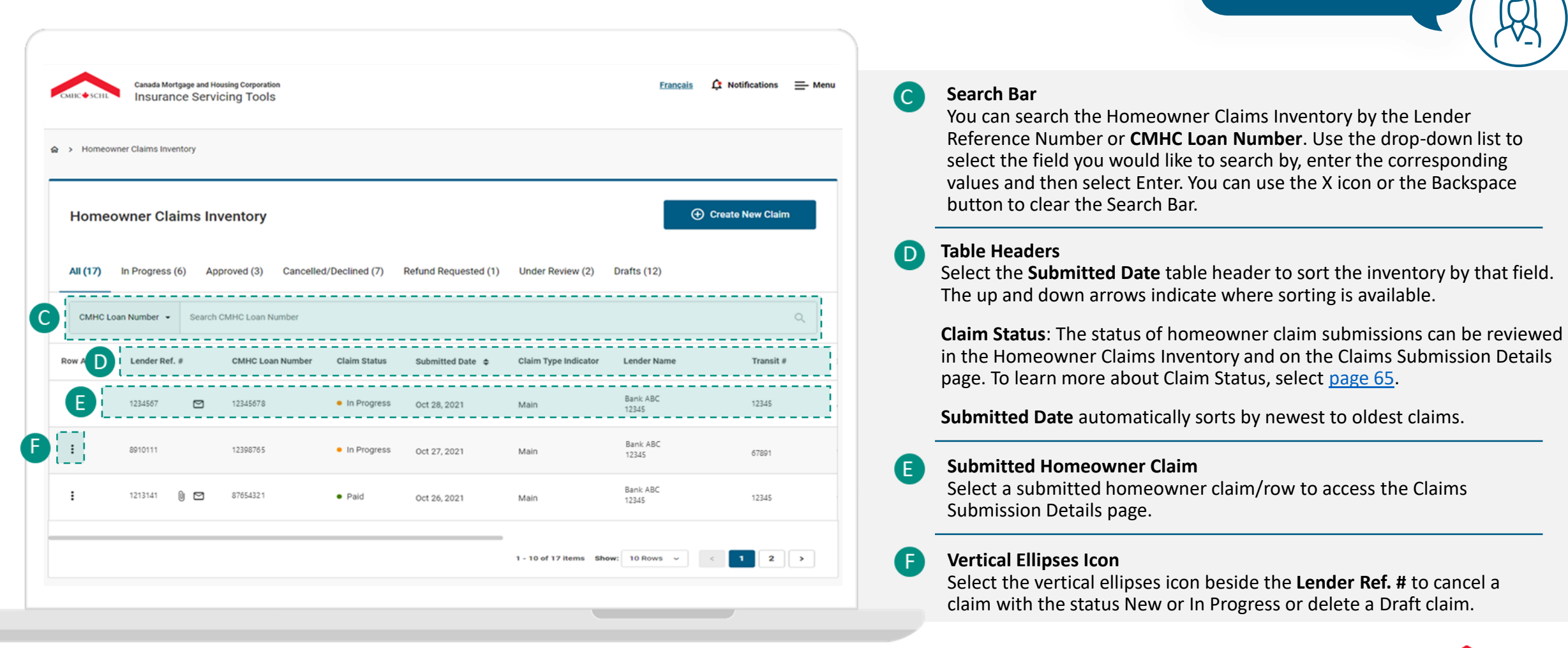

Keep reading to learn more about the key features.

# **How to Monitor the Homeowner Claims Inventory**

Let's continue reviewing the key features of the Homeowner Claims Inventory.

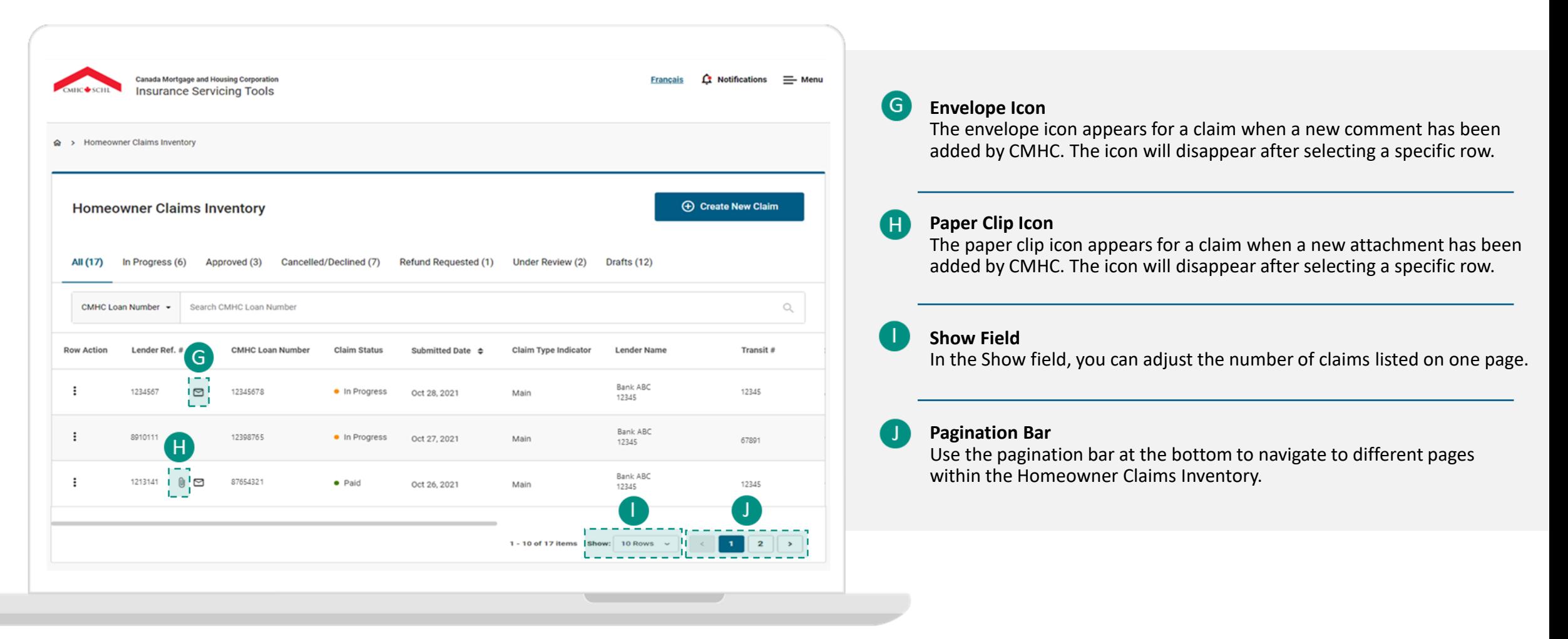

# <span id="page-64-0"></span>**Understanding Claims Statuses.**

The status of your homeowner claim submission can be reviewed in the Homeowner Claims Inventory and on the Claims Submissions Details page.

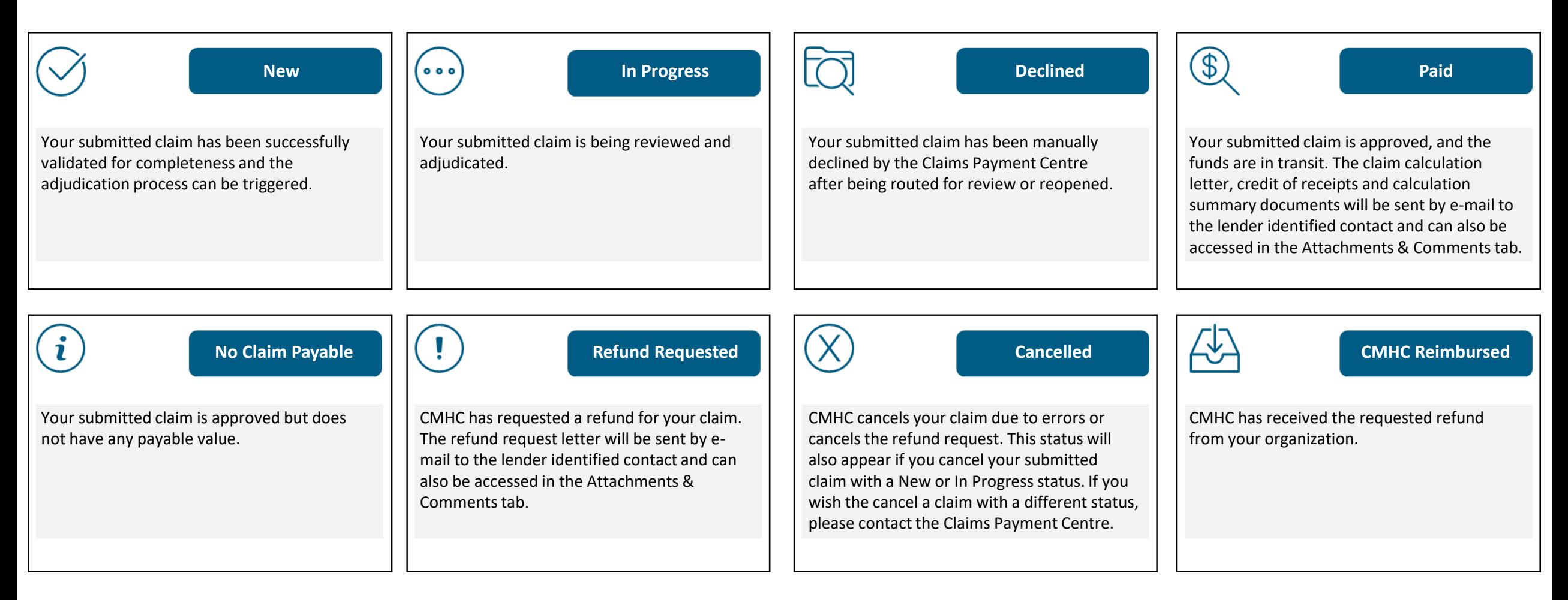

# **Homeowner Claims Submission Details Page.**

Let's review the key features of the Homeowner Claims Submission Details page. You can access this page by selecting a submitted homeowner claim/row in the Homeowner Claims Inventory. The page will automatically open on the Claims Submission tab.

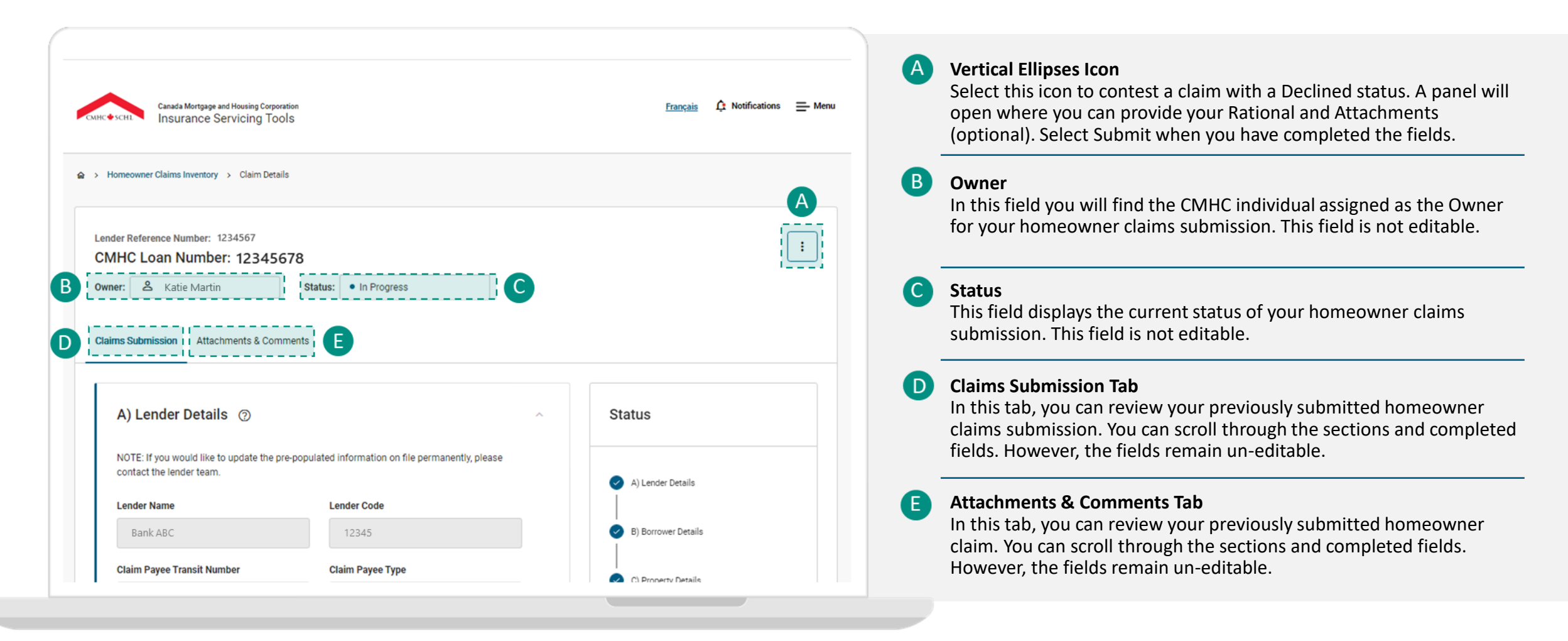

## **Attachments & Comments Tab.**

The Attachment & Comments tab is a central repository of all attachments and comments exchanged between you and CMHC for a specific homeowner claims submission.

### **Attachments & Comments Tab**

The individual that submitted the claim will receive an automated e-mail notification when CMHC leaves a comment or makes a request for additional documentation.

The e-mail will contain a link to the **Attachments & Comments** tab where the message can be reviewed and actioned if necessary.

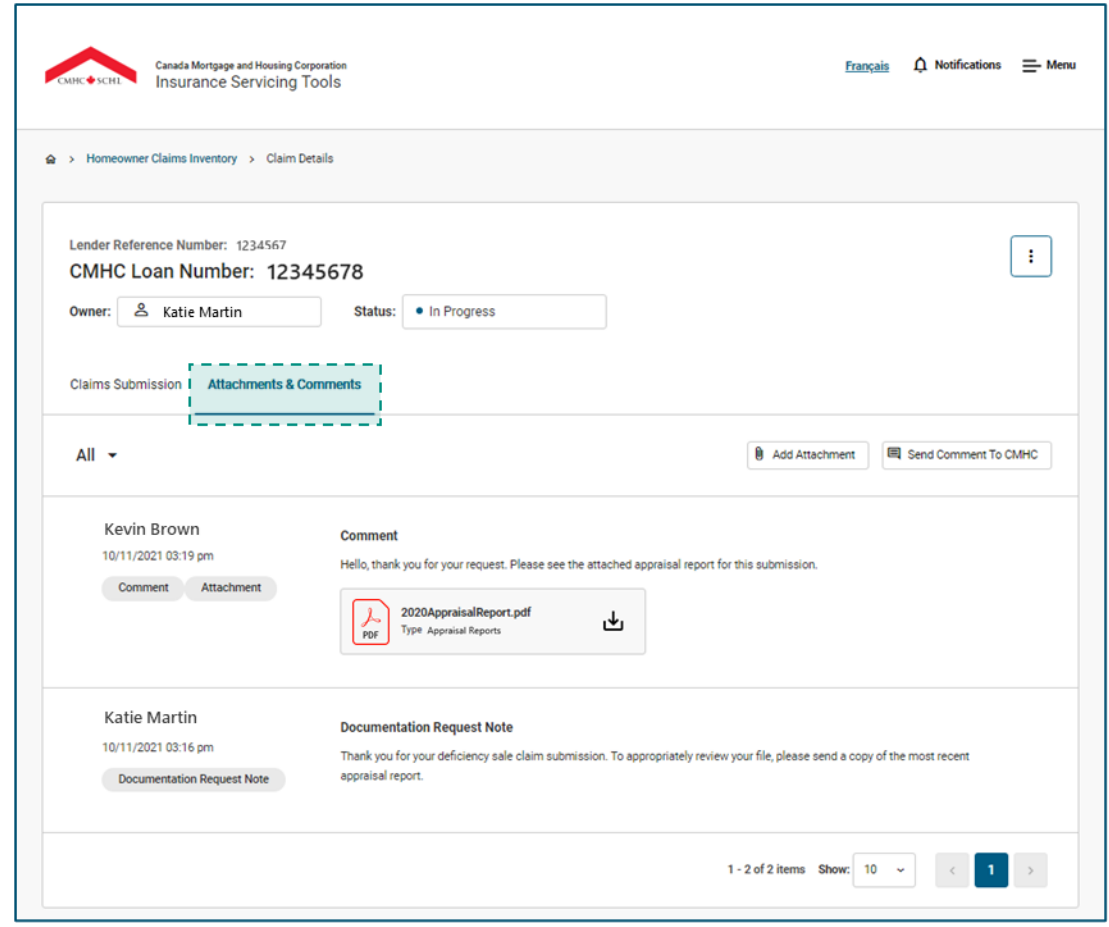

## **Attachments & Comments Tab.**

#### **Attachments & Comments Tab Functionality.**

You can review and action CMHC´s message or request for additional documentation.

You can review the outcome/decision of your claim.

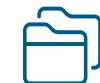

You can review and download the cover letter, claim calculation and cash calculation (if applicable) when your claim is approved.

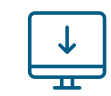

You can review and download the refund request letter when a refund is requested.

 $\overline{\mathbf{t}}$ 

You can attach any additional applicable documents such as in the cases of a judgment or bankruptcy, following claim payment.

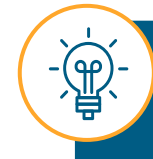

Service Provider users will have access to all comments and documents on this page to seamlessly perform work on your behalf.

## **Attachments & Comments Tab.**

Let's review the key features of the Attachments & Comments tab.

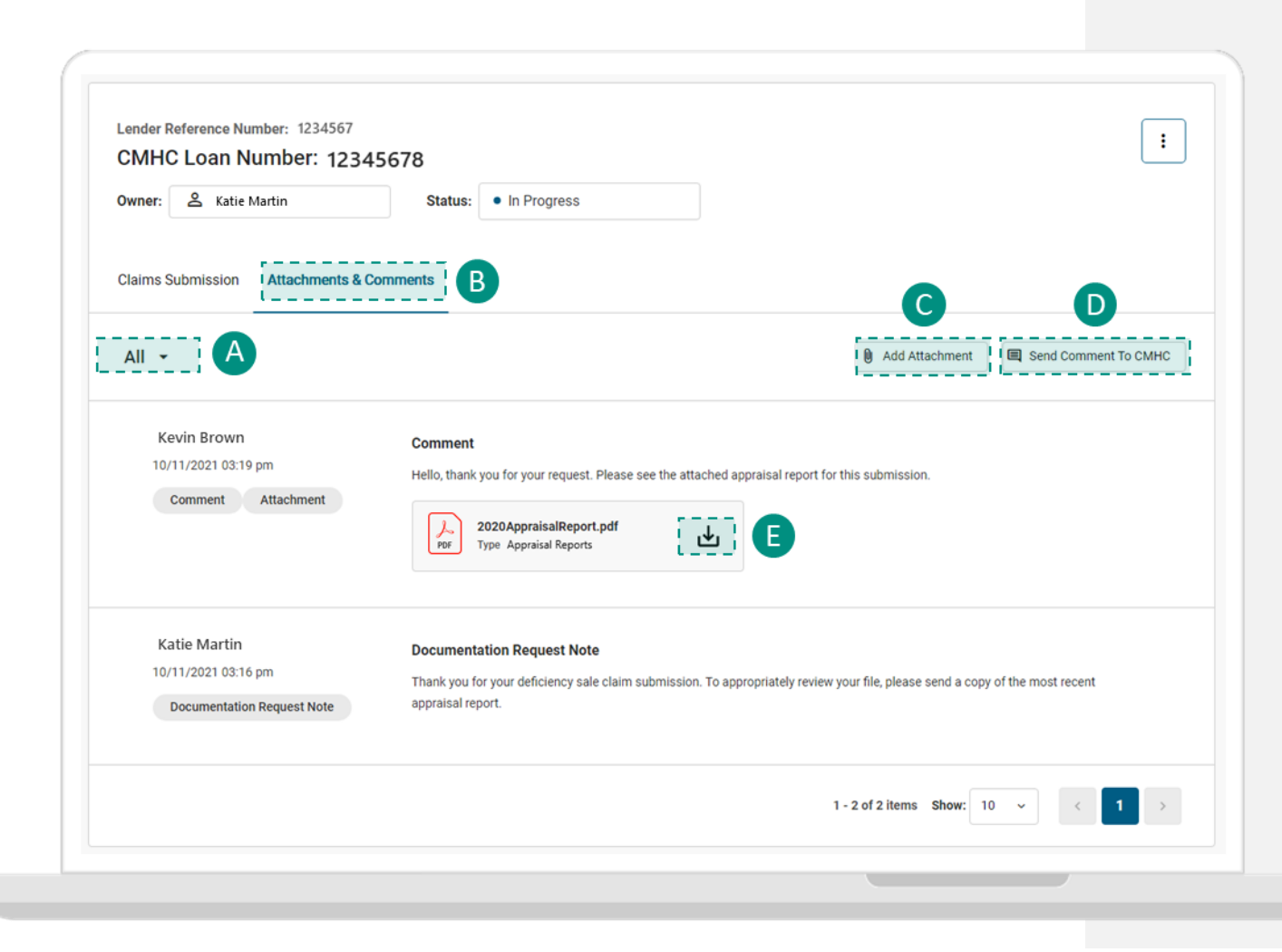

#### **Communication Type**

 $\Delta$ 

Select this field to filter the type of communication you would like to check (All, Attachments Only, Comments Only).

#### **Attachments & Comments**  $\overline{B}$

Attachments and comments are automatically sorted by last created. Each comment or attachment will detail the name of creator, organization, time/date of creation and type (CMHC Comment, Lender Comment, Attachment).

#### **Add Attachment**

CMHC may request additional documentation, or you may wish to provide some. Select **Add Attachment** to do so.

Select a category from the drop-down list, provide a description and attach the file in the attachments section using the same method as on the Homeowner Claims Submission page.

Select Submit when you have completed the fields.

#### **Send Comment to CMHC**

Select this button to write a comment to CMHC. A panel will open where you can provide your comments to CMHC and attachments (optional). Select Submit when you have completed the fields.

#### **Download**

Œ

Select this icon to download a copy of the attachment.

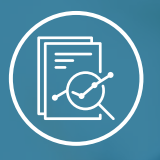

Chapter 2: Homeowner Claims Submission Tool

# **Homeowner Claims Submission Processing**

# **Homeowner Claims Submission Processing.**

After submission, CMHC will immediately begin to validate and review your homeowner claims submission. This may result in additional communication between you and CMHC. Let's review the possible interactions between you and CMHC during this stage:

#### CMHC will Contact You in the Following Scenarios:

**You will receive an automated e-mail notification from the Homeowner Claims Submission Tool when:**

- a new comment has been added for your claim.
- a Claims Officer requests additional documentation
- a system error occurred during the submission of a claim

**CMHC may contact you via e-mail or phone when:**

- the cover letter, claim calculation and cash calculation (if applicable) and refund request letter are available in the Attachments & Comments tab.
- CMHC or you cancel a claim.
- there are issues with the property during property inspection or after property takeover.

**The lender identified contact will receive the cover letter, claim calculation and cash calculation (if applicable) and refund request letter (if applicable) via e-mail as per the current process during the transition period.** 

#### You Should Contact CMHC If Your Need to:

- ask a question about the automated e-mail you received or about your submission
- cancel/withdraw the claim submission.
- update a field within your submitted claims submission.
- submit a pre-claim approval. Follow the existing process and submit inquiries to cpc@cmhc.ca
- attach additional documentation after the claim has been paid in cases such as a judgment or bankruptcy, and so on.

#### **Use the Send Comment to CMHC function to communicate with CMHC regarding your claim.**

71

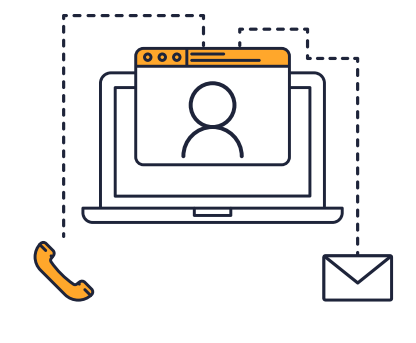

## **Homeowner Claims Submission Processing.**

### **System Error During Processing**

Under rare circumstances, a system error may occur during the Homeowner Claims Submission Processing stage. The lender identified contact will be notified via email and receive a notification on the Insurance Servicing Tools.

While the issue is being resolved on our end, the Homeowner Claim will be retained in a draft state and can be found in the Homeowner Claims Inventory.

There is no further action required on your end. Once the issue has been resolved, the Homeowner Claim will be processed and marked as In Progress in the Homeowner Claims Inventory.

## Unable to Submit Claim Due to **System Error**

23/05/2023, 8:42 am

Please be advised that a system error was detected upon submission of the claim. The claim has been retained in a draft state, while the issue is addressed. No further action is required at this time. Please contact cpcdocs@cmhc.ca if you have any additional questions.

Please refer to the Support chapter on **[page 76](#page-75-0)**  for contact information.
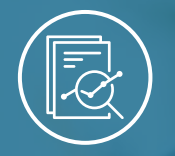

### Chapter 3: Support

# **Quick Links**

### **Quick Links.**

## **Quick Links**

Please access the following links to navigate to the Insurance

Servicing Tools in the language of your choice:

**[English login page](https://gateway-passerelle.cmhc-schl.gc.ca/en/) [French login page](https://gateway-passerelle.cmhc-schl.gc.ca/fr)** 

Please access the following link to navigate to the Homeowner Business Transformation landing page to learn more about the Insurance Servicing Tools and access support materials:

#### **[HBT landing page](https://www.cmhc-schl.gc.ca/en/professionals/project-funding-and-mortgage-financing/mortgage-loan-insurance/homeowner-business-transformation)**

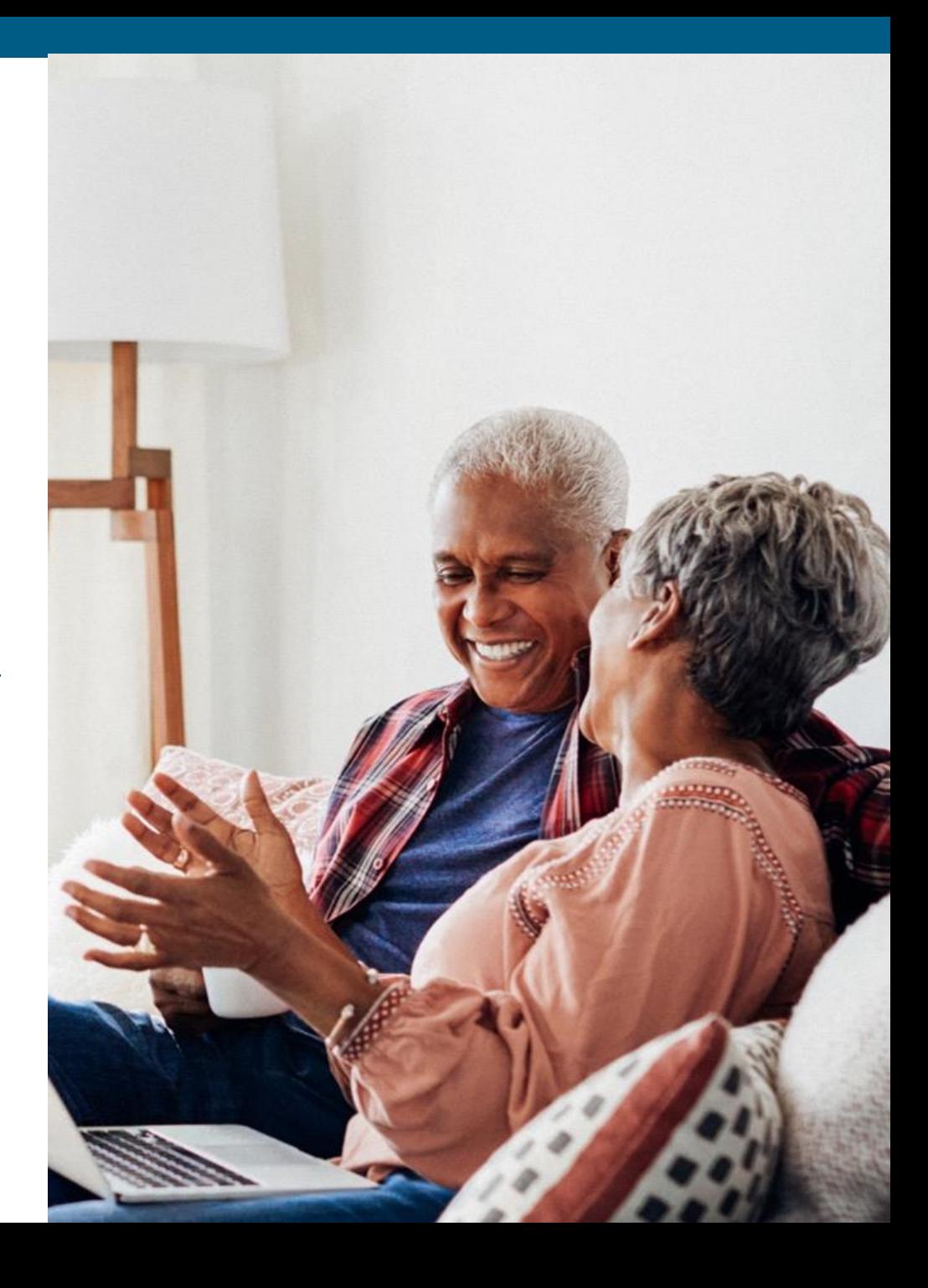

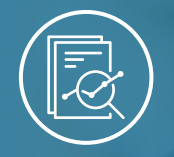

### Chapter 3: Support

## **Contact Us**

## **Contact Us.**

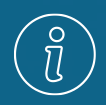

For any questions related to claims contact the **Claims Payment Centre** at 1-866-358-9999 from

• 9:00 a.m. to 5:00 p.m. ET, Monday to Friday.

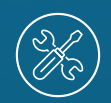

For any questions or issues regarding the login or access process, contact the **Help Desk** at 1-866-748-2600 from

- 6:30 a.m. to 11:00 p.m. ET, Monday to Friday.
- 8:00 a.m. to 8:00 p.m. ET, on weekends.

You can also contact the Help Desk via **[helpdesk@cmhc.ca](mailto:helpdesk@cmhc.ca)**.

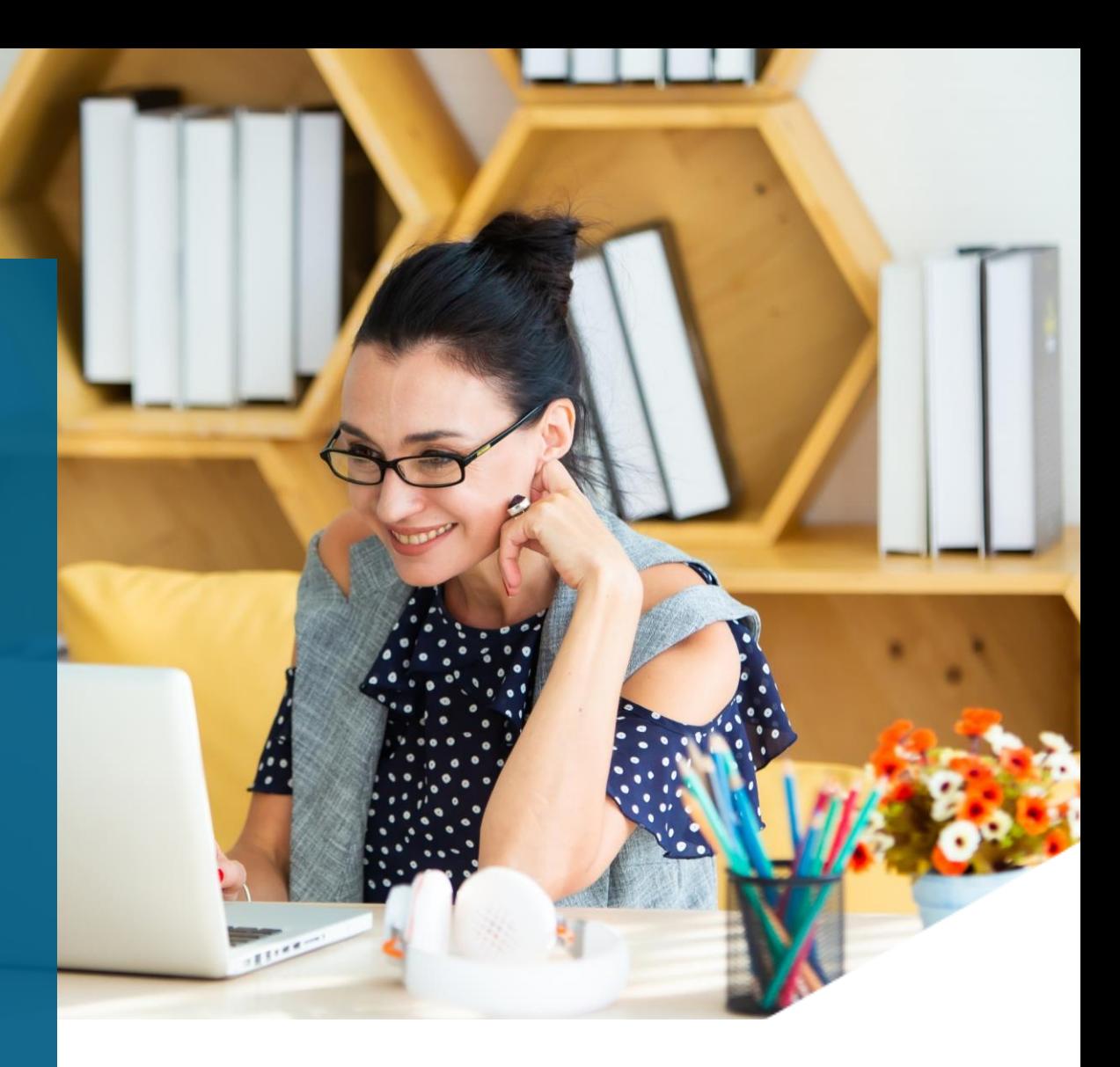

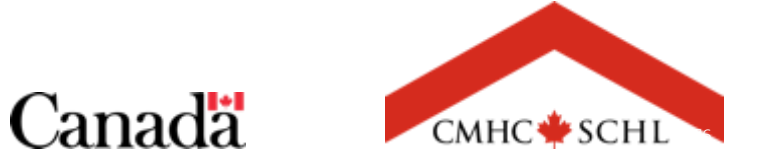